# **XPS 15 9500**

Manuale di servizio

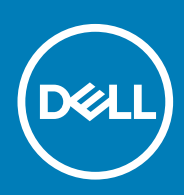

#### Messaggi di N.B., Attenzione e Avvertenza

**N.B.: un messaggio N.B. (Nota Bene) indica informazioni importanti che contribuiscono a migliorare l'utilizzo del prodotto.**

**ATTENZIONE: un messaggio di ATTENZIONE evidenzia la possibilità che si verifichi un danno all'hardware o una perdita di dati ed indica come evitare il problema.**

**AVVERTENZA: un messaggio di AVVERTENZA evidenzia un potenziale rischio di danni alla proprietà, lesioni personali o morte.**

**© 2020 Dell Inc. o sue sussidiarie. Tutti i diritti riservati.** Dell, EMC e gli altri marchi sono marchi commerciali di Dell Inc. o delle sue sussidiarie. Gli altri marchi possono essere marchi dei rispettivi proprietari.

April 2020

# Sommario

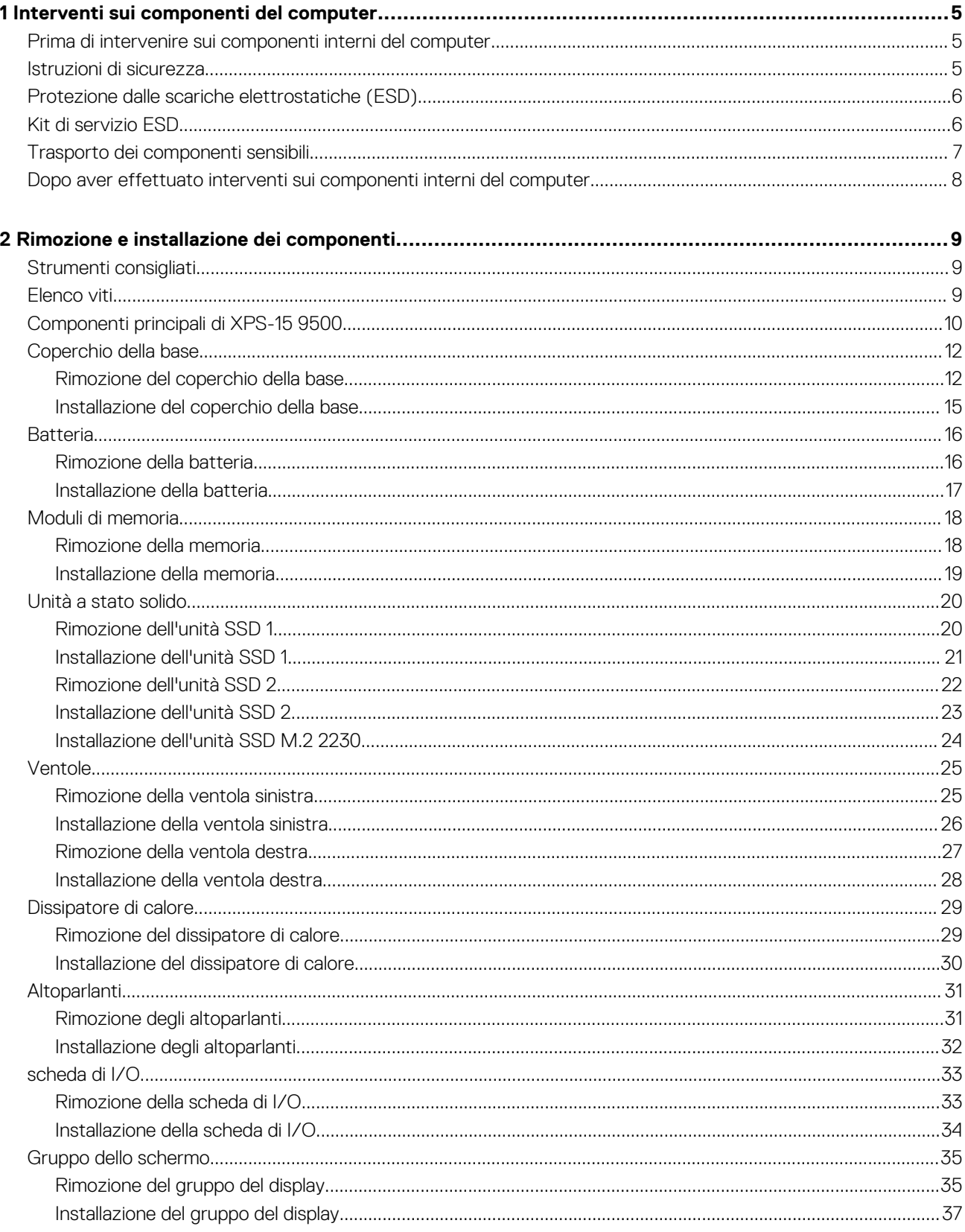

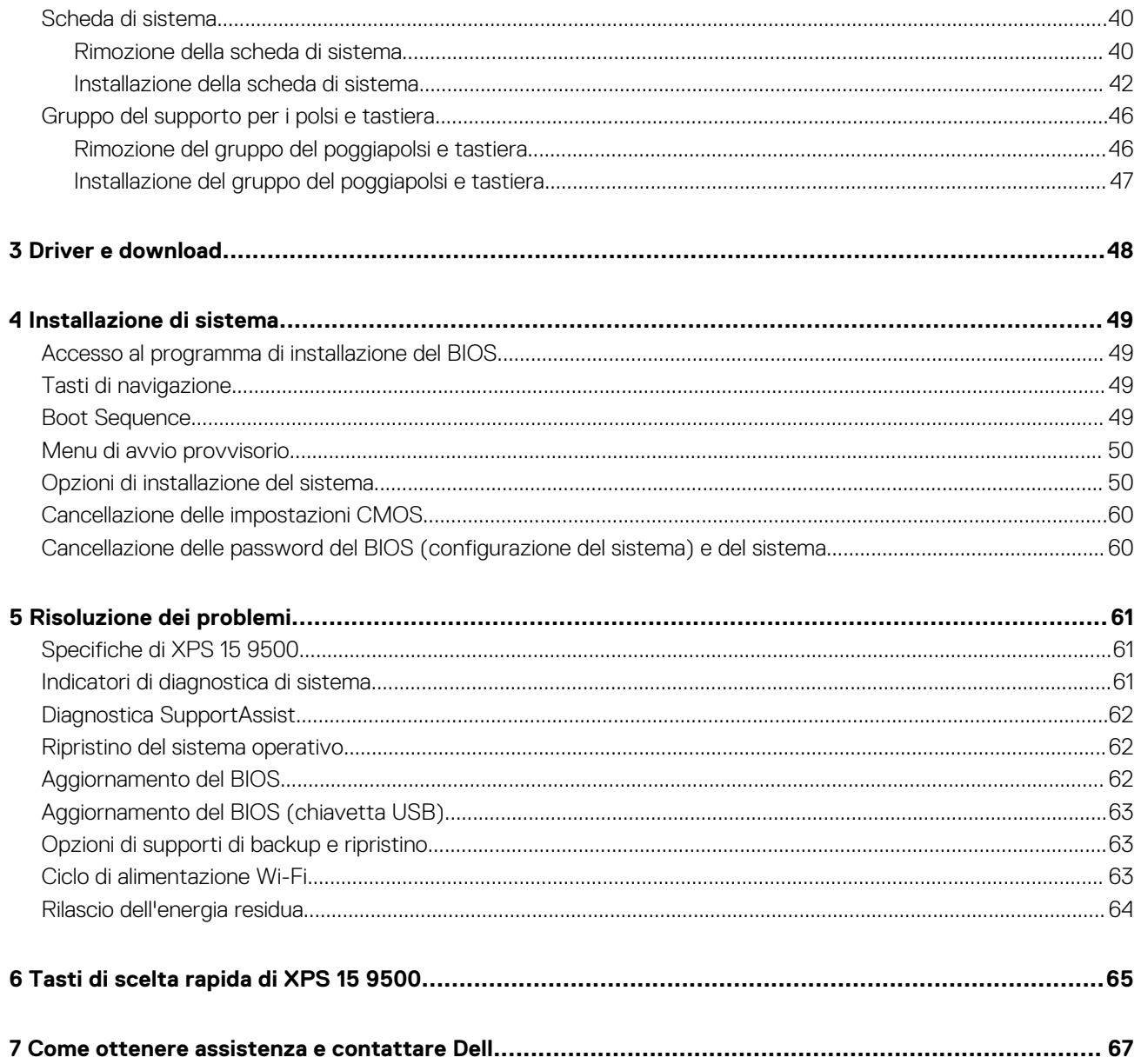

# **Interventi sui componenti del computer**

## <span id="page-4-0"></span>**Prima di intervenire sui componenti interni del computer**

#### **Informazioni su questa attività**

 $\circ$ **N.B.: Le immagini contenute in questo documento possono differire a seconda della configurazione ordinata.**

#### **Procedura**

- 1. Salvare e chiudere tutti i file aperti e uscire da tutte le applicazioni in esecuzione.
- 2. Arrestare il computer. Fare clic su **Start** > **Power** > **Shut down**.
	- **N.B.: Se si utilizza un sistema operativo diverso, consultare la documentazione relativa alle istruzioni sullo spegnimento del sistema operativo.**
- 3. Scollegare il computer e tutte le periferiche collegate dalle rispettive prese elettriche.
- 4. Scollegare tutti i dispositivi e le periferiche di rete collegati, come tastiera, mouse e monitor, dal computer.

**ATTENZIONE: Per disconnettere un cavo di rete, scollegare prima il cavo dal computer, quindi dal dispositivo di rete.**

5. Rimuovere qualsiasi scheda flash e disco ottico dal computer, se applicabile.

## **Istruzioni di sicurezza**

Utilizzare le seguenti istruzioni di sicurezza per proteggere il computer da danni potenziali e per garantire la propria sicurezza personale. Salvo diversamente indicato, ogni procedura inclusa in questo documento presuppone che siano state lette le informazioni sulla sicurezza spedite assieme al computer.

- **N.B.: Prima di effettuare interventi sui componenti interni, leggere le informazioni sulla sicurezza fornite assieme al computer. Per maggiori informazioni sulle procedure consigliate relative alla sicurezza, consultare la home page Conformità alle normative su [www.dell.com/regulatory\\_compliance.](https://www.dell.com/regulatory_compliance)**
- **N.B.: Scollegare tutte le sorgenti di alimentazione prima di aprire il coperchio o i pannelli del computer. Dopo aver eseguito gli interventi sui componenti interni del computer, ricollocare tutti i coperchi, i pannelli e le viti prima di collegare il computer alla presa elettrica.**

**ATTENZIONE: Per evitare danni al computer, assicurarsi che la superficie di lavoro sia piana, asciutta e pulita.**

- **ATTENZIONE: Per evitare danni ai componenti e alle schede, maneggiarli dai bordi ed evitare di toccare i piedini e i contatti.**
- **ATTENZIONE: L'utente dovrà eseguire solo interventi di risoluzione dei problemi e le riparazioni nella misura autorizzata e secondo le direttive ricevute dal team dell'assistenza tecnica Dell. I danni dovuti alla manutenzione non autorizzata da Dell non sono coperti dalla garanzia. Consultare le istruzioni relative alla sicurezza fornite con il prodotto o all'indirizzo [www.dell.com/regulatory\\_compliance](https://www.dell.com/regulatory_compliance).**
- **ATTENZIONE: Prima di toccare qualsiasi componente interno del computer, scaricare a terra l'elettricità statica del corpo toccando una superficie metallica non verniciata, ad esempio sul retro del computer. Durante il lavoro, toccare a intervalli regolari una superficie metallica non verniciata per scaricare l'eventuale elettricità statica, che potrebbe danneggiare i componenti interni.**

<span id="page-5-0"></span>**ATTENZIONE: Per scollegare un cavo, afferrare il connettore o la linguetta di rilascio, non il cavo stesso. Alcuni cavi sono dotati di connettori con linguette di blocco o viti a testa zigrinata che bisogna sganciare prima di scollegare il cavo. Quando si scollegano i cavi, mantenerli allineati uniformemente per evitare di piegare eventuali piedini dei connettori. Quando si collegano i cavi, accertarsi che le porte e i connettori siano orientati e allineati correttamente.**

**ATTENZIONE: Premere ed estrarre eventuali schede installate nel lettore di schede multimediali.**

**N.B.: Il colore del computer e di alcuni componenti potrebbe apparire diverso da quello mostrato in questo documento.**

## **Protezione dalle scariche elettrostatiche (ESD)**

Le scariche elettrostatiche sono una delle preoccupazioni principali quando si maneggiano componenti elettronici, in particolare se molto sensibili, come le schede di espansione, i processori, i moduli di memoria DIMM e le schede di sistema. Persino la minima scarica può danneggiare i circuiti anche in modo imprevisto, ad esempio con problemi intermittenti o una minore durata del prodotto. Mentre il settore spinge per ridurre i requisiti di alimentazione a fronte di una maggiore densità, la protezione ESD interessa sempre di più.

A causa della maggiore densità dei semiconduttori utilizzati negli ultimi prodotti Dell, ora la sensibilità ai possibili danni da elettricità statica è superiore rispetto al passato. Per questo motivo, alcuni metodi precedentemente approvati per la gestione dei componenti non sono più validi.

Due tipi di protezione contro i danni da scariche elettrostatiche sono i guasti gravi e intermittenti.

- **Guasti gravi**: rappresentano circa il 20% degli errori da ESD. Il danno provoca una perdita di funzionalità del dispositivo immediata e completa. Un esempio di guasto grave è quello di una memoria DIMM che, dopo una scossa elettrostatica, genera un sintomo "No POST/No Video" emettendo un segnale acustico di memoria mancante o non funzionante.
- **Guasti intermittenti**: rappresentano circa l'80% degli errori da ESD. L'elevato tasso di errori intermittenti indica che la maggior parte dei danni che si verificano non è immediatamente riconoscibile. Il modulo DIMM riceve una scossa elettrostatica, ma il tracciato è solo indebolito e non produce sintomi osservabili nell'immediato. La traccia indebolita può impiegare settimane o mesi prima di manifestare problemi e nel frattempo può compromettere l'integrità della memoria, errori di memoria intermittenti, ecc.

Il danno più difficile da riconoscere e risolvere i problemi è l'errore intermittente.

Per prevenire danni ESD, eseguire le seguenti operazioni:

- Utilizzare un cinturino ESD cablato completo di messa a terra. L'uso di cinturini antistatici wireless non è ammesso, poiché non forniscono protezione adeguata. Toccare lo chassis prima di maneggiarne i componenti non garantisce un'adeguata protezione alle parti più sensibili ai danni da ESD.
- Tutti questi componenti vanno maneggiati in un'area priva di elettricità statica. Se possibile, utilizzare rivestimenti antistatici da pavimento e da scrivania.
- Quando si estrae dalla confezione un componente sensibile all'elettricità statica, non rimuoverlo dall'involucro antistatico fino al momento dell'installazione. Prima di aprire la confezione antistatica, scaricare l'elettricità statica dal proprio corpo.
- Prima di trasportare un componente sensibile all'elettricità statica, riporlo in un contenitore o una confezione antistatica.

## **Kit di servizio ESD**

Il kit di servizio non monitorato è quello utilizzato più comunemente. Ogni kit di servizio include tre componenti principali: tappetino antistatico, cinturino da polso e cavo per l'associazione.

### **Componenti del kit di servizio ESD**

I componenti del kit di servizio ESD sono:

- **Tappetino antistatico**: il tappetino antistatico è disperdente ed è possibile riporvi i componenti durante le operazioni di manutenzione. Quando si utilizza un tappetino antistatico, il cinturino da polso deve essere stretto e il cavo di associazione collegato al tappetino e a un qualsiasi componente bare metal del sistema al quale si lavora. Dopodiché, è possibile rimuovere i componenti per la manutenzione dal sacchetto di protezione ESD e posizionarli direttamente sul tappetino. Gli elementi sensibili alle scariche elettrostatiche possono essere maneggiati e riposti in tutta sicurezza sul tappetino ESD, nel sistema o dentro una borsa.
- **Cinturino da polso e cavo di associazione**: il cinturino da polso e il cavo di associazione possono essere collegati direttamente al polso e all'hardware bare metal se non è necessario il tappetino ESD oppure al tappetino antistatico per proteggere l'hardware momentaneamente riposto sul tappetino. Il collegamento fisico del cinturino da polso e del cavo di associazione fra l'utente, il tappetino ESD e l'hardware è noto come "associazione". Utilizzare i kit di servizio solo con un cinturino da polso, un tappetino e un cavo di associazione. Non utilizzare mai cinturini da polso senza cavi. Tenere sempre presente che i fili interni del cinturino da polso sono

<span id="page-6-0"></span>soggetti a danni da normale usura e vanno controllati regolarmente con l'apposito tester per evitare accidentali danni all'hardware ESD. Si consiglia di testare il cinturino da polso e il cavo di associazione almeno una volta alla settimana.

- **Tester per cinturino da polso ESD**: i fili interni del cinturino ESD sono soggetti a usura. Quando si utilizza un kit non monitorato, è buona norma testare regolarmente il cinturino prima di ogni chiamata di servizio e, comunque, almeno una volta alla settimana. Il modo migliore per testare il cinturino da polso è utilizzare l'apposito tester. Se non si dispone di un tester per il cinturino da polso, rivolgersi alla sede regionale per richiederne uno. Per eseguire il test, collegare al tester il cavo di associazione del cinturino legato al polso e spingere il pulsante di esecuzione del test. Se il test ha esito positivo, si accende un LED verde; nel caso contrario, si accender un LED rosso.
- **Elementi di isolamento**: è fondamentale che i dispositivi sensibili alle scariche elettrostatiche, come gli alloggiamenti in plastica del dissipatore di calore, siano lontani dalle parti interne con funzione di isolamento, che spesso sono altamente cariche.
- **Ambiente operativo**: prima di implementare il kit di servizio ESD, valutare la situazione presso la sede del cliente. Ad esempio, distribuire il kit in un ambiente server è diverso dal farlo in un ambiente desktop o di un portatile. I server sono solitamente installati in rack all'interno di un data center, mentre i desktop o i portatili si trovano in genere sulle scrivanie degli uffici. Prediligere sempre un'area di lavoro ampia e piatta, priva di ingombri e sufficientemente grande da potervi riporre il kit ESD lasciando ulteriore spazio per il tipo di sistema da riparare. Inoltre, l'area di lavoro deve essere tale da non consentire scariche elettrostatiche. Prima di maneggiare i componenti hardware, controllare che i materiali isolanti presenti nell'area di lavoro, come il polistirolo e altri materiali plastici, si trovino sempre ad almeno 30 cm di distanza dalle parti sensibili.
- **Packaging ESD**: i dispositivi sensibili alle scariche elettrostatiche devono essere imballati con materiale antistatico, preferibilmente borse antistatiche. Tuttavia, il componente danneggiato deve essere sempre restituito nella stessa borsa e nello stesso imballaggio ESD del componente nuovo. La borsa ESD deve essere ripiegata e richiusa con nastro avvolto; utilizzare inoltre lo stesso materiale di imballaggio della scatola originale del componente nuovo. Al momento di rimuoverli dalla confezione, i dispositivi sensibili alle scariche elettrostatiche devono essere riposti solo su superfici di lavoro protette dalle scariche ESD e mai sopra la borsa, che è protetta solo all'interno. Questi elementi possono essere maneggiati e riposti solo sul tappetino ESD, nel sistema o dentro una borsa antistatica.
- **Trasporto dei componenti sensibili**: quando si trasportano componenti sensibili alle scariche elettrostatiche, ad esempio le parti di ricambio o componenti da restituire a Dell, per la sicurezza del trasporto è fondamentale riporli all'interno di sacchetti antistatici.

### **Riepilogo della protezione ESD**

Durante la manutenzione dei prodotti Dell, si consiglia che i tecnici dell'assistenza sul campo utilizzino sempre la normale protezione ESD cablata con cinturino per la messa a terra e il tappetino antistatico protettivo. Inoltre, durante la manutenzione per i tecnici è fondamentale mantenere i componenti sensibili separati da tutte le parti dell'isolamento e utilizzare sacchetti antistatici per il trasporto dei componenti sensibili.

### **Trasporto dei componenti sensibili**

Quando si trasportano componenti sensibili alle scariche elettrostatiche, ad esempio le parti di ricambio o componenti da restituire a Dell, per la sicurezza del trasporto è fondamentale riporli all'interno di sacchetti antistatici.

### **Sollevamento delle apparecchiature**

#### Rispettare le seguenti linee guida nel sollevare le apparecchiature pesanti:

- **ATTENZIONE: Non sollevare pesi superiori ai 20 kg. Chiedere sempre l'aiuto necessario oppure utilizzare un dispositivo di sollevamento meccanico.**
- 1. Ottenere in condizioni di stabilità. Per una buona stabilità, mantenere i piedi distanziati l'uno dall'altro, con le punte rivolte all'esterno.
- 2. Contrarre i muscoli addominali. Gli addominali supportano la spina dorsale nell'eseguire il sollevamento, controbilanciando la forza del carico.
- 3. Sollevarsi facendo leva sulle gambe, anziché sulla schiena.
- 4. Mantenere il carico vicino. Più sarà vicino alla schiena, meno la solleciterà.
- 5. Mantenere la schiena dritta, sia nel sollevare che nel riporre a terra il carico. Non aggiungere il peso del corpo al carico. Evitare la torsione del corpo e della schiena.
- 6. Per riporre a terra il carico, ripetere gli stessi accorgimenti.

# <span id="page-7-0"></span>**Dopo aver effettuato interventi sui componenti interni del computer**

#### **Informazioni su questa attività**

**ATTENZIONE: Lasciare viti sparse o allentate all'interno del computer potrebbe danneggiarlo gravemente.**

#### **Procedura**

- 1. Ricollocare tutte le viti e accertarsi che non rimangano viti sparse all'interno del computer.
- 2. Collegare eventuali periferiche, cavi o dispositivi esterni rimossi prima di aver iniziato gli interventi sul computer.
- 3. Ricollocare eventuali schede multimediali, dischi e qualsiasi altra parte rimossa prima di aver iniziato gli interventi sul computer.
- 4. Collegare il computer e tutte le periferiche collegate alle rispettive prese elettriche.
- 5. Accendere il computer.

# **2**

# <span id="page-8-0"></span>**Rimozione e installazione dei componenti**

## **Strumenti consigliati**

Le procedure in questo documento potrebbero richiedere i seguenti strumenti:

- Cacciavite a croce n. 0
- Cacciavite a croce n. 1
- Cacciavite Torx n. 5 (T5)
- Graffietto in plastica

## **Elenco viti**

**N.B.: Durante la rimozione delle viti da un componente, si consiglia di prendere nota del tipo e del numero di viti, per poi posizionarle in una scatola apposita. Ciò assicura che vengano usati numeri e tipi di viti corretti una volta sostituito il componente.**

**N.B.: Alcuni computer hanno superfici magnetiche. Assicurarsi che le viti non rimangano attaccate a tali superfici durante la sostituzione di un componente.**

**N.B.: Il colore della vite può variare in base alla configurazione ordinata.**

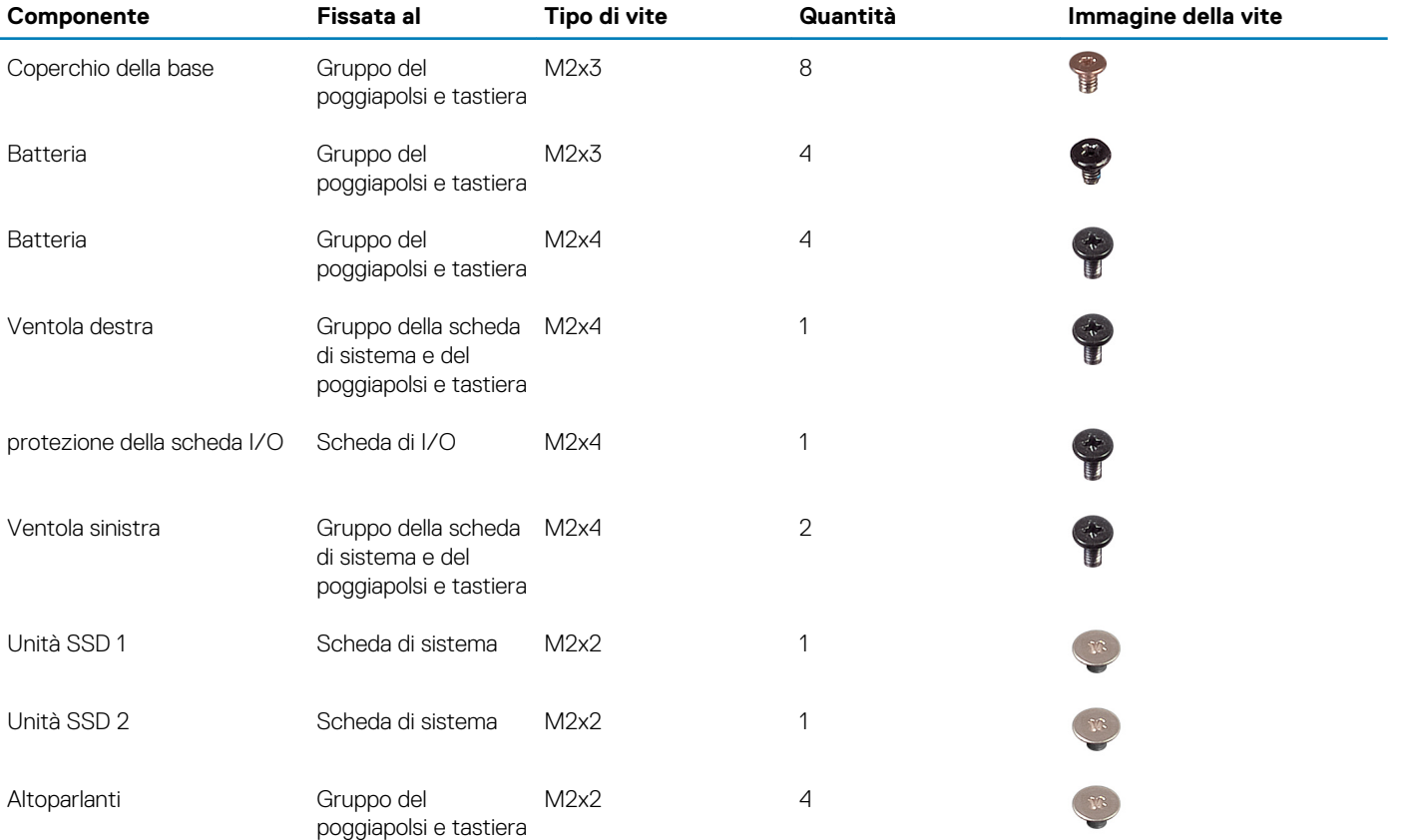

#### **Tabella 1. Elenco viti**

<span id="page-9-0"></span>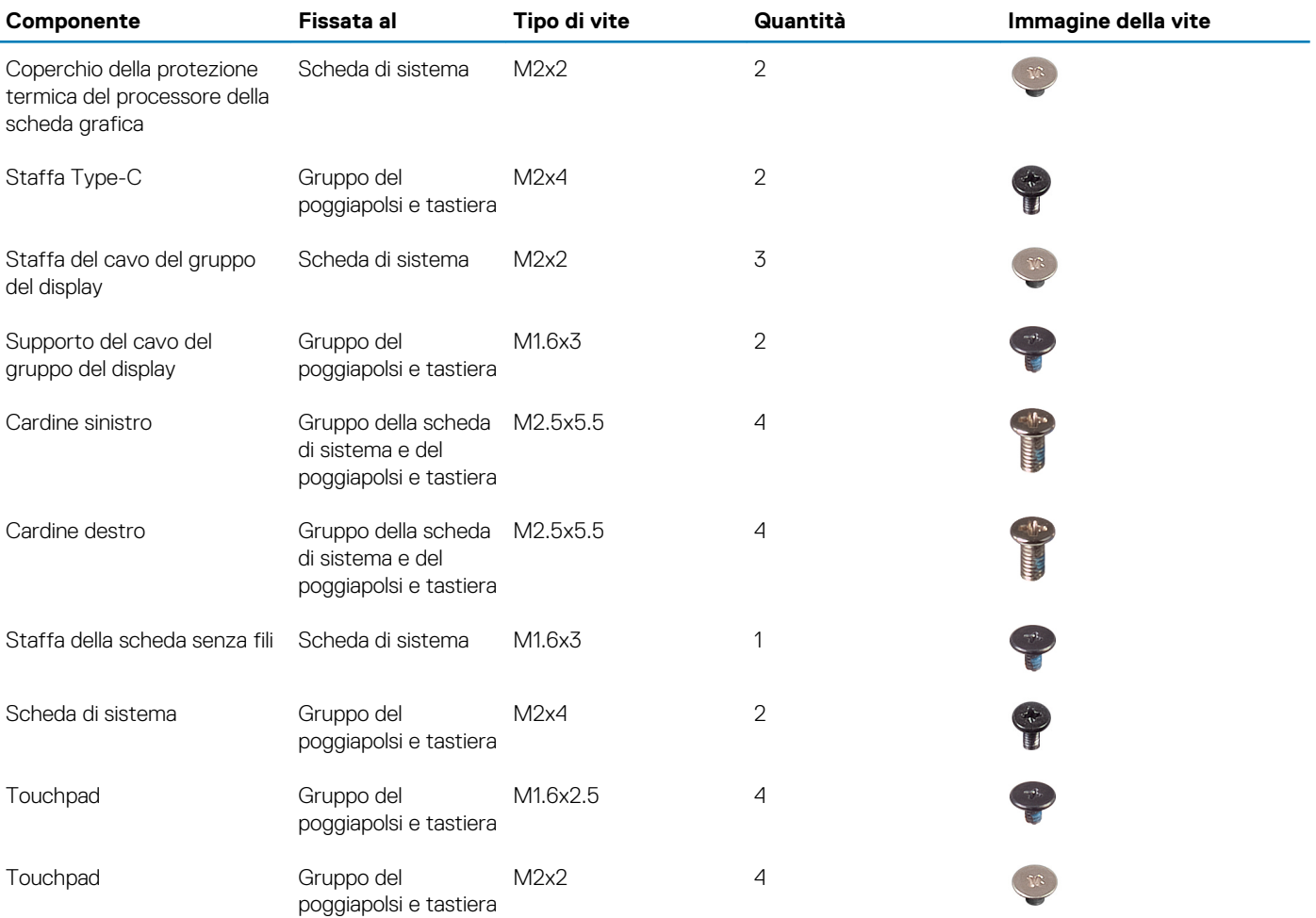

## **Componenti principali di XPS-15 9500**

L'immagine seguente mostra i componenti principali di XPS-15 9500.

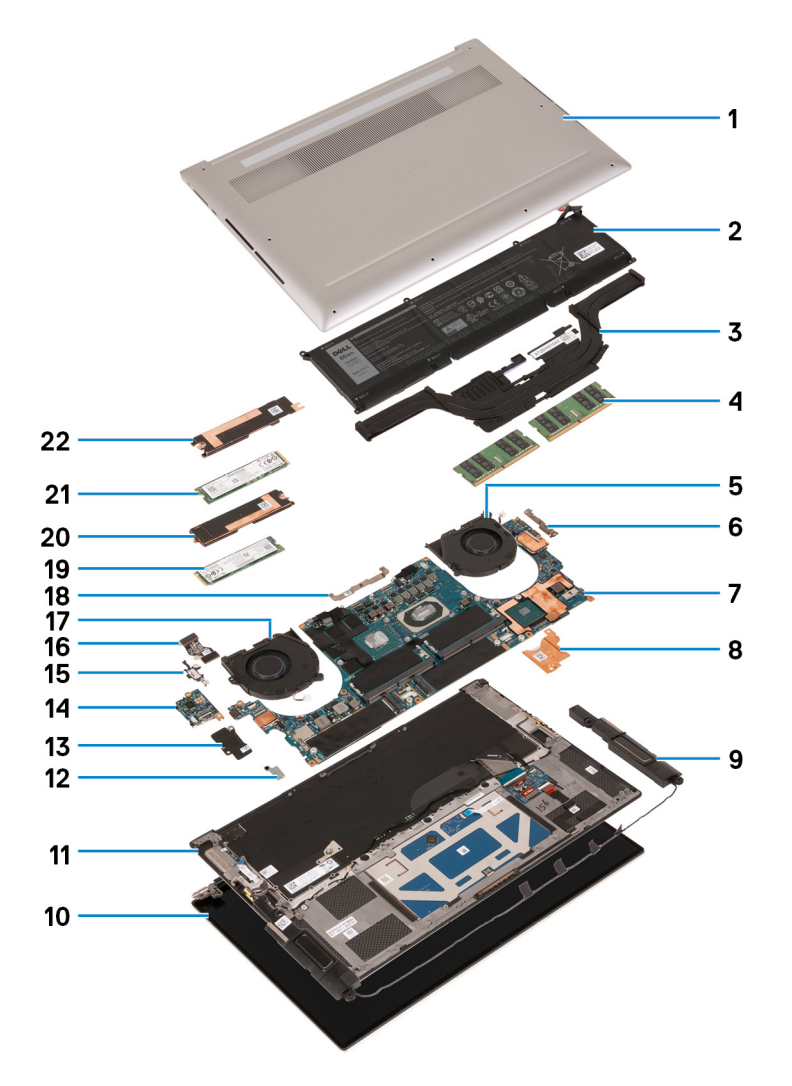

- 1. Coperchio della base
- 2. Batteria
- 3. Dissipatore di calore
- 4. Modulo di memoria
- 5. Ventola destra
- 6. Staffa USB Type-C
- 7. Scheda di sistema
- 8. Staffa termica del processore della scheda grafica
- 9. Altoparlante
- 10. Gruppo display
- 11. Gruppo del poggiapolsi e tastiera
- 12. Staffa della scheda senza fili
- 13. Protezione della scheda I/O
- 14. Scheda di I/O
- 15. Staffa per porta USB di tipo C
- 16. cavo della scheda di I/O
- 17. Ventola sinistra
- 18. Staffa del cavo del gruppo del display
- 19. Unità SSD 2
- 20. Staffa termica dell'unità SSD 2
- 21. Unità SSD 1
- 22. Staffa termica dell'unità SSD 1

<span id="page-11-0"></span>**N.B.: Dell fornisce un elenco di componenti e i relativi numeri parte della configurazione del sistema originale acquistata. Queste parti sono disponibili in base alle coperture di garanzia acquistate dal cliente. Contattare il proprio responsabile vendite Dell per le opzioni di acquisto.**

## **Coperchio della base**

### **Rimozione del coperchio della base**

#### **Prerequisiti**

1. Seguire le procedure descritte in [Prima di effettuare interventi sui componenti interni del computer](#page-4-0).

#### **Informazioni su questa attività**

Le immagini seguenti indicano la posizione del coperchio della base e forniscono una rappresentazione visiva della procedura di rimozione.

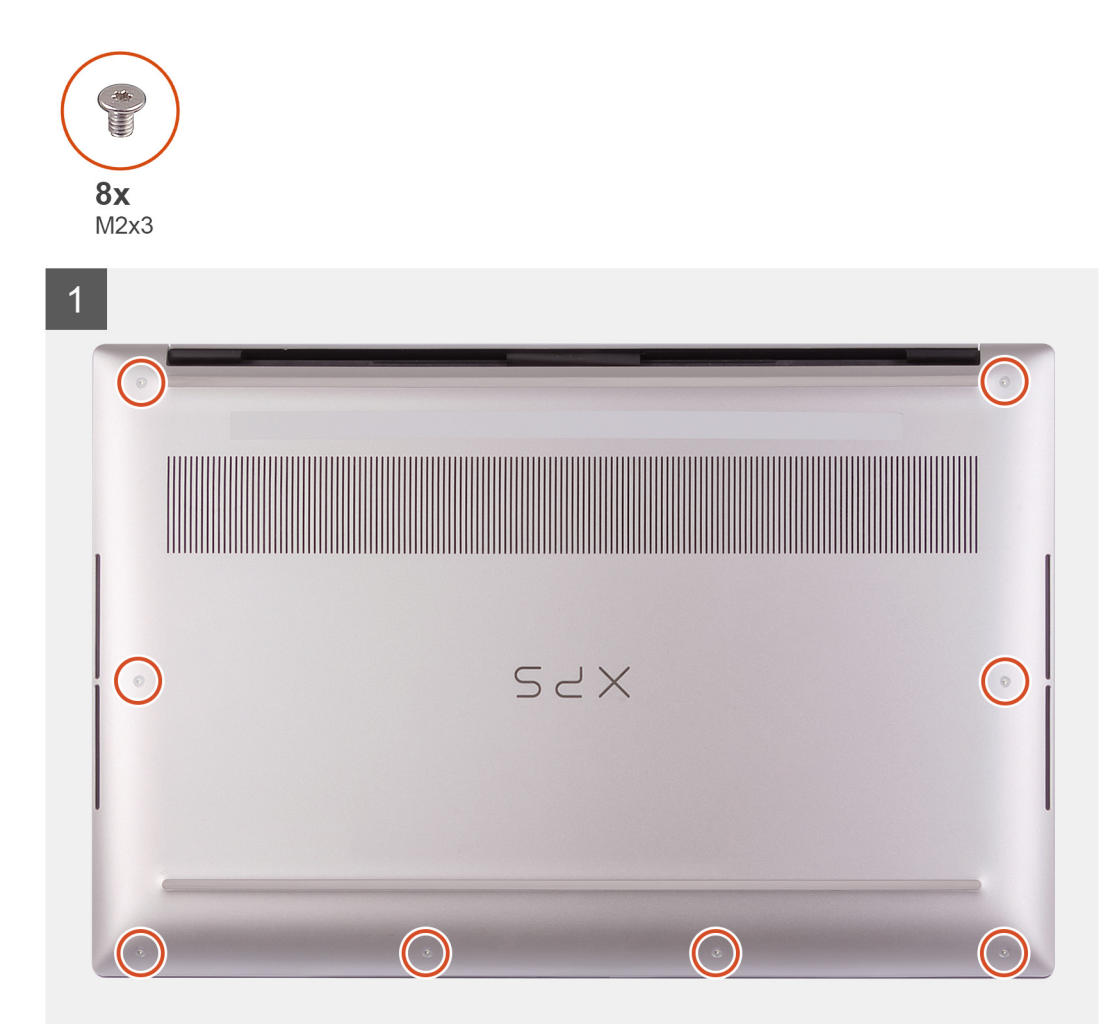

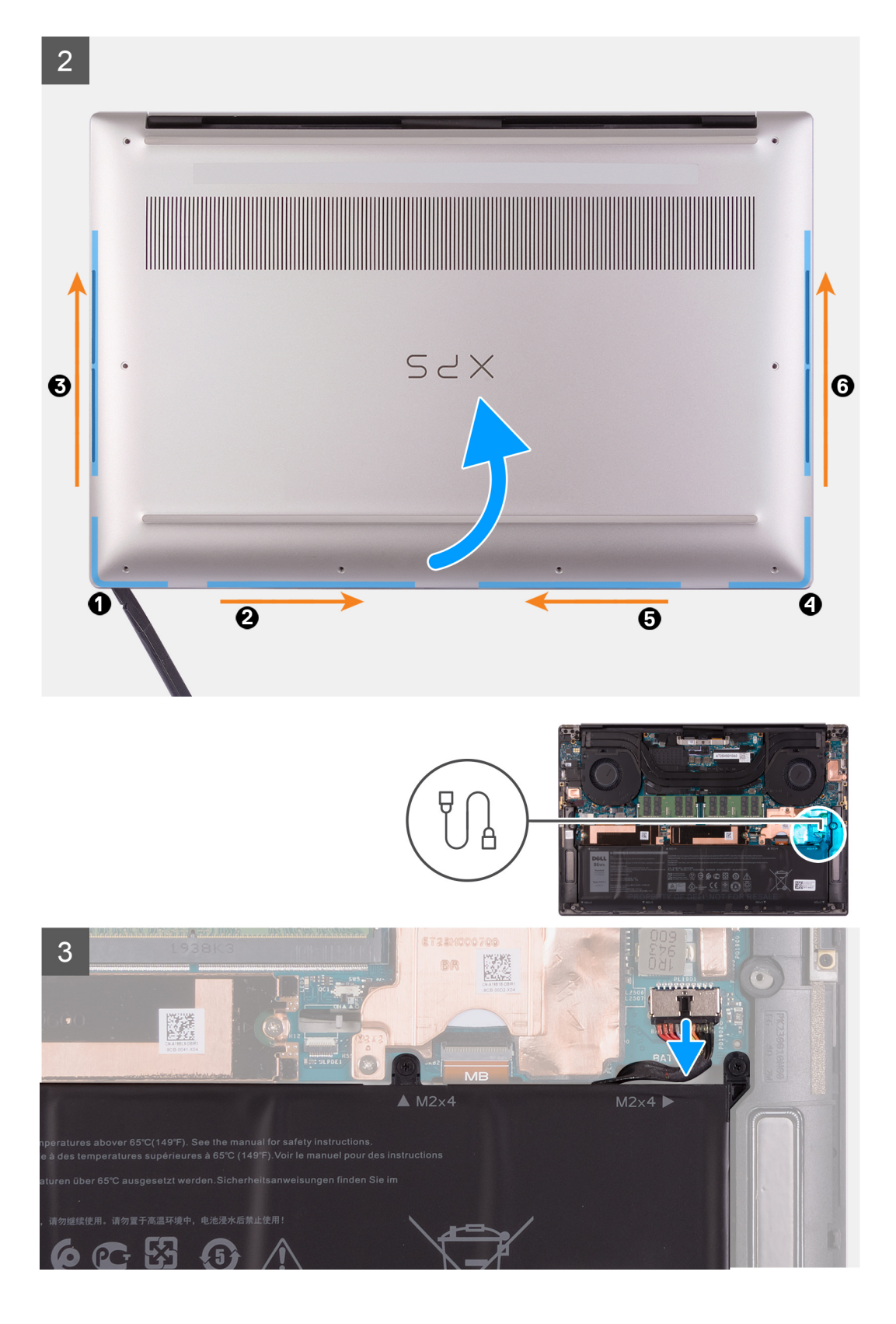

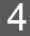

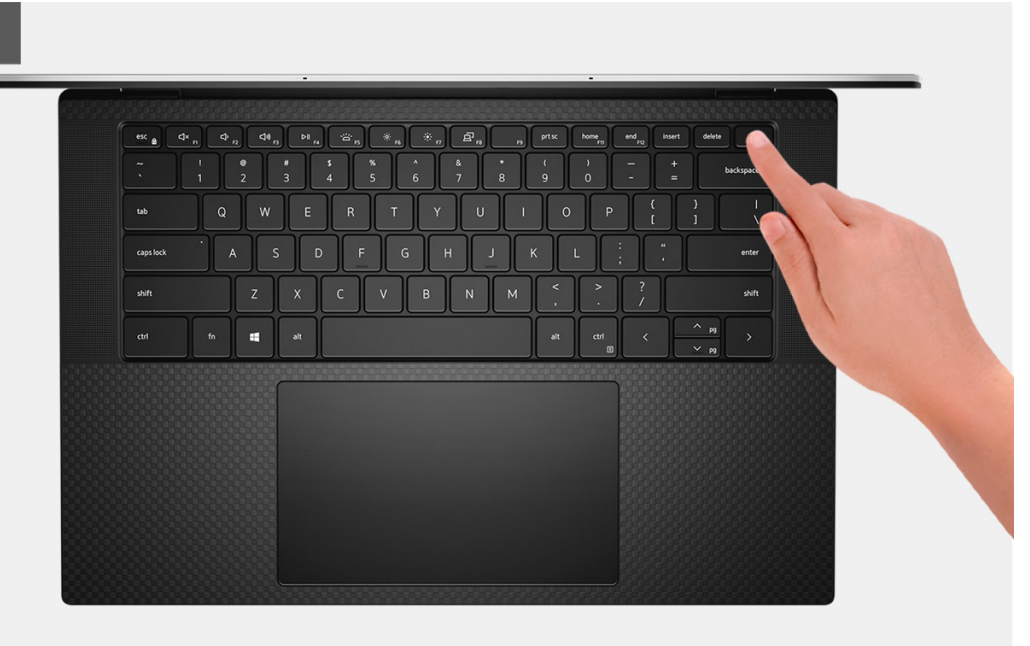

- 1. Rimuovere le otto viti (M2x3) che fissano il coperchio della base al gruppo del supporto per i polsi e tastiera.
	- **ATTENZIONE: Non tirare o sollevare il coperchio della base dal lato dei cardini, poiché potrebbe danneggiarsi.**
	- **ATTENZIONE: Il coperchio della base è preassemblato con la scheda figlia audio. I piedini nella parte inferiore del coperchio della base sono fragili. Fungono da messa a terra per le antenne e la scheda figlia audio. Collocare il coperchio della base su una superficie pulita per evitare di danneggiare i piedini.**

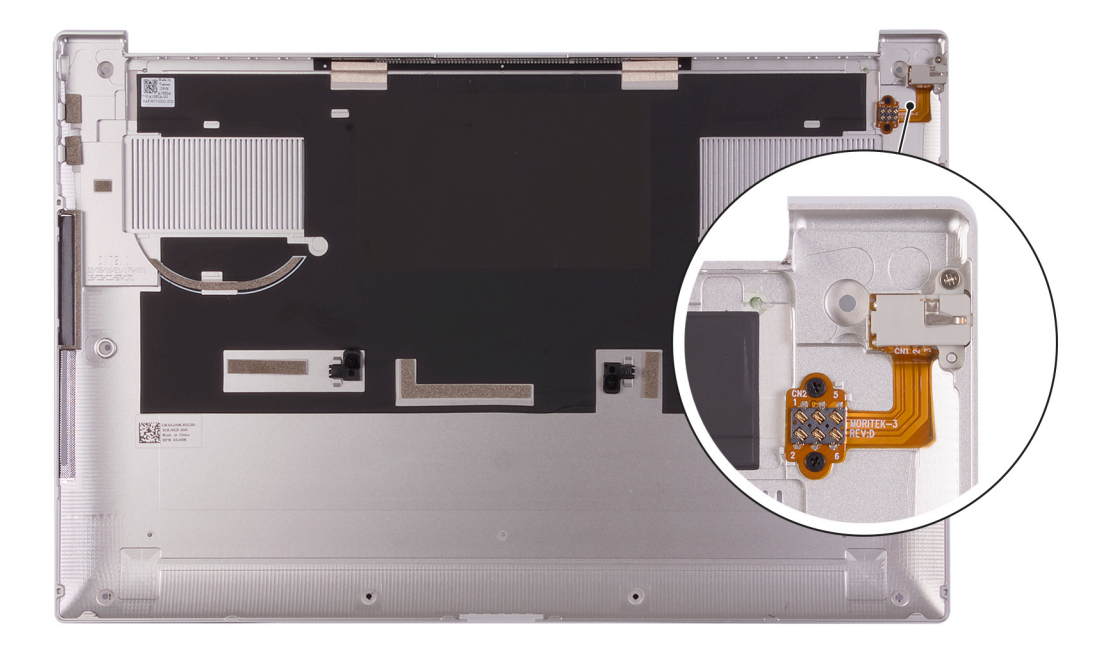

- 2. Partendo dall'angolo inferiore sinistro, usare un graffietto in plastico per sollevare il coperchio della base nella direzione delle frecce e sbloccarlo dal gruppo del poggiapolsi e tastiera.
- 3. Afferrare il lato sinistro e destro del coperchio della base e rimuoverlo dal gruppo del poggiapolsi e tastiera.

**N.B.: I seguenti passaggi sono applicabili solo se si desidera rimuovere altri componenti del computer.**

**N.B.: Lo scollegamento del cavo della batteria, rimozione della batteria o il rilascio dell'energia residua eliminano il CMOS e reimpostano il BIOS sul computer.**

- <span id="page-14-0"></span>**N.B.: Dopo che il computer viene riassemblato e acceso, richiede la reimpostazione dell'orologio in tempo reale (RTC). Quando si verifica un ciclo di reimpostazione RTC, il computer si riavvia più volte e viene visualizzato un messaggio di errore: "Time of day not set". Entrare nel BIOS quando viene visualizzato questo errore e impostare la data e l'ora sul computer per ripristinare la normale funzionalità.**
- 4. Scollegare il cavo della batteria dalla scheda di sistema.
- 5. Capovolgere il computer e premere il pulsante di alimentazione per 15 secondi per prosciugare l'energia residua.

## **Installazione del coperchio della base**

#### **Prerequisiti**

Se si sta sostituendo un componente, rimuovere il quello esistente prima di eseguire la procedura di installazione.

#### **Informazioni su questa attività**

Le immagini seguenti indicano la posizione del coperchio della base e forniscono una rappresentazione visiva della procedura di installazione.

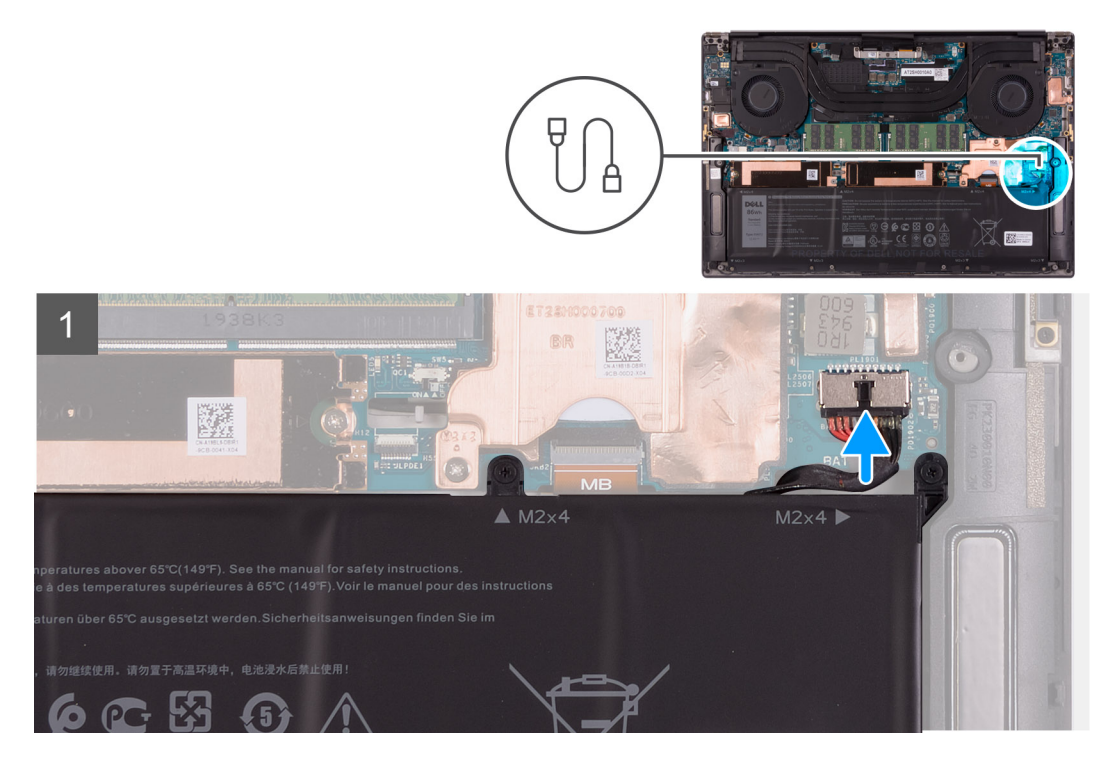

<span id="page-15-0"></span>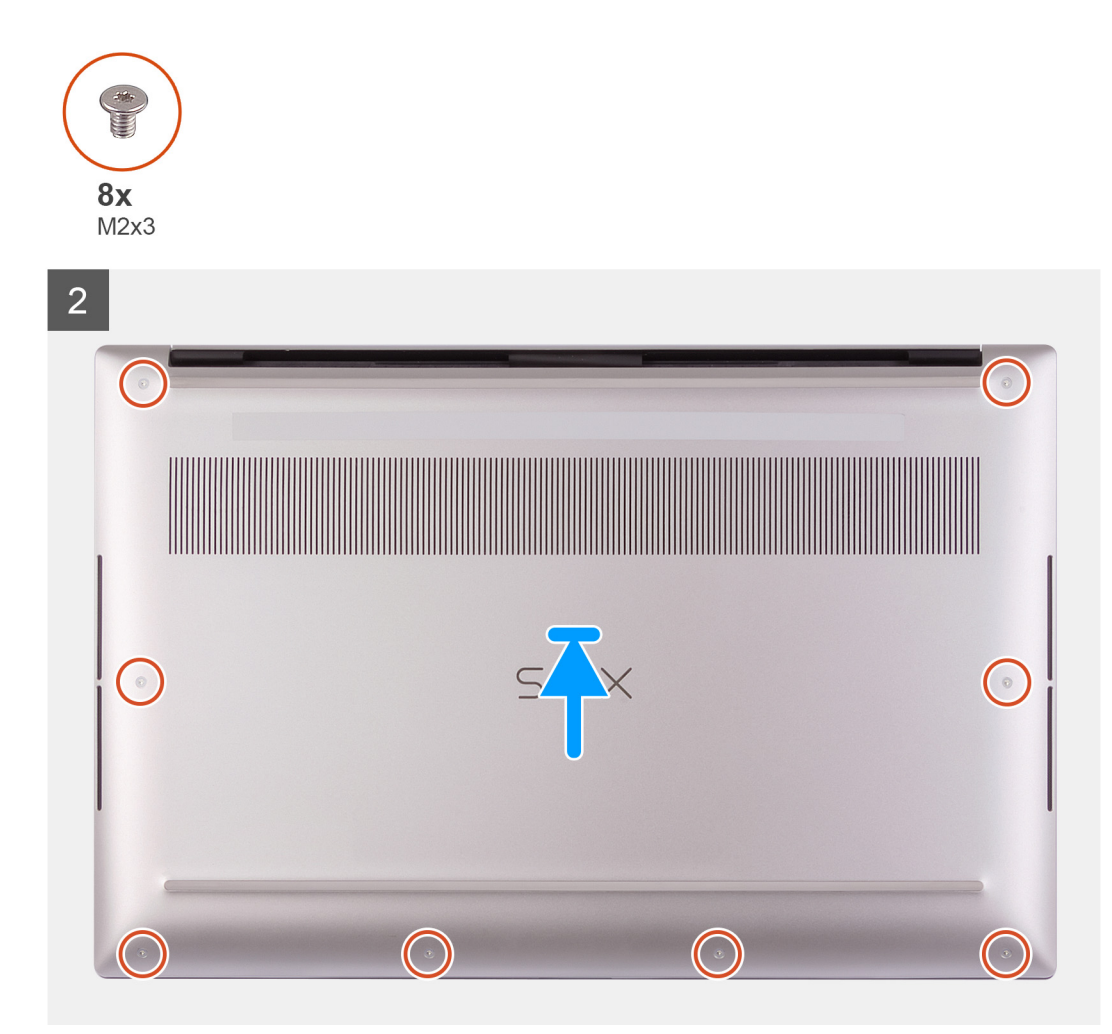

- 1. Collegare il cavo della batteria alla scheda di sistema (se applicabile).
- 2. Allineare i fori della vite sul coperchio della base a quelli presenti sul gruppo del supporto per i polsi e tastiera.
- 3. Far leva dall'angolo inferiore destro del coperchio della base. Proseguire verso la metà del coperchio della base e poi verso l'angolo in basso a sinistra e far scattare il coperchio della base in posizione.
- 4. Riposizionare le otto viti (M2x3) che fissano il coperchio della base al gruppo del supporto per i polsi e tastiera.

#### **Fasi successive**

- **N.B.: Dopo che il computer viene riassemblato e acceso, richiede la reimpostazione dell'orologio in tempo reale (RTC). Quando si verifica un ciclo di reimpostazione RTC, il computer si riavvia più volte e viene visualizzato un messaggio di errore: "Time of day not set". Entrare nel BIOS quando viene visualizzato questo errore e impostare la data e l'ora sul computer per ripristinare la normale funzionalità.**
- 1. Seguire le procedure descritte in [Dopo aver effettuato gli interventi sui componenti interni del computer.](#page-7-0)

## **Batteria**

### **Rimozione della batteria**

#### **Prerequisiti**

1. Seguire le procedure descritte in [Prima di effettuare interventi sui componenti interni del computer](#page-4-0).

#### <span id="page-16-0"></span>2. Rimuovere il [coperchio della base](#page-11-0).

**N.B.: Lo scollegamento del cavo della batteria, rimozione della batteria o il rilascio dell'energia residua eliminano il CMOS e reimpostano il BIOS sul computer.**

#### **Informazioni su questa attività**

La seguente immagine indica la posizione della batteria e fornisce una rappresentazione visiva della procedura di rimozione.

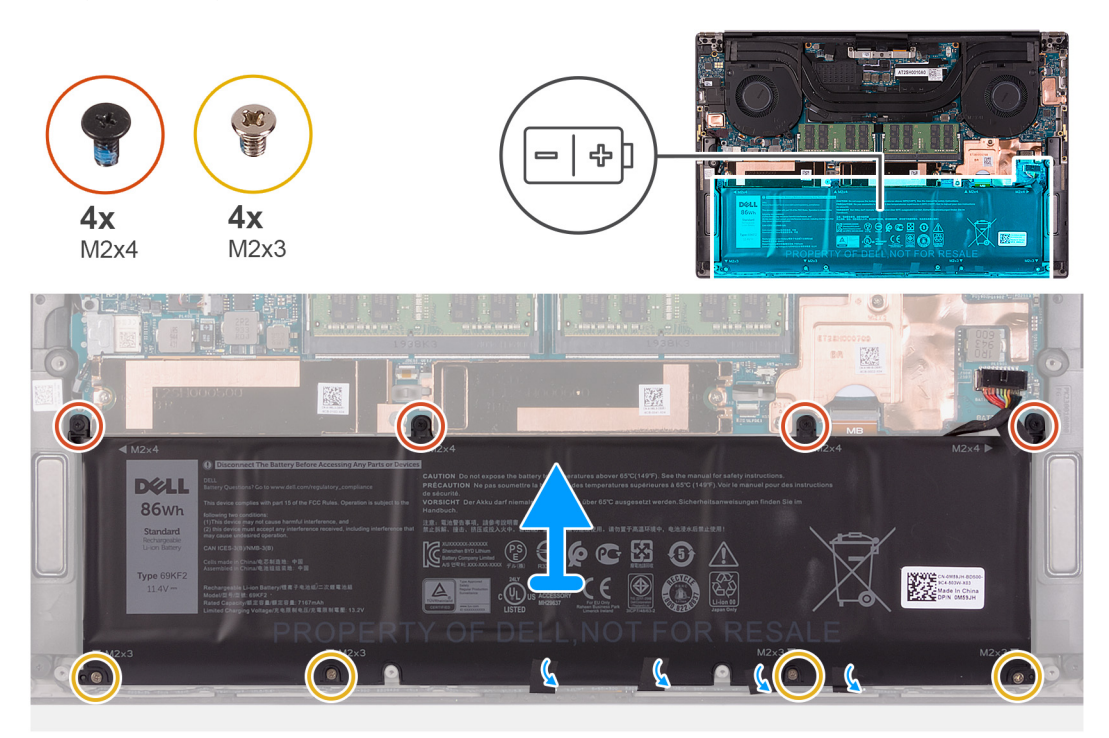

#### **Procedura**

- 1. Scollegare il cavo della batteria dalla scheda di sistema (applicabile solo se non scollegato in precedenza).
- 2. Rimuovere le quattro viti (M2x4) che fissano la batteria al gruppo del supporto per i polsi e tastiera.
- 3. Rimuovere le quattro viti (M2x3) che fissano la batteria al gruppo del supporto per i polsi e tastiera.
- 4. Staccare i nastri che fissano il cavo degli altoparlanti alla batteria.
- 5. Sollevare la batteria dal gruppo del supporto per i polsi e tastiera.

### **Installazione della batteria**

#### **Prerequisiti**

Se si sta sostituendo un componente, rimuovere il quello esistente prima di eseguire la procedura di installazione.

#### **Informazioni su questa attività**

La seguente immagine indica la posizione della batteria e fornisce una rappresentazione visiva della procedura di installazione.

<span id="page-17-0"></span>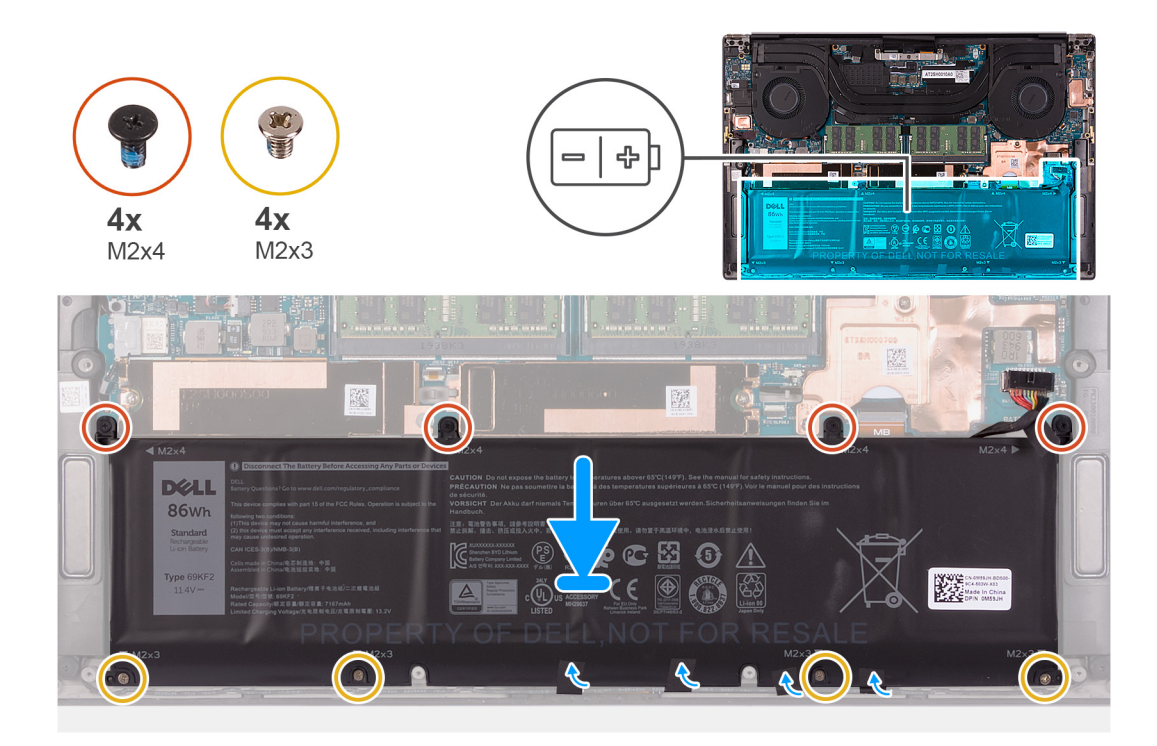

- 1. Allineare i fori della vite sulla batteria a quelli presenti sul gruppo del supporto per i polsi e tastiera.
- 2. Attaccare i nastri che fissano il cavo degli altoparlanti alla batteria.
- 3. Ricollocare le quattro viti (M2x3) che fissano la batteria al gruppo del supporto per i polsi e tastiera.
- 4. Ricollocare le quattro viti (M2x4) che fissano la batteria al gruppo del supporto per i polsi e tastiera.
- 5. Collegare il cavo della batteria alla scheda di sistema.

#### **Fasi successive**

- 1. Installare il [coperchio della base](#page-14-0).
- 2. Seguire le procedure descritte in [Dopo aver effettuato gli interventi sui componenti interni del computer.](#page-7-0)

## **Moduli di memoria**

### **Rimozione della memoria**

#### **Prerequisiti**

- 1. Seguire le procedure descritte in [Prima di effettuare interventi sui componenti interni del computer](#page-4-0).
- 2. Rimuovere il [coperchio della base](#page-11-0).

#### **Informazioni su questa attività**

La figura seguente indica la posizione dei moduli di memoria e fornisce una rappresentazione visiva della procedura di rimozione.

<span id="page-18-0"></span>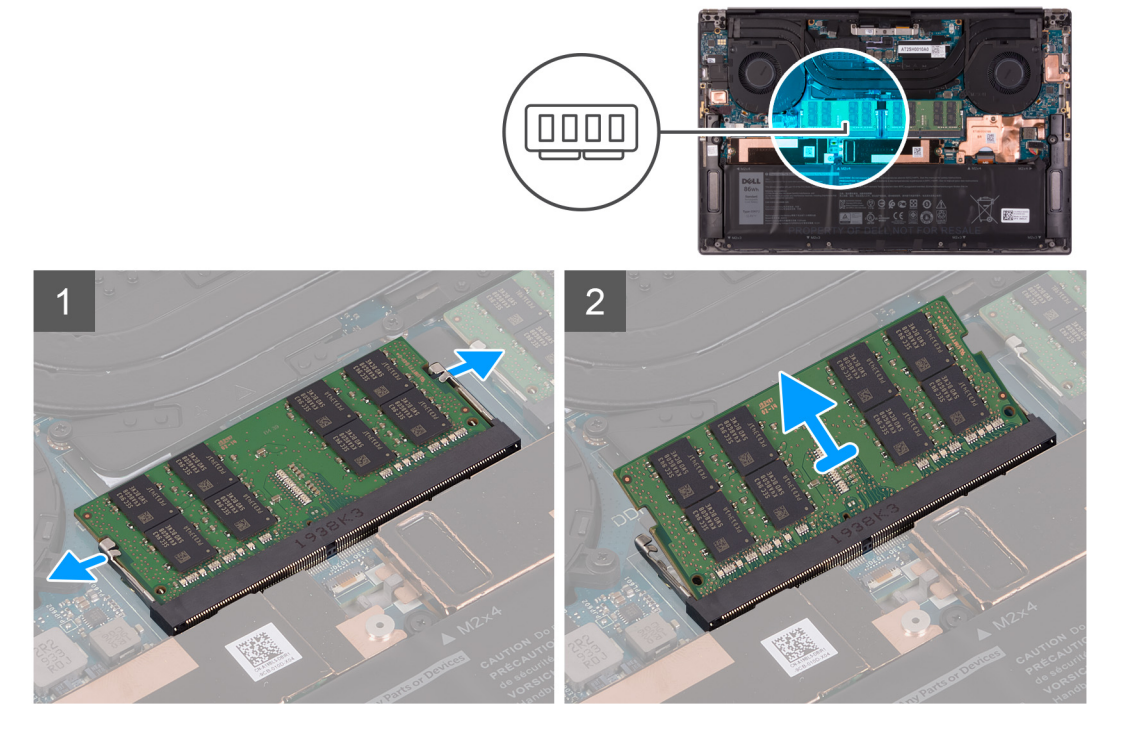

- 1. Utilizzare la punta delle dita per allargare delicatamente i fermagli di fissaggio su ciascuna estremità dello slot del modulo di memoria, finché il modulo non scatta fuori sede.
- 2. Far scorrere e rimuovere il modulo di memoria dal relativo slot.
	- **N.B.: Ripetere la procedura dal punto 1 al punto 2 per rimuovere eventuali altri moduli di memoria installati nel computer.**

### **Installazione della memoria**

#### **Prerequisiti**

Se si sta sostituendo un componente, rimuovere il quello esistente prima di eseguire la procedura di installazione.

#### **Informazioni su questa attività**

La figura seguente indica la posizione del moduli di memoria e fornisce una rappresentazione visiva della procedura di installazione.

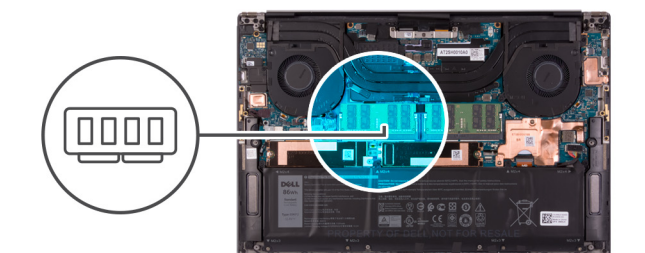

<span id="page-19-0"></span>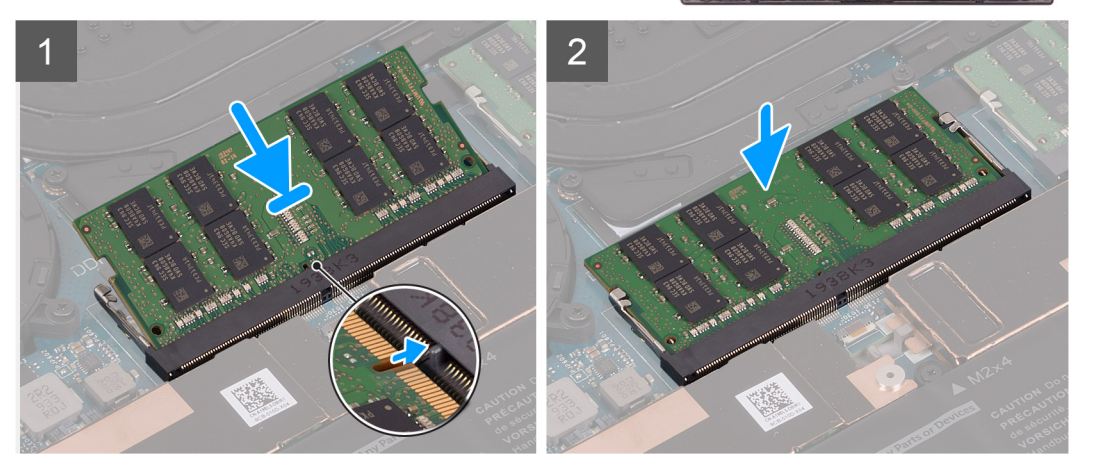

- 1. Allineare la tacca sul modulo di memoria con la linguetta sul relativo slot.
- 2. Far scorrere con decisione in un angolo il modulo di memoria nel relativo slot.
- 3. Premere il modulo di memoria finché non scatta in posizione.

**N.B.: Se non si sente lo scatto, rimuovere il modulo di memoria e reinstallarlo.**

**N.B.: Ripetere la procedura dal punto 1 al punto 3 per installare eventuali altri moduli di memoria installati nel computer.**

#### **Fasi successive**

- 1. Installare il [coperchio della base](#page-14-0).
- 2. Seguire le procedure descritte in [Dopo aver effettuato gli interventi sui componenti interni del computer.](#page-7-0)

## **Unità a stato solido**

### **Rimozione dell'unità SSD 1**

#### **Prerequisiti**

1. Seguire le procedure descritte in [Prima di effettuare interventi sui componenti interni del computer](#page-4-0).

**ATTENZIONE: Le unità a stato solido sono estremamente delicate. e vanno maneggiate con cura.**

**ATTENZIONE: Per evitare la perdita di dati, non rimuovere l'unità SSD quando il computer è acceso o in stato di sospensione.**

2. Rimuovere il [coperchio della base](#page-11-0).

#### **Informazioni su questa attività**

La seguente immagine indica la posizione dell'unità SSD 1 e fornisce una rappresentazione visiva della procedura di rimozione.

<span id="page-20-0"></span>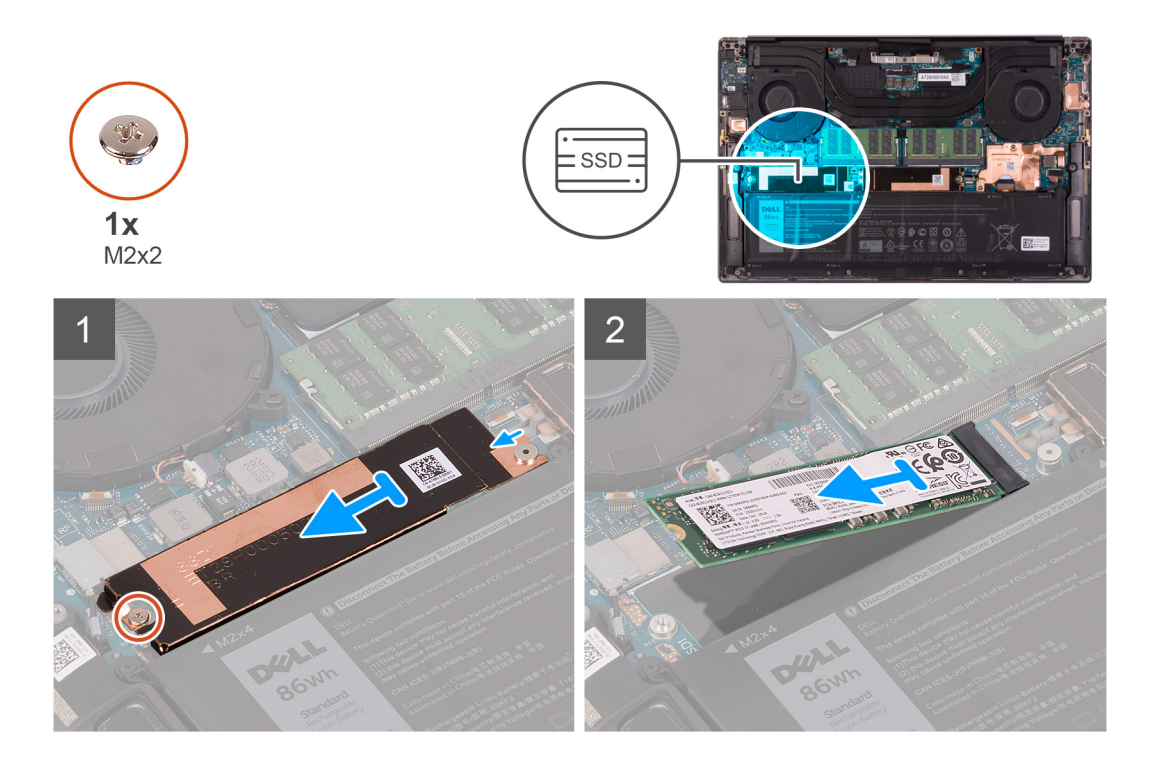

- 1. Rimuovere la vite (M2x2) che fissa la staffa termica dell'unità SSD e l'unità SSD 1 alla scheda di sistema.
- 2. Far scorrere la staffa termica dell'unità SSD dal perno di allineamento e sollevarla dalla scheda di sistema.
- 3. Far scivolare e rimuovere l'unità SSD dal relativo slot.
	- **N.B.: Le dimensioni della staffa termica dell'unità SSD variano in base al tipo di storage. Una staffa termica dell'unità SSD progettata per un'unità M.2 2280 non può ospitare un'unità 2230 M.2 e viceversa.**

### **Installazione dell'unità SSD 1**

#### **Prerequisiti**

Se si sta sostituendo un componente, rimuovere il quello esistente prima di eseguire la procedura di installazione.

 $\triangle$ **ATTENZIONE: Le unità a stato solido sono estremamente delicate. e vanno maneggiate con cura.**

#### **Informazioni su questa attività**

La seguente immagine indica la posizione dell'unità SSD 1 e fornisce una rappresentazione visiva della procedura di installazione.

<span id="page-21-0"></span>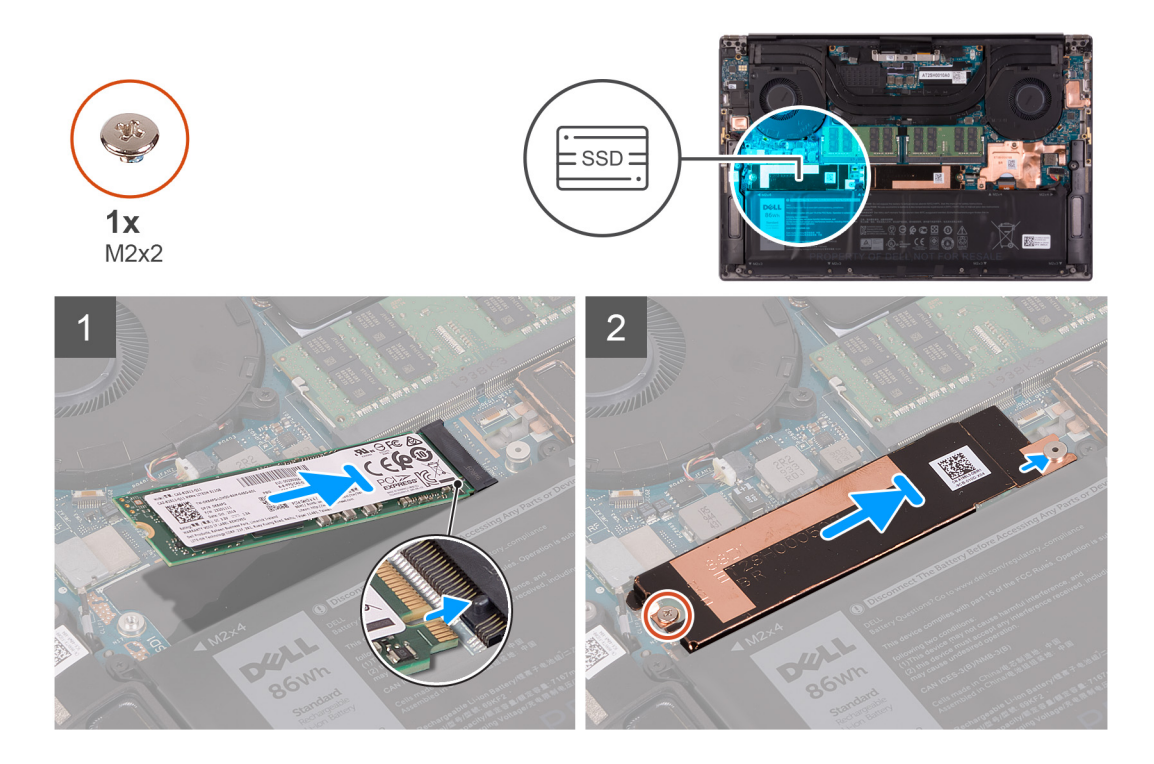

- 1. Allineare la tacca sull'unità SSD 1 con la linguetta sullo slot dell'unità stessa.
- 2. Far scorrere delicatamente l'unità SSD 1 nel relativo slot.
- 3. Far scorrere la staffa termica dell'unità SSD nel perno di allineamento sulla scheda di sistema.
- 4. Allineare il foro per la vite sulla staffa termica dell'unità SSD con quello sulla scheda di sistema.

**N.B.: Le dimensioni della staffa termica dell'unità SSD variano in base al tipo di storage. Una staffa termica dell'unità SSD progettata per un'unità M.2 2280 non può ospitare un'unità 2230 M.2 e viceversa.**

5. Ricollocare la vite (M2x2) che fissa la staffa termica dell'unità SSD e l'unità stessa allla scheda di sistema.

#### **Fasi successive**

- 1. Installare il [coperchio della base](#page-14-0).
- 2. Seguire le procedure descritte in [Dopo aver effettuato gli interventi sui componenti interni del computer.](#page-7-0)

### **Rimozione dell'unità SSD 2**

#### **Prerequisiti**

1. Seguire le procedure descritte in [Prima di effettuare interventi sui componenti interni del computer](#page-4-0).

**ATTENZIONE: Le unità a stato solido sono estremamente delicate. e vanno maneggiate con cura.**

**ATTENZIONE: Per evitare la perdita di dati, non rimuovere l'unità a stato solido quando il computer è acceso o in stato di sospensione.**

2. Rimuovere il [coperchio della base](#page-11-0).

#### **Informazioni su questa attività**

La seguente immagine indica la posizione dell'unità a stato solido e fornisce una rappresentazione visiva della procedura di rimozione. PRODCEDURA.

<span id="page-22-0"></span>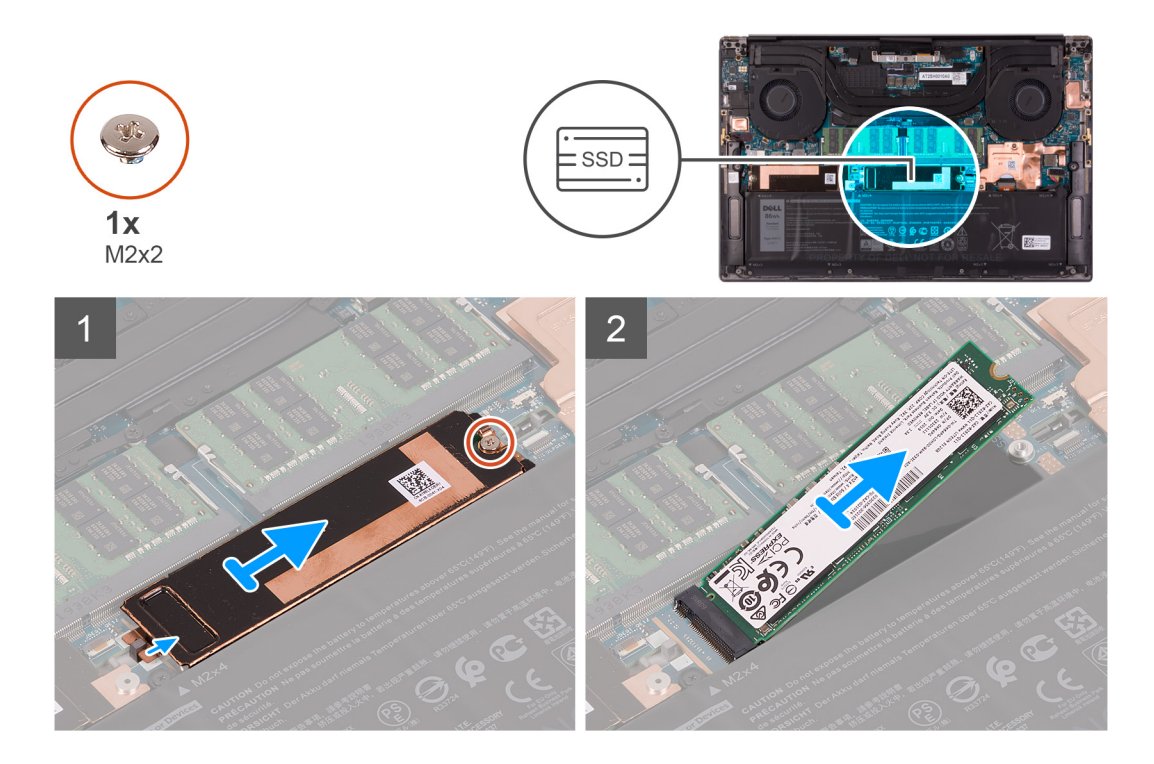

- 1. Rimuovere la vite (M2x2) che fissa la staffa termica dell'unità SSD e l'unità SSD 2 alla scheda di sistema.
- 2. Far scorrere la staffa termica dell'unità SSD dal perno di allineamento e sollevarla dalla scheda di sistema.
- 3. Far scivolare e rimuovere l'unità SSD 2 dal relativo slot.
	- **N.B.: Le dimensioni della staffa termica dell'unità SSD variano in base al tipo di storage. Una staffa termica dell'unità SSD progettata per un'unità M.2 2280 non può ospitare un'unità 2230 M.2 e viceversa.**

### **Installazione dell'unità SSD 2**

#### **Prerequisiti**

Se si sta sostituendo un componente, rimuovere il quello esistente prima di eseguire la procedura di installazione.

**ATTENZIONE: Le unità a stato solido sono estremamente delicate. e vanno maneggiate con cura.**

**N.B.: Il computer supporta 2 slot per unità SSD. L'unità SSD-1 è lo slot principale e la SSD-2 è lo slot secondario. Se si sta installando una sola unità SSD, installare l'unità sullo slot principale. Installare la seconda unità SSD, se disponibile, nello slot SSD-2.**

#### **Informazioni su questa attività**

La seguente immagine indica la posizione dell'unità SSD 2 e fornisce una rappresentazione visiva della procedura di installazione.

<span id="page-23-0"></span>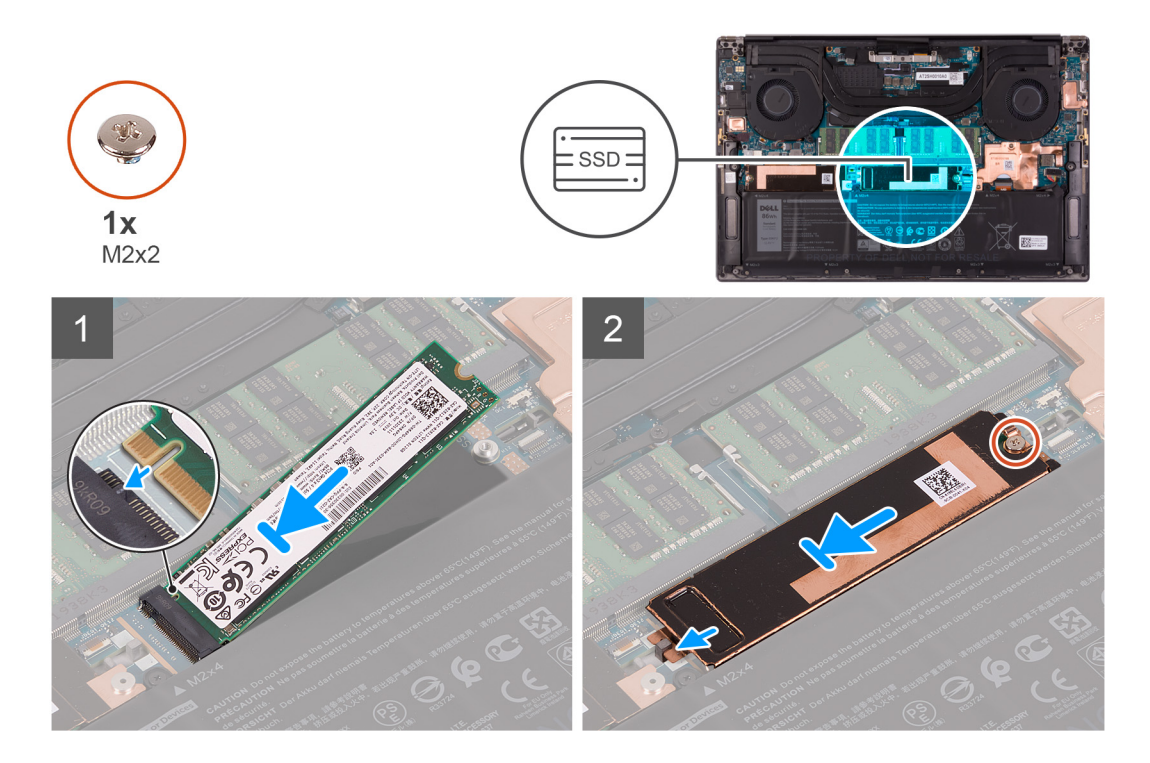

- 1. Allineare la tacca sull'unità SSD 2 con la linguetta sullo slot dell'unità stessa.
- 2. Far scorrere delicatamente l'unità SSD 2 nel relativo slot.
- 3. Allineare la staffa termica dell'unità SSD con il piedino di allineamento e allineare il foro della vite sulla staffa termica dell'unità SSD con quello sulla scheda di sistema.

**N.B.: Le dimensioni della staffa termica dell'unità SSD variano in base al tipo di storage. Una staffa termica dell'unità SSD progettata per un'unità M.2 2280 non può ospitare un'unità 2230 M.2 e viceversa.**

4. Ricollocare la vite (M2x2) che fissa la staffa termica dell'unità SSD e l'unità stessa alla scheda di sistema.

#### **Fasi successive**

- 1. Installare il [coperchio della base](#page-14-0).
- 2. Seguire le procedure descritte in [Dopo aver effettuato gli interventi sui componenti interni del computer.](#page-7-0)

## **Installazione dell'unità SSD M.2 2230**

#### **Prerequisiti**

Se si sta sostituendo un componente, rimuovere il quello esistente prima di eseguire la procedura di installazione.

#### **Informazioni su questa attività**

Il computer supporta due fattori di forma per le unità SSD.

- M.2 2230
- M.2 2280

Se si sta sostituendo l'unità SSD M.2 2280 con un'unità SSD M.2 2230, le immagini seguenti indicano come installare la staffa nella scheda 2230 prima di installare l'unità 2230 nel computer.

1. Con il lato stampato dell'unità SSD rivolto verso l'alto, allineare il foro della vite sull'unità SSD M.2 2230 con il foro della vite sulla staffa M.2.

<span id="page-24-0"></span>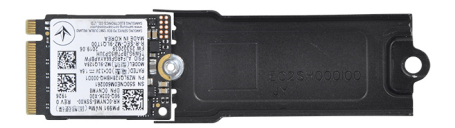

2. Fissare l'unità SSD M.2 2230 alla staffa con una vite M2x2.

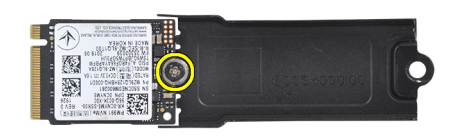

3. Per installare la scheda dell'unità SSD M.2 2230 sulla scheda dell'unità SSD slot1, consultare [Installazione del unità SSD-1.](#page-20-0) Per installare la scheda dell'unità SSD M.2 2230 sulla scheda dell'unità SSD slot2, consultare [Installazione del unità SSD-2](#page-22-0).

## **Ventole**

### **Rimozione della ventola sinistra**

#### **Prerequisiti**

- 1. Seguire le procedure descritte in [Prima di effettuare interventi sui componenti interni del computer](#page-4-0).
- 2. Rimuovere il [coperchio della base](#page-11-0).

#### **Informazioni su questa attività**

La seguente immagine indica la posizione della ventola sinistra e fornisce una rappresentazione visiva della procedura di rimozione.

<span id="page-25-0"></span>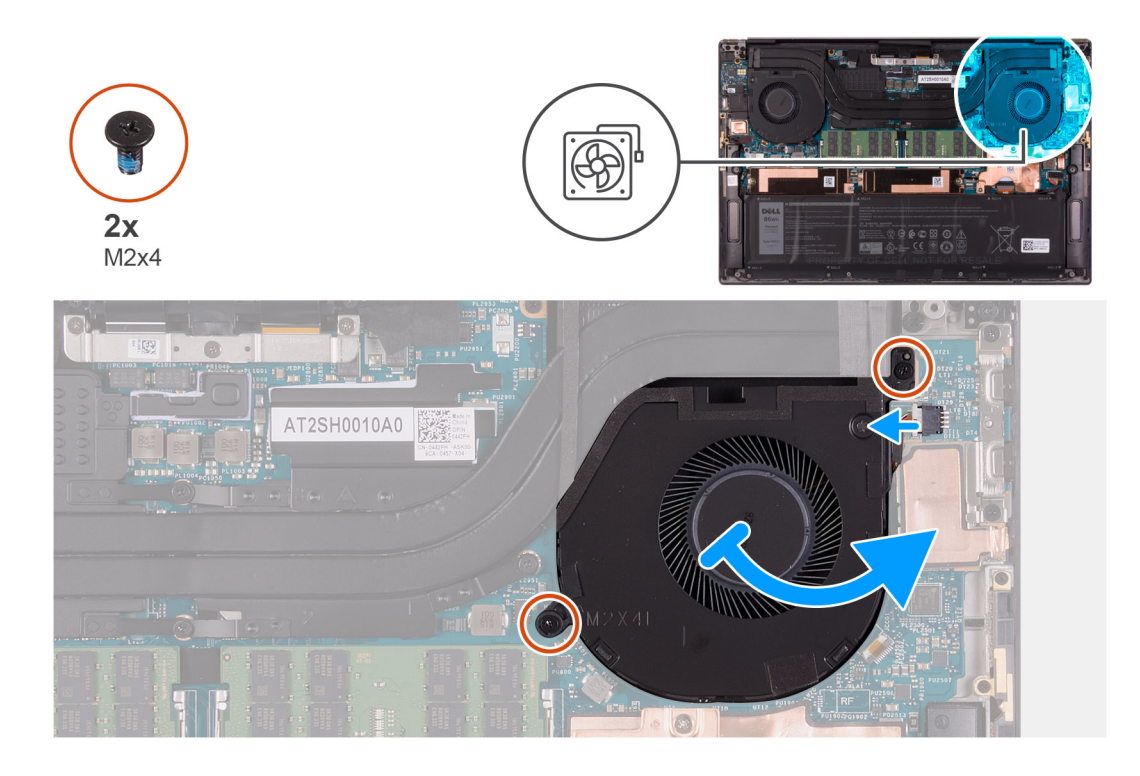

- 1. Scollegare il cavo della ventola dalla scheda di sistema.
- 2. Rimuovere le 2 viti (M2x4) che fissano la ventola alla scheda di sistema e al gruppo del poggiapolsi e tastiera.
- 3. Estrarre la ventola dal dissipatore di calore e sollevarla dal gruppo del poggiapolsi e tastiera.

### **Installazione della ventola sinistra**

#### **Prerequisiti**

Se si sta sostituendo un componente, rimuovere il quello esistente prima di eseguire la procedura di installazione.

#### **Informazioni su questa attività**

La seguente immagine indica la posizione della ventola sinistra e fornisce una rappresentazione visiva della procedura di installazione.

<span id="page-26-0"></span>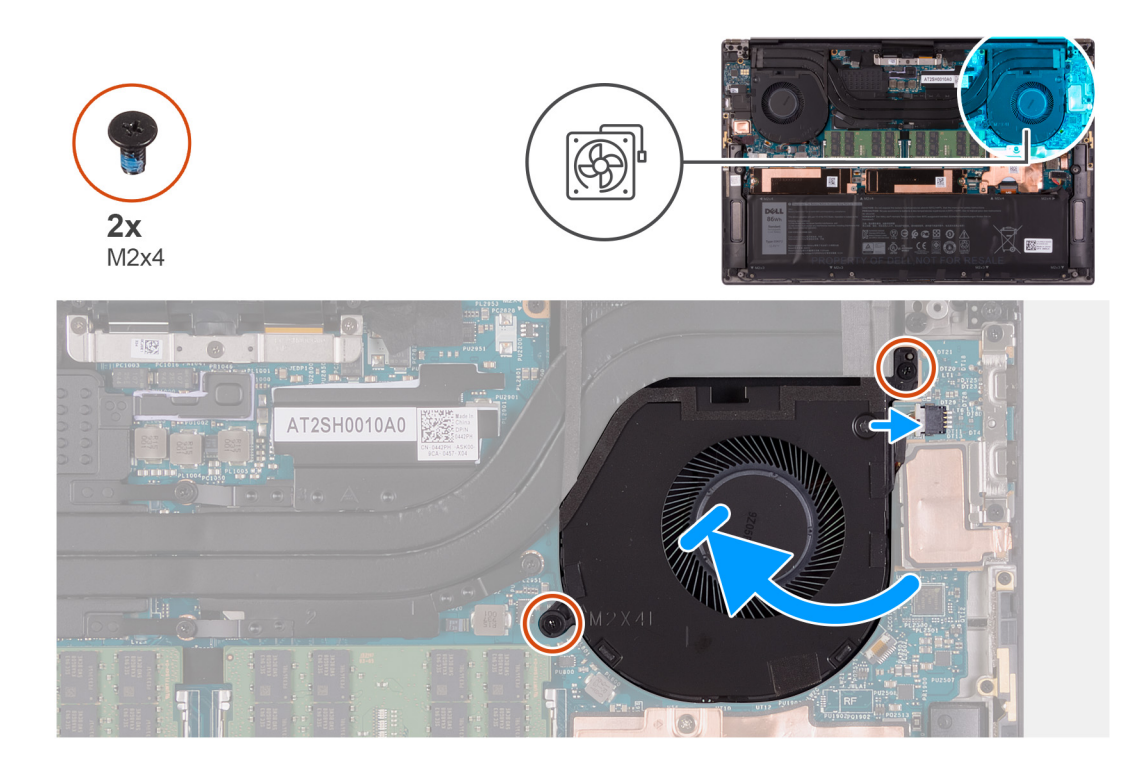

- 1. Collegare il cavo della ventola alla scheda di sistema.
- 2. Far scorrere la ventola sotto il dissipatore di calore e allineare i fori per le viti sulla ventola con quelli sulla scheda di sistema e sul gruppo del poggiapolsi e tastiera.
- 3. Ricollocare le 2 viti (M2x4) che fissano la ventola alla scheda di sistema e al gruppo del poggiapolsi e tastiera.

#### **Fasi successive**

- 1. Installare il [coperchio della base](#page-14-0).
- 2. Seguire le procedure descritte in [Dopo aver effettuato gli interventi sui componenti interni del computer.](#page-7-0)

### **Rimozione della ventola destra**

#### **Prerequisiti**

- 1. Seguire le procedure descritte in [Prima di effettuare interventi sui componenti interni del computer](#page-4-0).
- 2. Rimuovere il [coperchio della base](#page-11-0).

#### **Informazioni su questa attività**

Le seguenti figure indicano la posizione della ventola destra e forniscono una rappresentazione visiva della procedura di rimozione.

<span id="page-27-0"></span>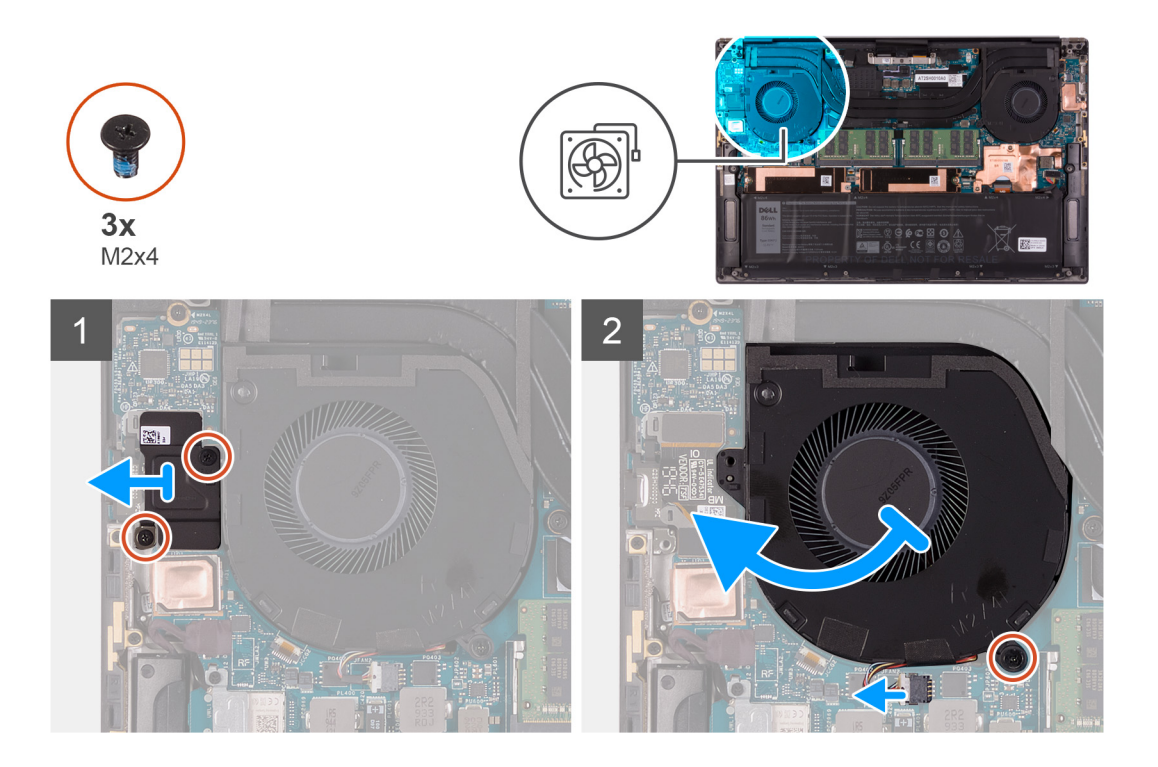

- 1. Rimuovere le due viti (M2x4) che fissano la protezione della scheda di I/O alla ventola e al gruppo del poggiapolsi e tastiera.
- 2. Sollevare la protezione della scheda I/O dalla scheda di sistema.
- 3. Rimuovere la vite (M2x4) che fissa la ventolaalla scheda di sistema.
- 4. Scollegare il cavo della ventola dalla scheda di sistema.
- 5. Estrarre la ventola dal dissipatore di calore e sollevarla dal gruppo del poggiapolsi e tastiera.

### **Installazione della ventola destra**

#### **Prerequisiti**

Se si sta sostituendo un componente, rimuovere il quello esistente prima di eseguire la procedura di installazione.

#### **Informazioni su questa attività**

La figura seguente indica la posizione della ventola destra e fornisce una rappresentazione visiva della procedura di installazione.

<span id="page-28-0"></span>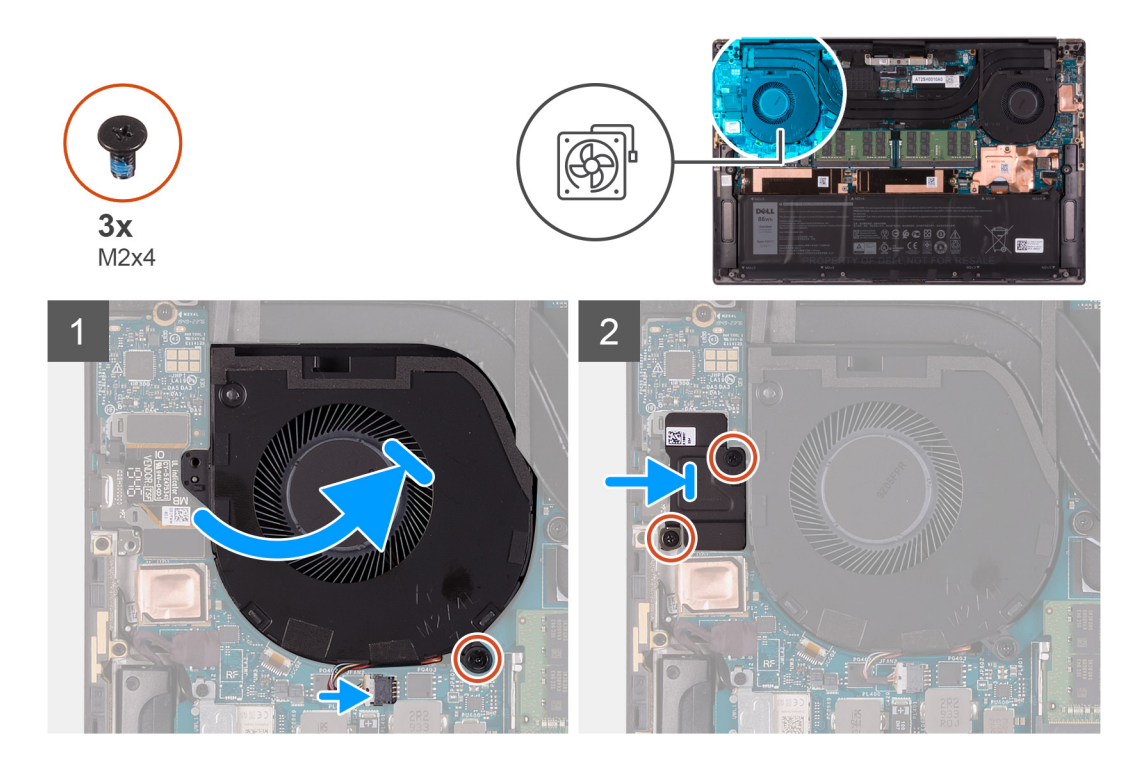

- 1. Far scorrere la ventola sotto il dissipatore di calore e allineare il foro della vite sulla ventola con il foro per la vite sul gruppo del poggiapolsi e tastiera.
- 2. Ricollocare la vite (M2x4) che fissa la ventola alla scheda di sistema.
- 3. Collegare il cavo della ventola alla scheda di sistema.
- 4. Allineare i fori della vite sulla protezione della scheda I/O con quelli sulla ventola e sulla scheda di sistema.
- 5. Ricollocare le due viti (M2x4) che fissano la protezione della scheda di I/O alla ventola e al gruppo del poggiapolsi e tastiera.

#### **Fasi successive**

- 1. Installare il [coperchio della base](#page-14-0).
- 2. Seguire le procedure descritte in [Dopo aver effettuato gli interventi sui componenti interni del computer.](#page-7-0)

# **Dissipatore di calore**

### **Rimozione del dissipatore di calore**

#### **Prerequisiti**

- 1. Seguire le procedure descritte in [Prima di effettuare interventi sui componenti interni del computer](#page-4-0).
	- **ATTENZIONE: Per garantire il massimo raffreddamento del processore, non toccare le aree di trasferimento di calore sul dissipatore di calore. Il sebo della pelle può ridurre la capacità di trasferimento di calore della pasta termoconduttiva.**
	- **N.B.: Il dissipatore di calore può surriscaldarsi durante il normale funzionamento. Fornire al dissipatore di calore tempo sufficiente per raffreddarsi prima di toccarlo.**
- 2. Rimuovere il [coperchio della base](#page-11-0).

#### **Informazioni su questa attività**

La seguente immagine indica la posizione del dissipatore di calore e fornisce una rappresentazione visiva della procedura di rimozione.

<span id="page-29-0"></span>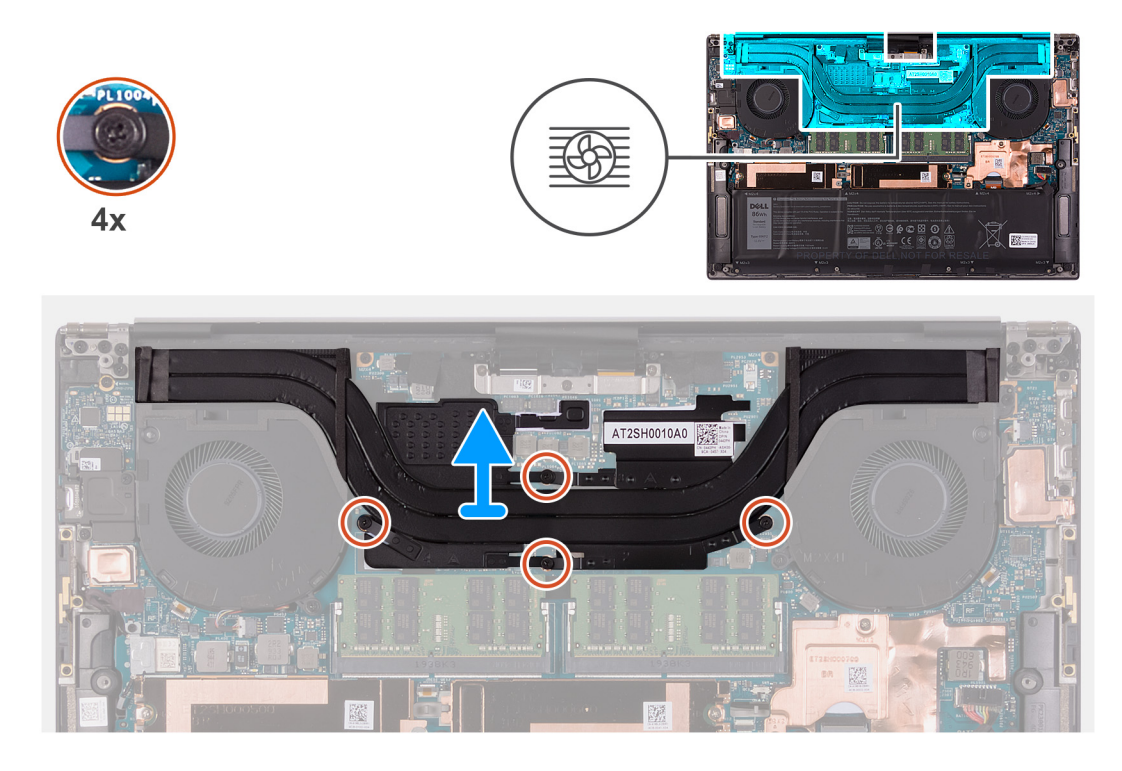

- 1. Allentare le quattro viti di fissaggio che fissano il dissipatore di calore alla scheda di sistema nell'ordine inverso indicato sul dissipatore.
- 2. Sollevare il dissipatore di calore dalla scheda di sistema.

### **Installazione del dissipatore di calore**

#### **Prerequisiti**

Se si sta sostituendo un componente, rimuovere il quello esistente prima di eseguire la procedura di installazione.

- **ATTENZIONE: L'allineamento non corretto del dissipatore di calore può provocare danni alla scheda di sistema e al processore.**
- **N.B.: In caso di ricollocamento della scheda di sistema o del dissipatore di calore, utilizzare il cuscinetto o la pasta termica forniti nel kit per garantire la conduttività termica.**

#### **Informazioni su questa attività**

La seguente immagine indica la posizione del dissipatore di calore e fornisce una rappresentazione visiva della procedura di installazione.

<span id="page-30-0"></span>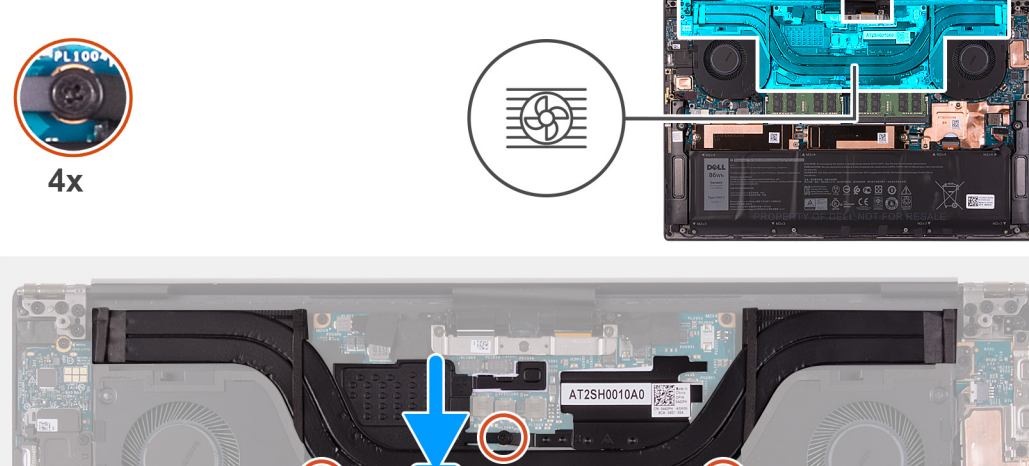

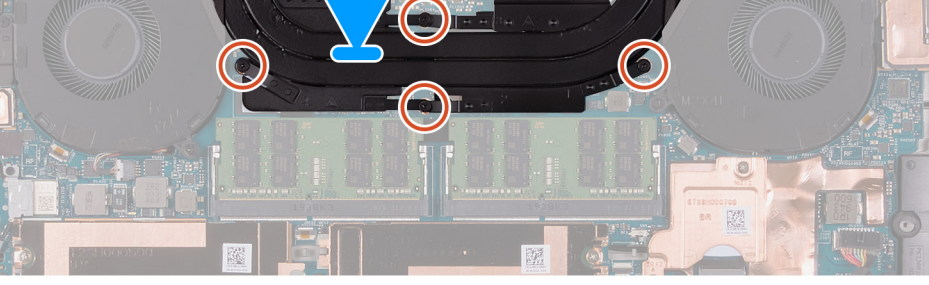

- 1. Allineare i fori della vite sul dissipatore di calore a quelli sulla scheda di sistema.
- 2. Serrare le quattro viti di fissaggio che fissano il dissipatore di calore alla scheda di sistema rispettando la sequenza indicata sul dissipatore.

#### **Fasi successive**

- 1. Installare il [coperchio della base](#page-14-0).
- 2. Seguire le procedure descritte in [Dopo aver effettuato gli interventi sui componenti interni del computer.](#page-7-0)

# **Altoparlanti**

## **Rimozione degli altoparlanti**

#### **Prerequisiti**

- 1. Seguire le procedure descritte in [Prima di effettuare interventi sui componenti interni del computer](#page-4-0).
- 2. Rimuovere il [coperchio della base](#page-11-0).

#### **Informazioni su questa attività**

La seguente immagine indica la posizione degli altoparlanti e fornisce una rappresentazione visiva della procedura di rimozione.

<span id="page-31-0"></span>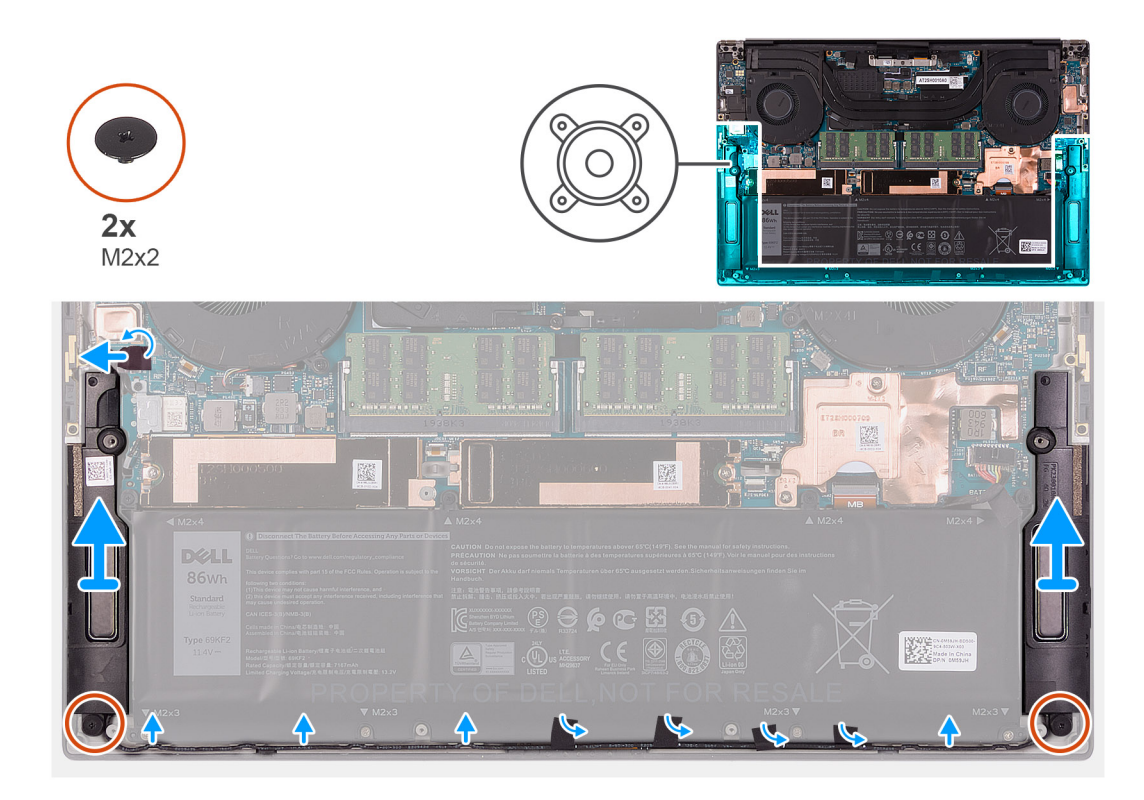

- 1. Staccare il nastro e scollegare il cavo dell'altoparlante dalla scheda di sistema.
- 2. Staccare i nastri che fissano il cavo degli altoparlanti alla batteria.
- 3. Rimuovere le due viti (M2x2) che fissano gli altoparlanti al gruppo del poggiapolsi e tastiera.
- 4. Prendere nota dell'instradamento del cavo dell'altoparlante e rimuoverlo dalle guide di instradamento sul gruppo del poggiapolsi e tastiera.
- 5. Sollevare gli altoparlanti, assieme al relativo cavo, dal gruppo del poggiapolsi e tastiera.

### **Installazione degli altoparlanti**

#### **Prerequisiti**

Se si sta sostituendo un componente, rimuovere il quello esistente prima di eseguire la procedura di installazione.

#### **Informazioni su questa attività**

La seguente immagine indica la posizione degli altoparlanti e fornisce una rappresentazione visiva della procedura di installazione.

<span id="page-32-0"></span>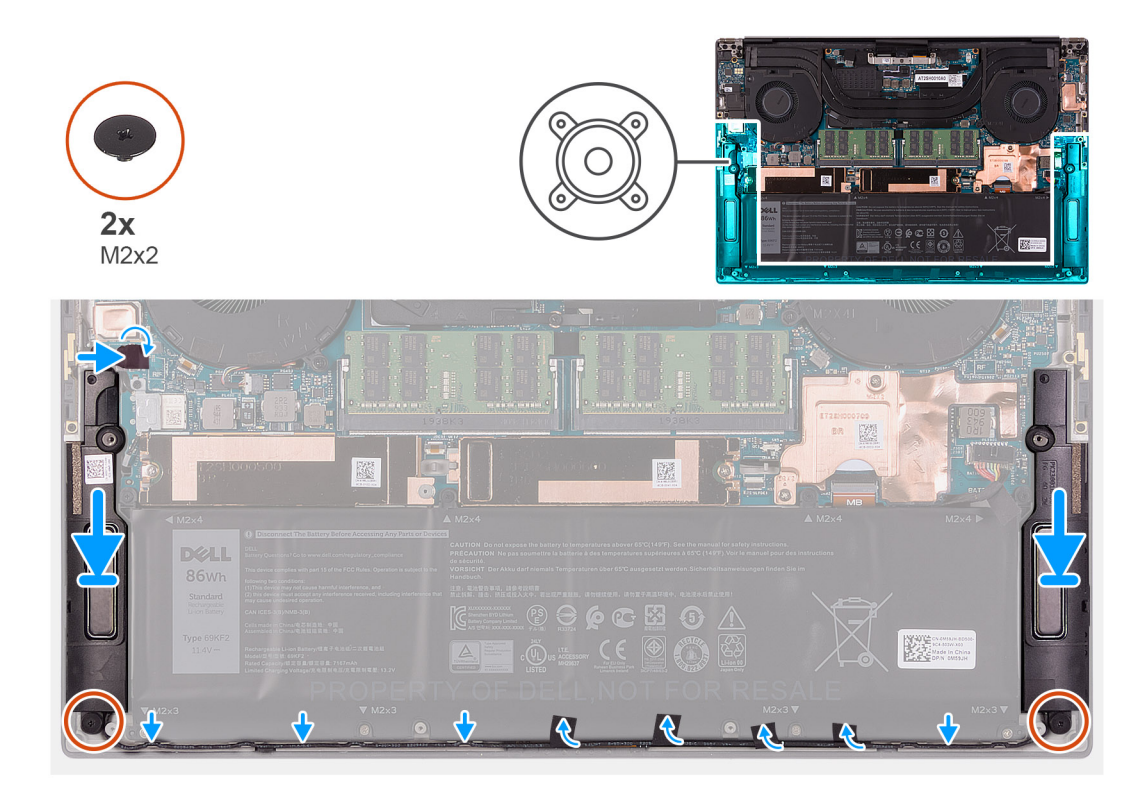

- 1. Utilizzando i supporti di allineamento e i gommini, collocare gli altoparlanti negli slot sul gruppo di poggiapolsi e tastiera.
- 2. Indirizzare il cavo dell'altoparlante attraverso le guide di instradamento sul gruppo del supporto per i polsi e tastiera.
- 3. Attaccare i nastri che fissano il cavo degli altoparlanti alla batteria.
- 4. Ricollocare le due viti (M2x2) che fissano gli altoparlanti al gruppo del poggiapolsi e tastiera.
- 5. Collegare il cavo dell'altoparlante alla scheda di sistema e far aderire il nastro che fissa il cavo alla scheda di sistema.

#### **Fasi successive**

- 1. Installare il [coperchio della base](#page-14-0).
- 2. Seguire le procedure descritte in [Dopo aver effettuato gli interventi sui componenti interni del computer.](#page-7-0)

## **scheda di I/O**

### **Rimozione della scheda di I/O**

#### **Prerequisiti**

- 1. Seguire le procedure descritte in [Prima di effettuare interventi sui componenti interni del computer](#page-4-0).
- 2. Rimuovere il [coperchio della base](#page-11-0).
- 3. Rimuovere la [ventola destra.](#page-26-0)

#### **Informazioni su questa attività**

La seguente figura indica la posizione della scheda di I/O e fornisce una rappresentazione visiva della procedura di rimozione.

<span id="page-33-0"></span>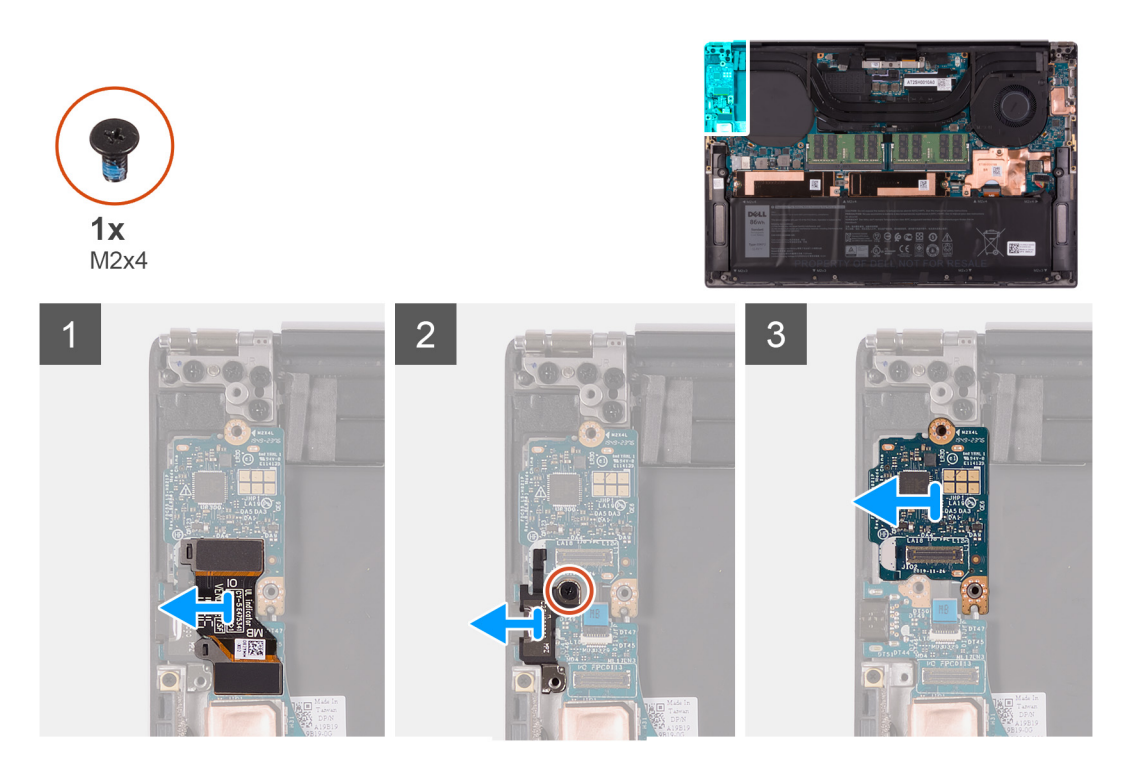

- 1. Scollegare il cavo della scheda di I/O dalla scheda di sistema e dalla scheda di I/O.
- 2. Scollegare il cavo della scheda di I/O dalla scheda di sistema.
- 3. Rimuovere la vite (M2.4) che fissa la staffa della porta USB Type-C alla scheda di sistema, quindi sollevare la staffa dalla di I/O.
- 4. Sollevare la scheda di I/O dal gruppo del supporto per i polsi e tastiera.

### **Installazione della scheda di I/O**

#### **Prerequisiti**

Se si sta sostituendo un componente, rimuovere il quello esistente prima di eseguire la procedura di installazione.

#### **Informazioni su questa attività**

La seguente figura indica la posizione della scheda di I/O e fornisce una rappresentazione visiva della procedura di installazione.

<span id="page-34-0"></span>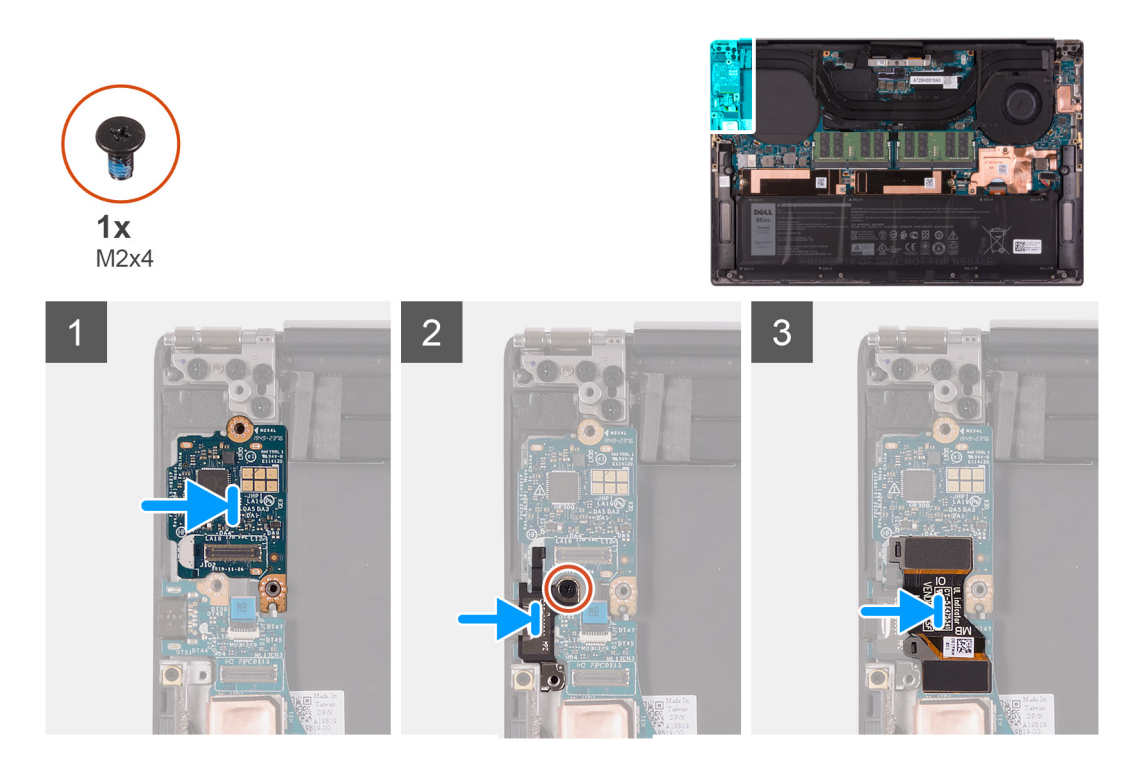

- 1. Posizionare la scheda di I/O sul gruppo del supporto per i polsi e tastiera.
- 2. Allineare il foro per la vite presente sulla staffa della porta USB di tipo C al foro per la vite collocato sulla scheda di sistema.
- 3. Rimuovere la vite (M2x4) che fissa la staffa della porta USB Type-C alla scheda di sistema.
	- **N.B.: Accertarsi di collegare il lato contrassegnato come I/O del cavo della scheda di I/O alla scheda figlia I/O e il lato MB alla scheda di sistema.**
- 4. Collegare il cavo della scheda di I/O alla scheda di sistema e alla scheda di I/O.

#### **Fasi successive**

- 1. Installare la [ventola destra.](#page-27-0)
- 2. Installare il [coperchio della base](#page-14-0).
- 3. Seguire le procedure descritte in [Dopo aver effettuato gli interventi sui componenti interni del computer.](#page-7-0)

## **Gruppo dello schermo**

## **Rimozione del gruppo del display**

#### **Prerequisiti**

- 1. Seguire le procedure descritte in [Prima di effettuare interventi sui componenti interni del computer](#page-4-0).
- 2. Rimuovere il [coperchio della base](#page-11-0).

#### **Informazioni su questa attività**

La figura seguente indica la posizione del cavo e dei cardini del gruppo del display e fornisce una rappresentazione visiva della procedura di rimozione.

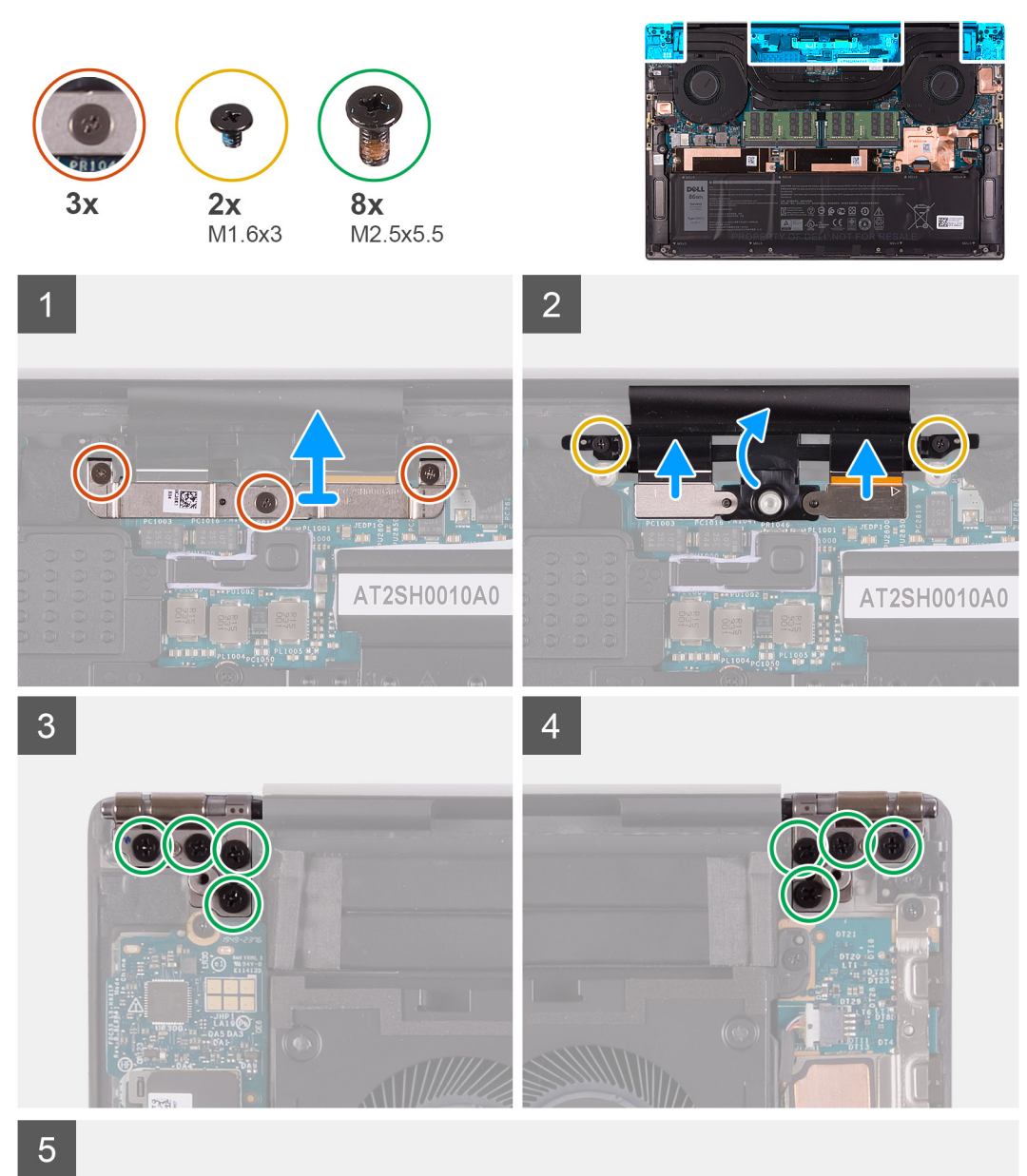

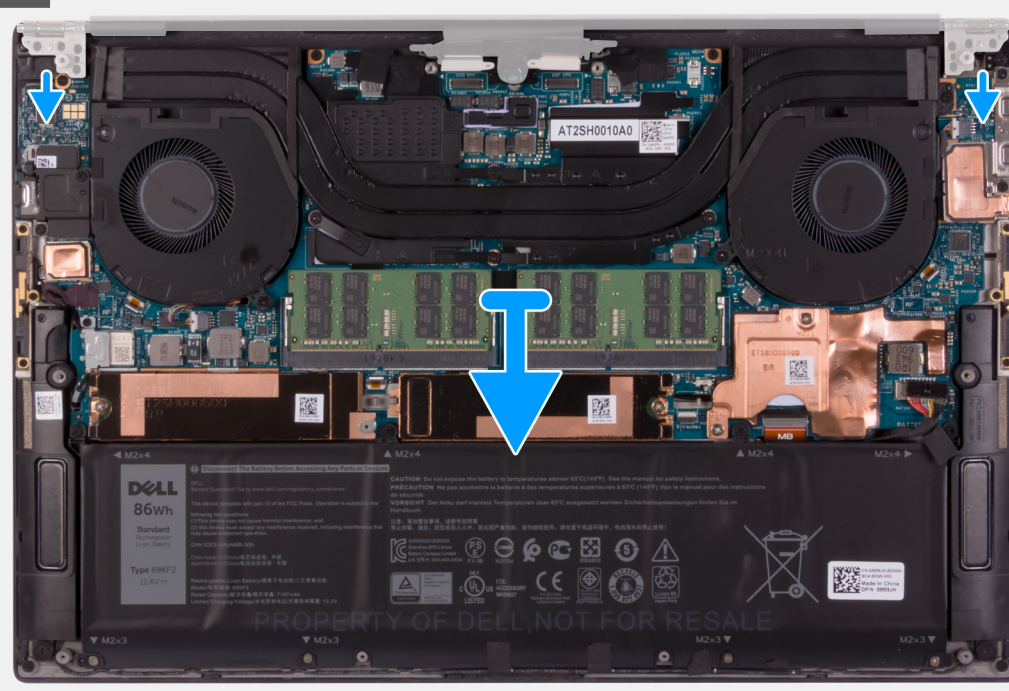

- <span id="page-36-0"></span>1. Allentare le tre viti di fissaggio che fissano la staffa del cavo del gruppo del display alla scheda di sistema.
- 2. Sollevare la staffa del cavo del gruppo del display dalla scheda di sistema.
- 3. Rimuovere le tre viti (M1.6x3) che fissano il supporto del cavo del gruppo del display al gruppo del poggiapolsi e tastiera.
- 4. Scollegare il cavo del touch-screen e il cavo della fotocamera.
- 5. Rimuovere le 8 viti (M2.5x5.5) che fissano i cardini destro e sinistro del display alla scheda di sistema e al gruppo di poggiapolsi e tastiera.
- 6. Rimuovere il gruppo del poggiapolsi e tastiera dal gruppo del display.
- 7. Dopo aver eseguito tutti i passaggi precedenti, rimane solo il gruppo del display.

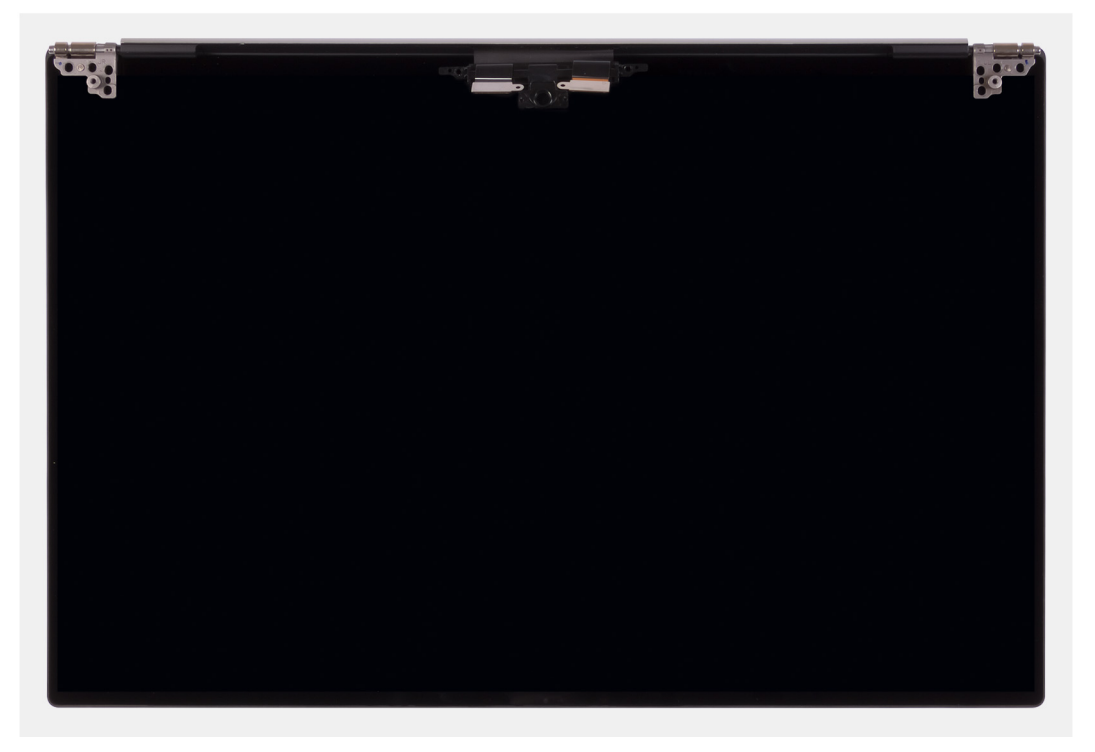

### **Installazione del gruppo del display**

#### **Prerequisiti**

Se si sta sostituendo un componente, rimuovere il quello esistente prima di eseguire la procedura di installazione.

#### **Informazioni su questa attività**

La figura seguente indica la posizione del cavo e dei cardini del gruppo del display e fornisce una rappresentazione visiva della procedura di installazione.

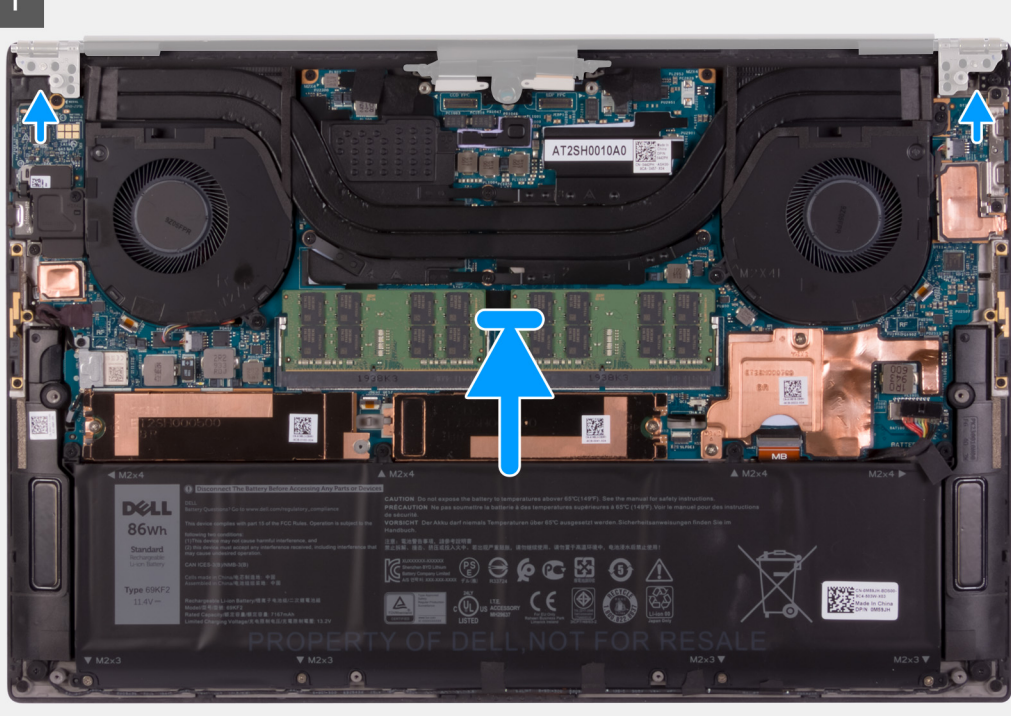

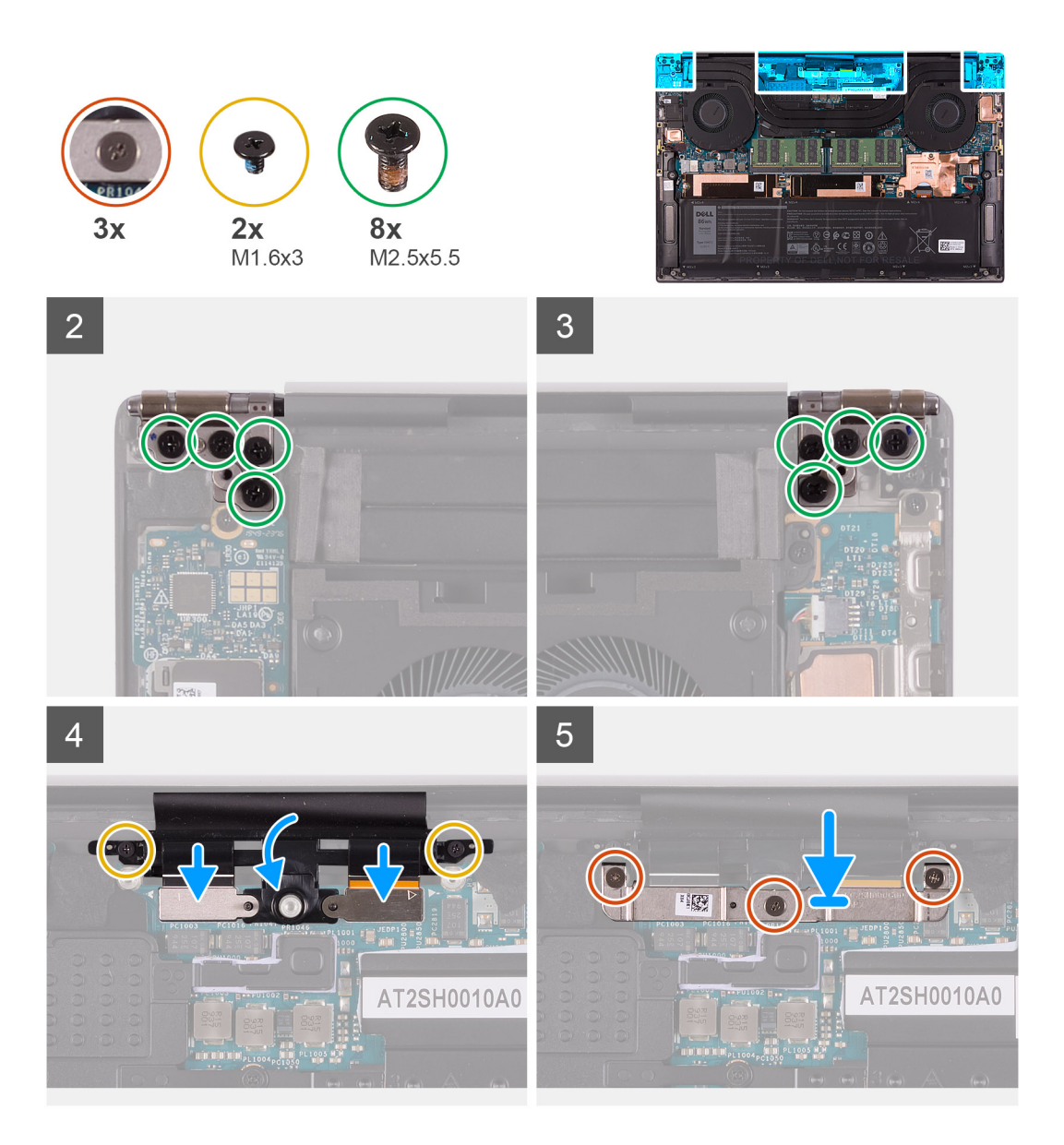

- 1. Far scorrere il gruppo del poggiapolsi e tastiera sotto i cardini del gruppo del display.
- 2. Allineare i fori per le viti sul gruppo del poggiapolsi con quelli sui cardini sinistro e destro del gruppo del display.
- 3. Ricollocare le 4 viti (M2.5x5.5) che fissano il cardine sinistro alla scheda di sistema e al gruppo del poggiapolsi e tastiera.
- 4. Ricollocare le 4 viti (M2.5x5.5) che fissano il cardine destro alla scheda di sistema e al gruppo del poggiapolsi e tastiera.
- 5. Allineare i fori delle viti sul supporto dei cavi del gruppo del display ai fori sul gruppo del poggiapolsi e tastiera.
- 6. Collegare il cavo del touch-screen e il cavo della fotocamera al cavo del gruppo del display.
- 7. Ricollocare le 2 viti (M1.6x3) che fissano il supporto del cavo del gruppo del display al gruppo del poggiapolsi e tastiera.

#### **N.B.: Applicare una leggera torsione quando si serrano le 2 viti (M1.6x3) per evitare di danneggiare i filetti delle viti.**

- 8. Allineare i fori della vite sulla staffa del cavo del gruppo del display a quelli sulla scheda di sistema.
- 9. Allentare le tre viti di fissaggio che fissano la staffa del cavo del gruppo del display alla scheda di sistema.

#### **Fasi successive**

- 1. Installare il [coperchio della base](#page-11-0).
- 2. Seguire le procedure descritte in [Dopo aver effettuato gli interventi sui componenti interni del computer.](#page-7-0)

# <span id="page-39-0"></span>**Scheda di sistema**

### **Rimozione della scheda di sistema**

#### **Prerequisiti**

- 1. Seguire le procedure descritte in [Prima di effettuare interventi sui componenti interni del computer](#page-4-0).
	- **N.B.: Prima di scollegare i cavi dalla scheda di sistema, prendere nota dell'ubicazione dei connettori, così da poterli ricollegare correttamente dopo aver ricollocato la scheda di sistema.**
	- **N.B.: Il codice di matricola del computer è integrato sulla scheda di sistema. È necessario immettere il codice di matricola nel programma di configurazione del BIOS dopo aver ricollocato la scheda di sistema.**
	- **N.B.: Il ricollocamento della scheda di sistema annulla eventuali modifiche apportate al BIOS mediante il programma di configurazione del BIOS. È necessario apportare nuovamente le modifiche desiderate dopo aver ricollocato la scheda di sistema.**
	- **N.B.: Dopo che il computer viene riassemblato e acceso, richiede la reimpostazione dell'orologio in tempo reale (RTC). Quando si verifica un ciclo di reimpostazione RTC, il computer si riavvia più volte e viene visualizzato un messaggio di errore: "Time of day not set". Entrare nel BIOS quando viene visualizzato questo errore e impostare la data e l'ora sul computer per ripristinare la normale funzionalità.**
- 2. Rimuovere il [coperchio della base](#page-11-0).
- 3. Rimuovere la [batteria](#page-15-0).
- 4. Rimuovere gli [altoparlanti.](#page-30-0)
- 5. Rimuovere la [memoria](#page-17-0).
- 6. Rimuovere l'[SSD-1.](#page-19-0)
- 7. Rimuovere l'[SSD-2](#page-21-0).
- 8. Rimuovere il [dissipatore di calore.](#page-28-0)
	- **N.B.: La scheda di sistema può essere rimossa e installata insieme al dissipatore di calore collegato. In questo modo si semplifica la procedura e si eviterà la rottura del collegamento termico tra scheda di sistema e dissipatore di calore.**
- 9. Rimuovere la [ventola sinistra](#page-24-0).
- 10. Rimuovere la [ventola destra.](#page-26-0)
- 11. Rimuovere la [scheda di I/O.](#page-32-0)

#### **Informazioni su questa attività**

La seguente immagine mostra i connettori della scheda di sistema.

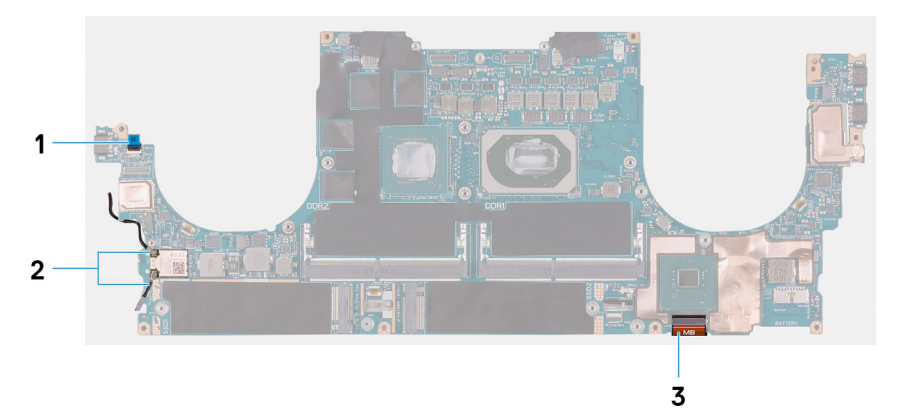

#### **Figura 1. Connettori della scheda di sistema**

- 1. Cavo della scheda del lettore di impronta digitale
- 2. Cavi dell'antenna
- 3. Cavo della scheda dei comandi della tastiera

La seguente figura indica la posizione della scheda di sistema e fornisce una rappresentazione visiva della procedura di rimozione.

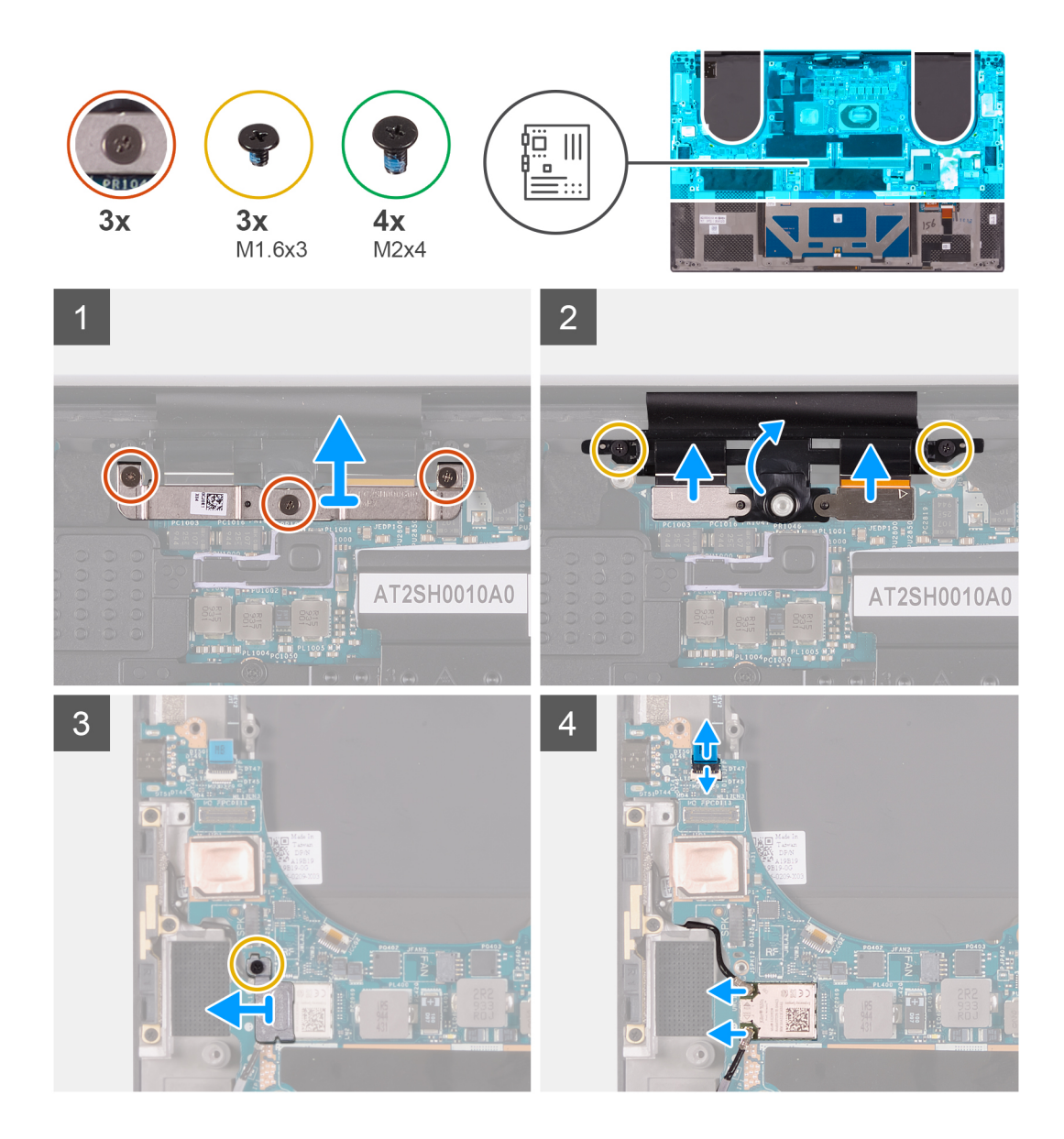

<span id="page-41-0"></span>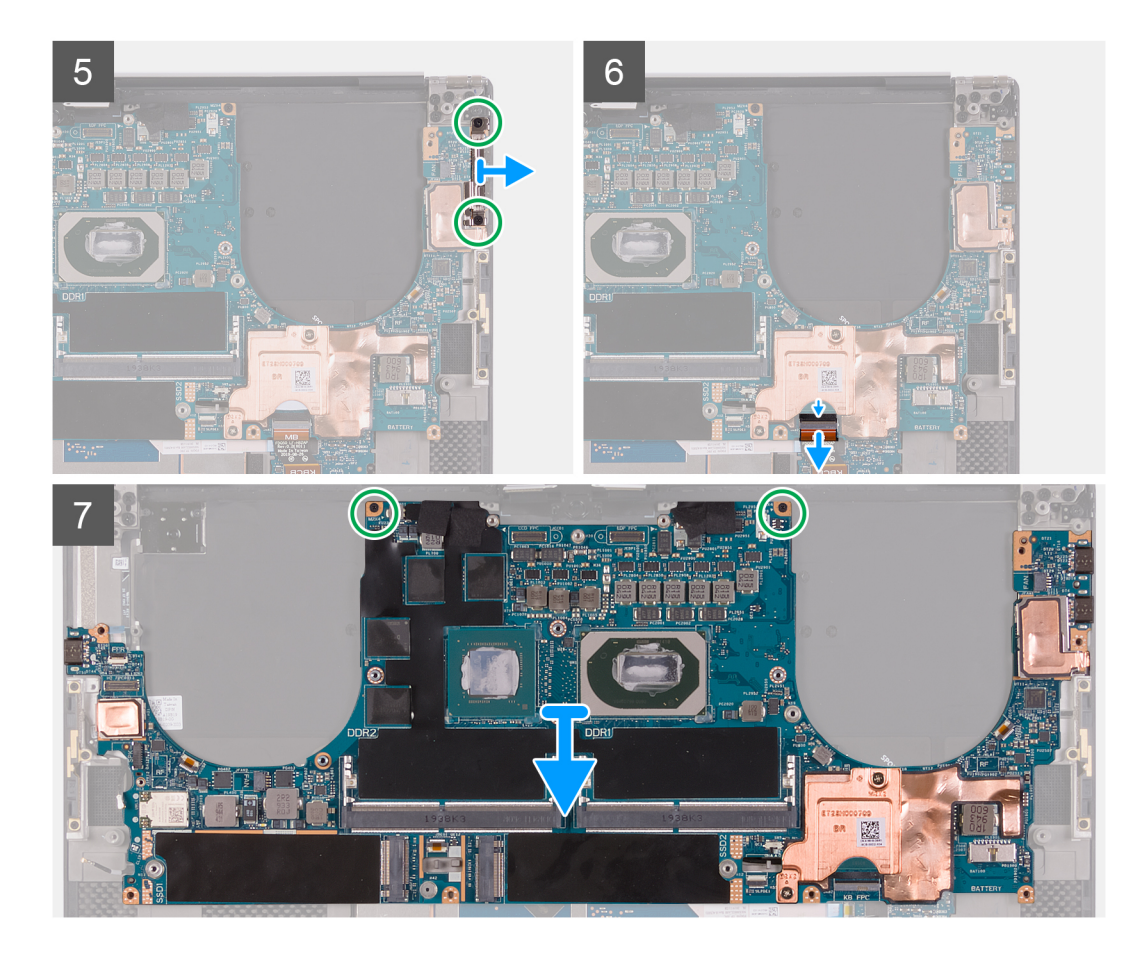

- 1. Allentare le tre viti di fissaggio che fissano la staffa del cavo del gruppo del display alla scheda di sistema.
- 2. Sollevare la staffa del cavo del gruppo del display dalla scheda di sistema.
- 3. Rimuovere le tre viti (M1.6x3) che fissano il supporto del cavo del gruppo del display al gruppo del poggiapolsi e tastiera.
- 4. Scollegare il cavo del touch-screen e il cavo della fotocamera.
- 5. Rimuovere la vite (M1.6x3) che fissa la staffa della scheda senza fili alla scheda di sistema.
- 6. Utilizzando un graffietto in plastica, scollegare i cavi dell'antenna dalla scheda per reti senza fili.
- 7. Aprire il dispositivo di chiusura e scollegare il cavo della scheda del lettore di impronte digitali dalla scheda di sistema.
- 8. Rimuovere le due viti (M2x4) che fissano la staffa USB Type-C al gruppo del poggiapolsi e tastiera.
- 9. Sollevare la staffa USB Type-C dal gruppo del poggiapolsi e tastiera.
- 10. Sollevare il dispositivo di chiusura e scollegare il cavo della scheda dei controlli della tastiera dalla scheda di sistema.
- 11. Rimuovere le due viti (M2x4) che fissano la scheda di sistema al gruppo del supporto per i polsi e tastiera.
- 12. Sollevare la scheda di sistema dal gruppo del supporto per i polsi e tastiera.

### **Installazione della scheda di sistema**

#### **Prerequisiti**

Se si sta sostituendo un componente, rimuovere il quello esistente prima di eseguire la procedura di installazione.

- **N.B.: Il codice di matricola del computer è integrato sulla scheda di sistema. È necessario immettere il codice di matricola nel programma di configurazione del BIOS dopo aver ricollocato la scheda di sistema.**
- **N.B.: Il ricollocamento della scheda di sistema annulla eventuali modifiche apportate al BIOS mediante il programma di configurazione del BIOS. È necessario apportare nuovamente le modifiche desiderate dopo aver ricollocato la scheda di sistema.**

**N.B.: Il ricollocamento della scheda di sistema annulla eventuali modifiche apportate al BIOS mediante il programma di configurazione del BIOS. È necessario apportare nuovamente le modifiche desiderate dopo aver ricollocato la scheda di sistema. Dopo che il computer viene riassemblato e acceso, richiede la reimpostazione dell'orologio in tempo reale (RTC). Quando si verifica un ciclo di reimpostazione RTC, il computer si riavvia più volte e viene visualizzato un messaggio di errore: "Time of day not set". Entrare nel BIOS quando viene visualizzato questo errore e impostare la data e l'ora sul computer per ripristinare la normale funzionalità.**

#### **Informazioni su questa attività**

La seguente immagine mostra i connettori della scheda di sistema.

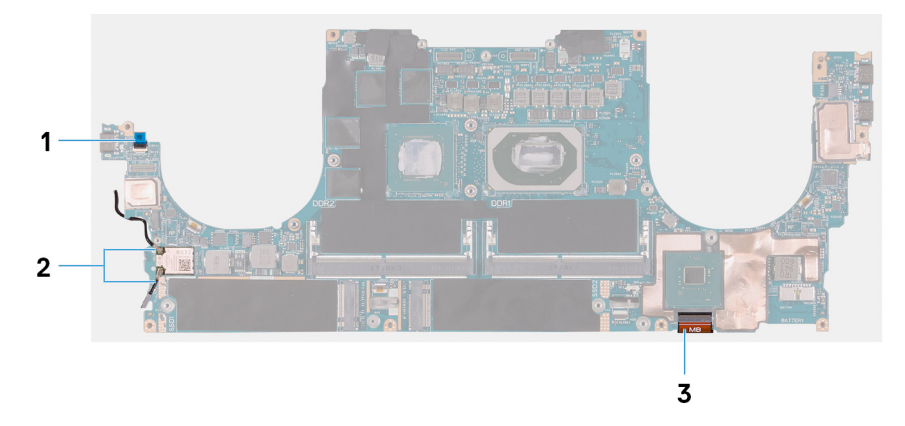

#### **Figura 2. Connettori della scheda di sistema**

- 1. Cavo della scheda del lettore di impronta digitale
- 2. Cavi dell'antenna
- 3. Cavo della scheda dei comandi della tastiera

La seguente figura indica la posizione della scheda di sistema e fornisce una rappresentazione visiva della procedura di installazione.

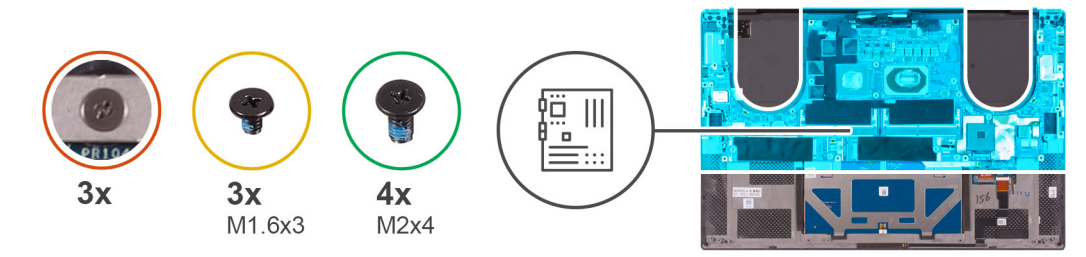

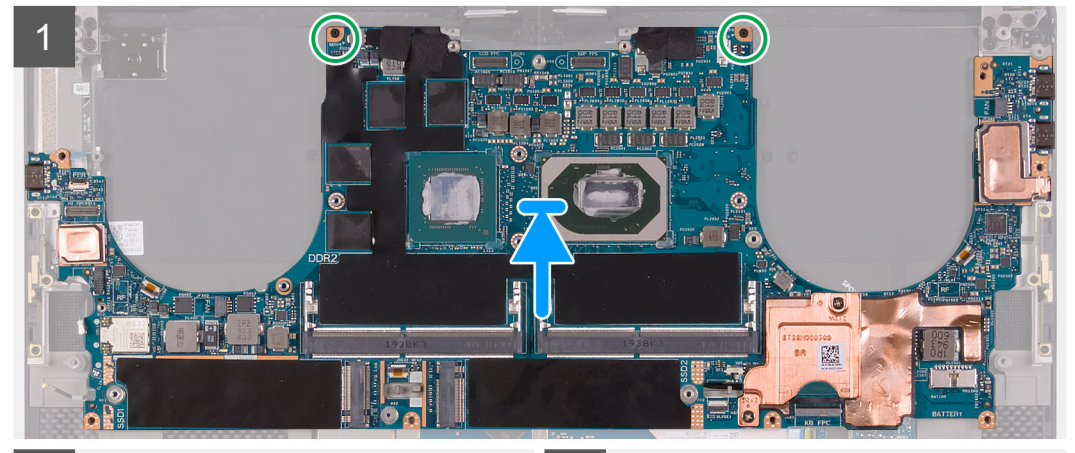

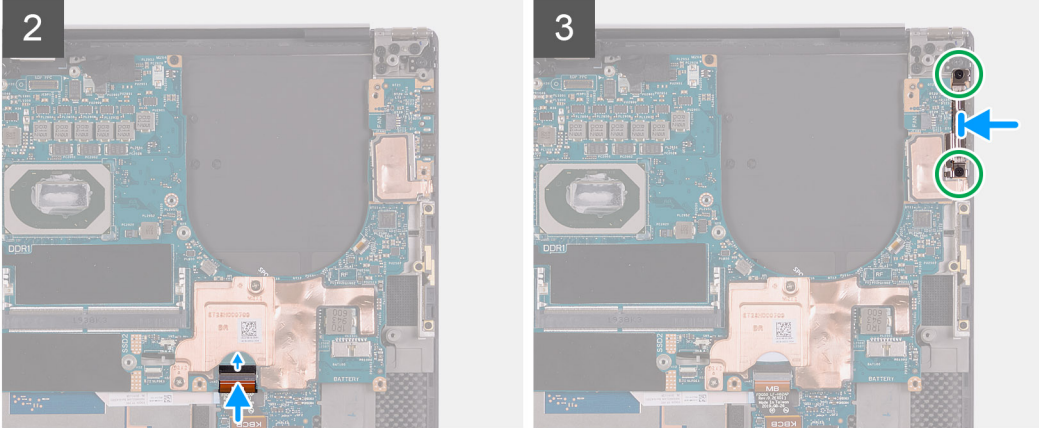

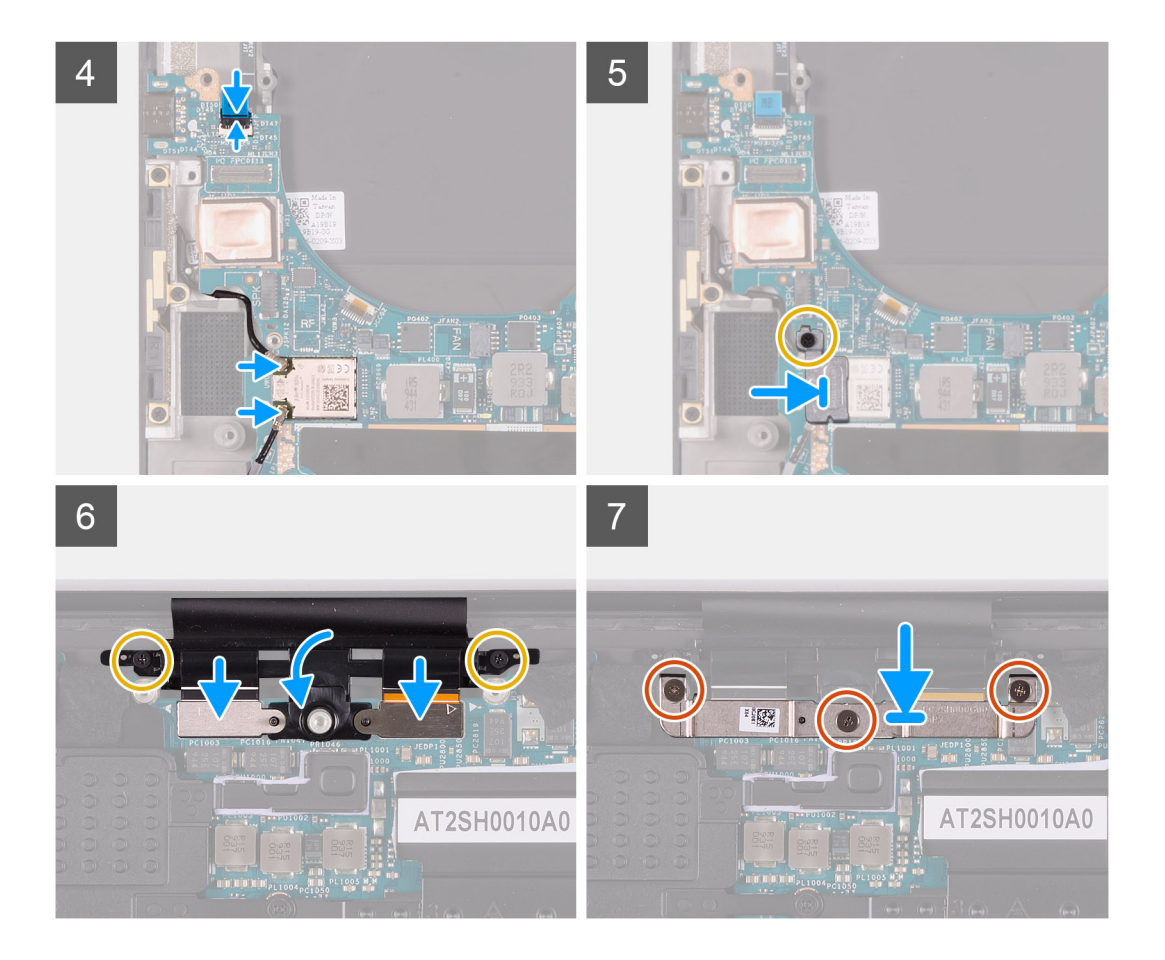

- 1. Allineare i fori delle viti sulla scheda di sistema ai fori sul gruppo del supporto per i polsi e tastiera.
- 2. Ricollocare le due viti (M2x4) che fissano la scheda di sistema al gruppo del poggiapolsi e tastiera.
- 3. Collegare il cavo della scheda del controller della tastiera alla scheda di sistema e premere il dispositivo di chiusura per fissare il cavo.
- 4. Allineare i fori per le viti sulla staffa Type-C ai fori presenti sul gruppo del poggiapolsi e tastiera.
- 5. Ricollocare le due viti (M2x4) che fissano la staffa Type-C al gruppo del poggiapolsi e tastiera.
- 6. Collegare il cavo della scheda del lettore di impronte digitali alla scheda di sistema, quindi chiudere il dispositivo di chiusura per fissare il cavo.
- 7. Collegare il cavo dell'altoparlante destro alla scheda di sistema.
- 8. Collegare il cavo della tastiera alla scheda di sistema, quindi chiudere il dispositivo di chiusura per fissare il cavo.
- 9. Collegare i cavi dell'antenna alla scheda senza fili.
- 10. Allineare il foro della vite sulla staffa della scheda per reti senza fili al foro sulla scheda di sistema.
- 11. Ricollocare la vite (M1.6x3) che fissa la staffa della scheda senza fili alla scheda di sistema.
- 12. Collegare il cavo del touch-screen e il cavo della fotocamera al cavo del gruppo del display.
- 13. Ricollocare le 2 viti (M1.6x3) che fissano il supporto del cavo del gruppo del display al gruppo del poggiapolsi e tastiera.
- 14. Collegare il cavo del touch-screen e il cavo della fotocamera al cavo del gruppo del display.
- 15. Allineare i fori della vite sulla staffa del cavo del gruppo del display a quelli sulla scheda di sistema.
- 16. Allentare le tre viti di fissaggio che fissano la staffa del cavo del gruppo del display alla scheda di sistema.

#### **Fasi successive**

- 1. Installare la [scheda di I/O.](#page-33-0)
- 2. Installare la [ventola destra.](#page-27-0)
- 3. Installare la [ventola sinistra](#page-25-0).
- 4. Installare il [dissipatore di calore](#page-29-0).
- 5. Installare l'[unità SSD-2.](#page-22-0)
- 6. Installare l'[unità SSD-1](#page-20-0).
- <span id="page-45-0"></span>7. Installare la [memoria](#page-18-0).
- 8. Installare la [batteria](#page-16-0).
- 9. Installare gli [altoparlanti](#page-31-0)
- 10. Installare il [coperchio della base](#page-14-0).
- 11. Seguire le procedure descritte in [Dopo aver effettuato gli interventi sui componenti interni del computer.](#page-7-0)

# **Gruppo del supporto per i polsi e tastiera**

### **Rimozione del gruppo del poggiapolsi e tastiera**

#### **Prerequisiti**

- 1. Seguire le procedure descritte in [Prima di effettuare interventi sui componenti interni del computer](#page-4-0).
- 2. Rimuovere il [coperchio della base](#page-11-0).
- 3. Rimuovere la [batteria](#page-15-0).
- 4. Rimuovere gli [altoparlanti.](#page-30-0)
- 5. Rimuovere la [memoria](#page-17-0).
- 6. Rimuovere l'[SSD-1.](#page-19-0)
- 7. Rimuovere l'[SSD-2](#page-21-0).
- 8. Rimuovere il [dissipatore di calore.](#page-28-0)
	- **N.B.: La scheda di sistema può essere rimossa e installata insieme al dissipatore di calore collegato. In questo modo si semplifica la procedura e si eviterà la rottura del collegamento termico tra scheda di sistema e dissipatore di calore.**
- 9. Rimuovere la [ventola destra.](#page-24-0)
- 10. Rimuovere la [ventola sinistra](#page-26-0).
- 11. Rimuovere la [scheda figlia audio.](#page-32-0)
- 12. Rimuovere il [gruppo del display.](#page-34-0)
- 13. Rimuovere la [scheda di sistema.](#page-39-0)

#### **Informazioni su questa attività**

Dopo aver eseguito tutti i passaggi descritti nei prerequisiti, rimane il gruppo del poggiapolsi e tastiera.

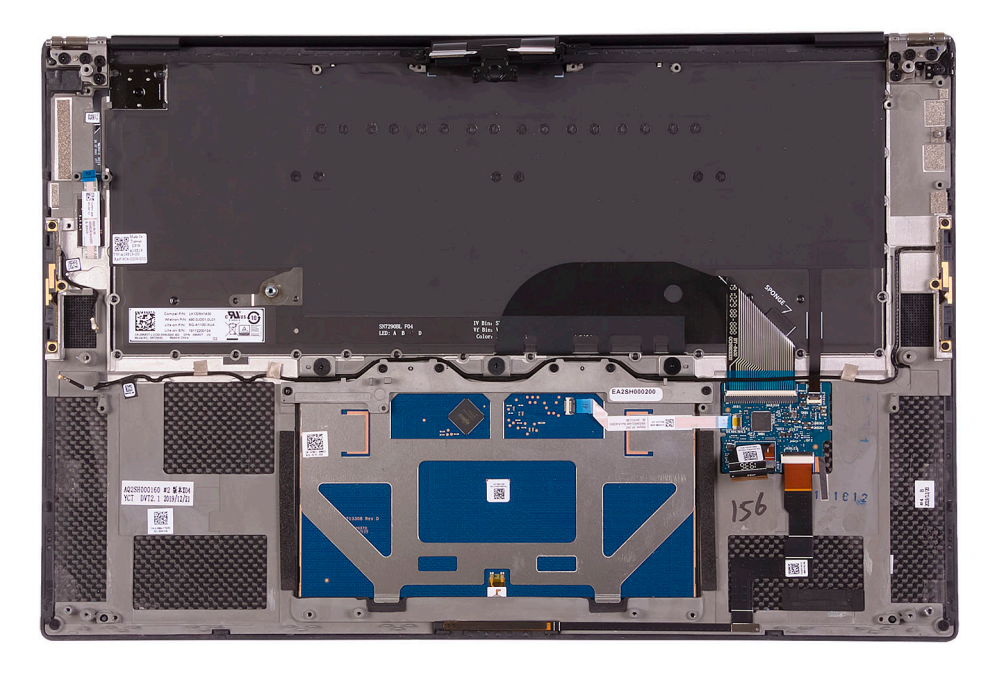

Dopo aver eseguito i passaggi indicati nei prerequisiti, rimane il gruppo del poggiapolsi e tastiera.

## <span id="page-46-0"></span>**Installazione del gruppo del poggiapolsi e tastiera**

#### **Prerequisiti**

Se si sta sostituendo un componente, rimuovere il quello esistente prima di eseguire la procedura di installazione.

#### **Informazioni su questa attività**

La figura seguente indica la posizione del gruppo del supporto per i polsi e tastiera e fornisce una rappresentazione visiva della procedura di installazione.

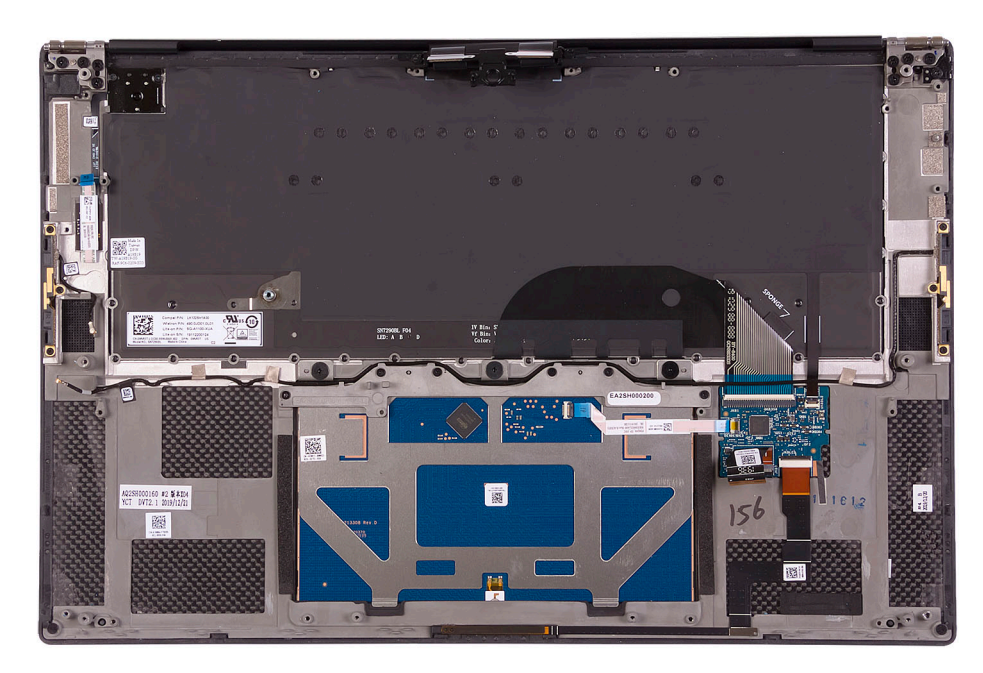

#### **Procedura**

Posizionare il gruppo del supporto per i polsi e tastiera su una superficie piana.

#### **Fasi successive**

- 1. Installare la [scheda di sistema.](#page-41-0)
- 2. Installare il [gruppo del display.](#page-36-0)
- 3. Installare la [scheda figlia audio.](#page-33-0)
- 4. Installare la [ventola sinistra](#page-27-0).
- 5. Installare la [ventola destra.](#page-25-0)
- 6. Installare il [dissipatore di calore](#page-29-0).
- 7. Installare l'[unità SSD-2.](#page-22-0)
- 8. Installare l'[unità SSD-1](#page-20-0).
- 9. Installare la [memoria](#page-18-0).
- 10. Installare la [batteria](#page-16-0).
- 11. Installare gli [altoparlanti](#page-31-0)
- 12. Installare il [coperchio della base](#page-14-0).
- 13. Seguire le procedure descritte in [Dopo aver effettuato gli interventi sui componenti interni del computer.](#page-7-0)

# **Driver e download**

<span id="page-47-0"></span>Durante la risoluzione dei problemi, il download o l'installazione dei driver, si consiglia di leggere gli articoli della knowledge base Dell e le domande frequenti su driver e download [SLN128938](https://www.dell.com/support/article/sln128938/drivers-and-downloads-faqs).

# **Installazione di sistema**

- <span id="page-48-0"></span>**ATTENZIONE: A meno che non si sia utenti esperti, non cambiare le impostazioni nel programma di configurazione del BIOS. Alcune modifiche possono compromettere il funzionamento del computer.**
- **N.B.: A seconda del computer e dei dispositivi installati, gli elementi elencati in questa sezione potrebbero essere** നി **visualizzati o meno.**
- **N.B.: Prima di modificare il programma di installazione del BIOS, annotare le informazioni sulla relativa schermata per riferimento futuro.**

Utilizzare il programma di configurazione del BIOS per i seguenti scopi:

- Trovare le informazioni sull'hardware installato sul computer, come la quantità di RAM e le dimensioni del disco rigido.
- Modificare le informazioni di configurazione del sistema.
- Impostare o modificare un'opzione selezionabile dall'utente, ad esempio la password utente, il tipo di disco rigido installato, abilitare o disabilitare le periferiche di base.

# **Accesso al programma di installazione del BIOS**

#### **Informazioni su questa attività**

Accendere (o riavviare) il computer e premere immediatamente F2.

## **Tasti di navigazione**

**N.B.: Per la maggior parte delle opzioni di configurazione del sistema, le modifiche effettuate sono registrate ma non hanno effetto fino al riavvio del computer.**

#### **Tabella 2. Tasti di navigazione**

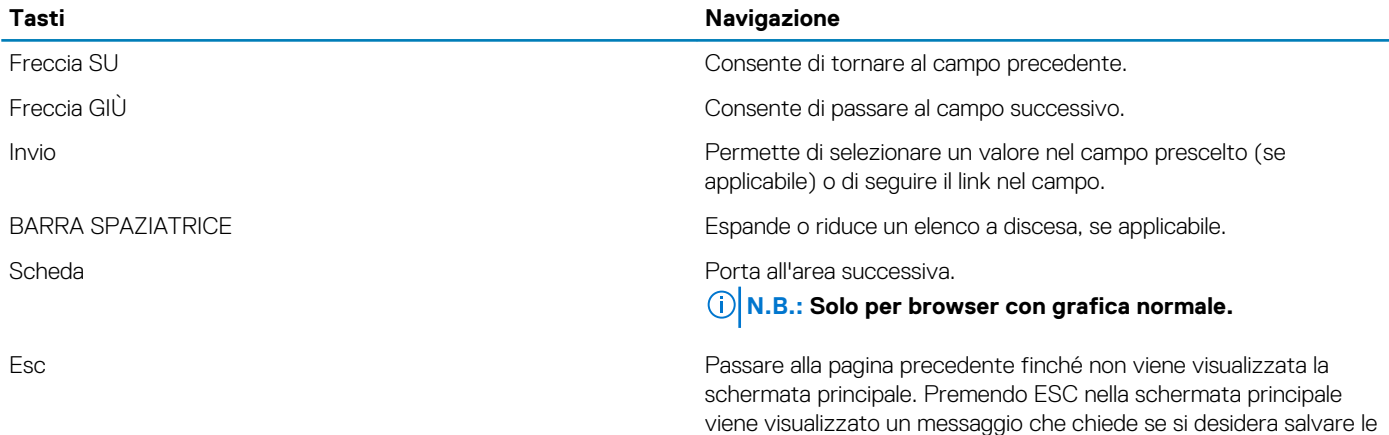

## **Boot Sequence**

La sequenza di avvio consente di ignorare l'ordine del dispositivo di avvio definito dalle impostazioni del sistema e di eseguire l'avvio direttamente su un dispositivo specifico (ad esempio: un'unità ottica o disco rigido). Durante il POST (Power-on Self Test), quando appare il logo Dell, è possibile:

modifiche prima di riavviare il sistema.

• Accedere al programma di installazione del sistema premendo il tasto F2

<span id="page-49-0"></span>• Attivare il menu di avvio temporaneo premendo il tasto F12

Il menu di avvio temporaneo visualizza i dispositivi da cui è possibile procedere all'avvio, inclusa l'opzione di diagnostica. Le opzioni di avvio sono:

- Unità estraibile (se disponibile)
- Unità STXXXX (se disponibile)

#### **N.B.: XXX denota il numero dell'unità SATA.**

- Unità ottica (se disponibile)
- Disco rigido SATA (se disponibile)
- **Diagnostica**

Lo schermo della sequenza di avvio mostra inoltre le opzioni per l'accesso allo schermo della configurazione del sistema.

## **Menu di avvio provvisorio**

Per entrare nel **Menu di avvio provvisorio**, accendere il computer, quindi premere immediatamente F2.

#### **N.B.: Si consiglia di arrestare il computer se è acceso.**

Il menu di avvio temporaneo visualizza i dispositivi da cui è possibile procedere all'avvio, inclusa l'opzione di diagnostica. Le opzioni di avvio sono:

- Unità estraibile (se disponibile)
- Unità STXXXX (se disponibile)

#### **N.B.: XXX denota il numero dell'unità SATA.**

- Unità ottica (se disponibile)
- Disco rigido SATA (se disponibile)
- **Diagnostica**

Lo schermo della sequenza di avvio mostra inoltre le opzioni per l'accesso allo schermo della configurazione del sistema.

## **Opzioni di installazione del sistema**

**N.B.: A seconda del computer e dei dispositivi installati, gli elementi elencati in questa sezione potrebbero essere visualizzati o meno.**

#### **Tabella 3. Opzioni di installazione del sistema - Menu System information (Informazioni di sistema)**

#### **Panoramica**

**XPS 15 9500**

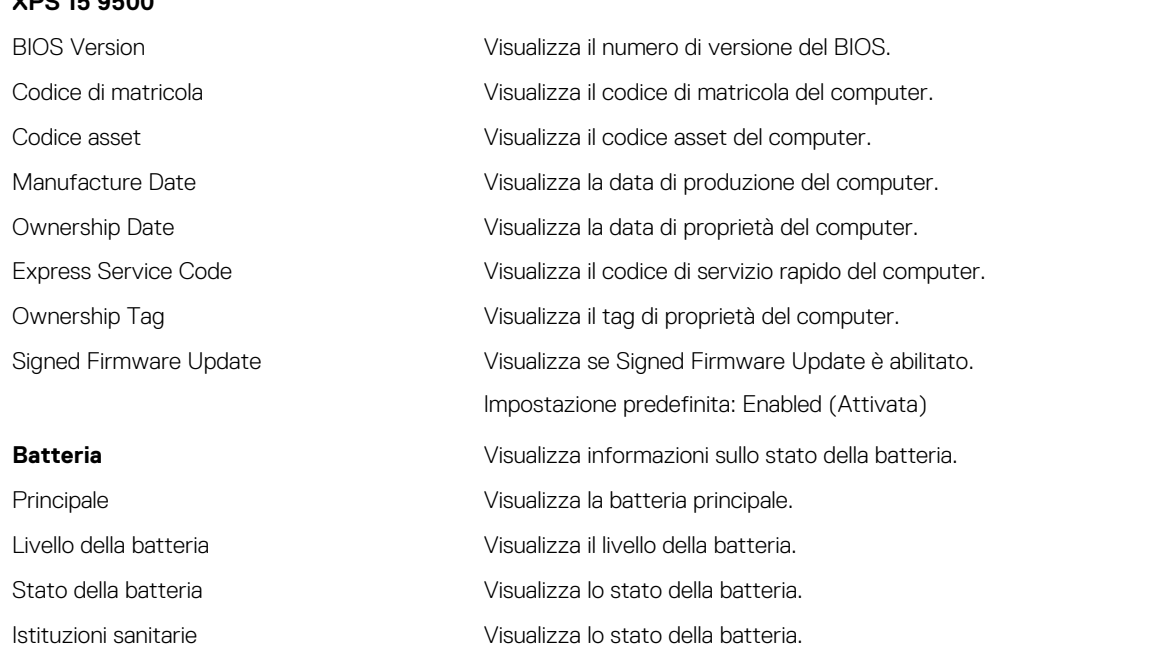

#### **Panoramica**

Adattatore CA Visualizza se l'adattatore CA è connesso. Se connesso, visualizza il tipo di adattatore

#### **PROCESSORE**

Processor Type Visualizza il tipo di processore. Maximum Clock Speed Visualizza la velocità di clock massima del processore. Minimum Clock Speed Visualizza la velocità di clock minima del processore. Current Clock Speed Visualizza la velocità di clock attuale del processore. Core Count Visualizza il numero di core sul processore. Processor ID Visualizza il codice di identificazione del processore. Processor L2 Cache Visualizza le dimensioni della memoria cache del processore L2. Processor L3 Cache Visualizza le dimensioni della memoria cache del processore L3. Microcode Version (versione del microcodice) Intel Hyper-Threading Capable Visualizza se il processore supporta la tecnologia Hyper-Threading (HT). 64-Bit Technology Visualizza se viene utilizzata una tecnologia a 64 bit.

#### **MEMORIA**

Memory Installed Visualizza la memoria del computer totale installata. Memory Available Visualizza la memoria totale disponibile del computer. Memory Speed Visualizza la velocità di memoria. Memory Channel Mode Visualizza la modalità a canale singolo o doppio. Memory Technology Visualizza la tecnologia utilizzata per la memoria. DIMM SLOT 1 Visualizza la scheda di memoria nello slot 1 DIMM SLOT 2 Visualizza la scheda di memoria nello slot 2 **DISPOSITIVI** Panel Type **Visualizza il tipo di pannello del computer.** Video Controller Visualizza le informazioni sulla scheda grafica integrata del computer. Video Memory Visualizza le informazioni sulla memoria video del computer. Wi-Fi Device Visualizza il dispositivo Wi-Fi installato nel computer. Native Resolution Visualizza la risoluzione nativa del computer. Video BIOS Version Visualizza la versione del BIOS video utilizzato sul computer. Audio Controller Visualizza le informazioni sul controller audio del computer. Bluetooth Device Visualizza se un dispositivo Bluetooth è installato nel computer. Pass Through MAC Address Visualizza l'indirizzo MAC del pass-through video.

Visualizza la versione del microcodice.

 $C\Delta$ 

#### **Tabella 4. Opzioni di configurazione di sistema - Opzioni menu di avvio**

#### **Opzioni di avvio**

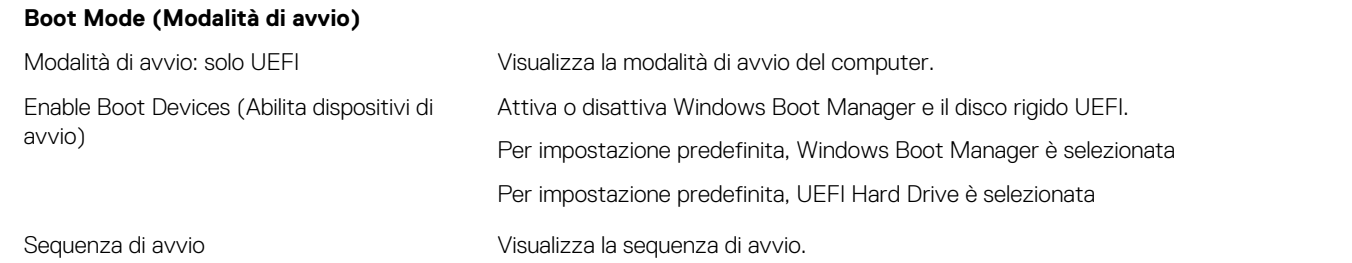

#### **Opzioni di avvio**

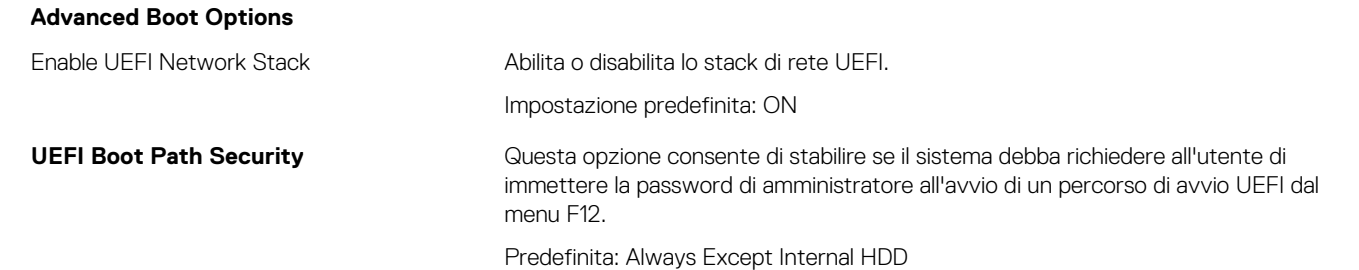

#### **Tabella 5. Opzioni di installazione del sistema - Menu System Configuration (Configurazione del sistema)**

#### **Configurazione del sistema**

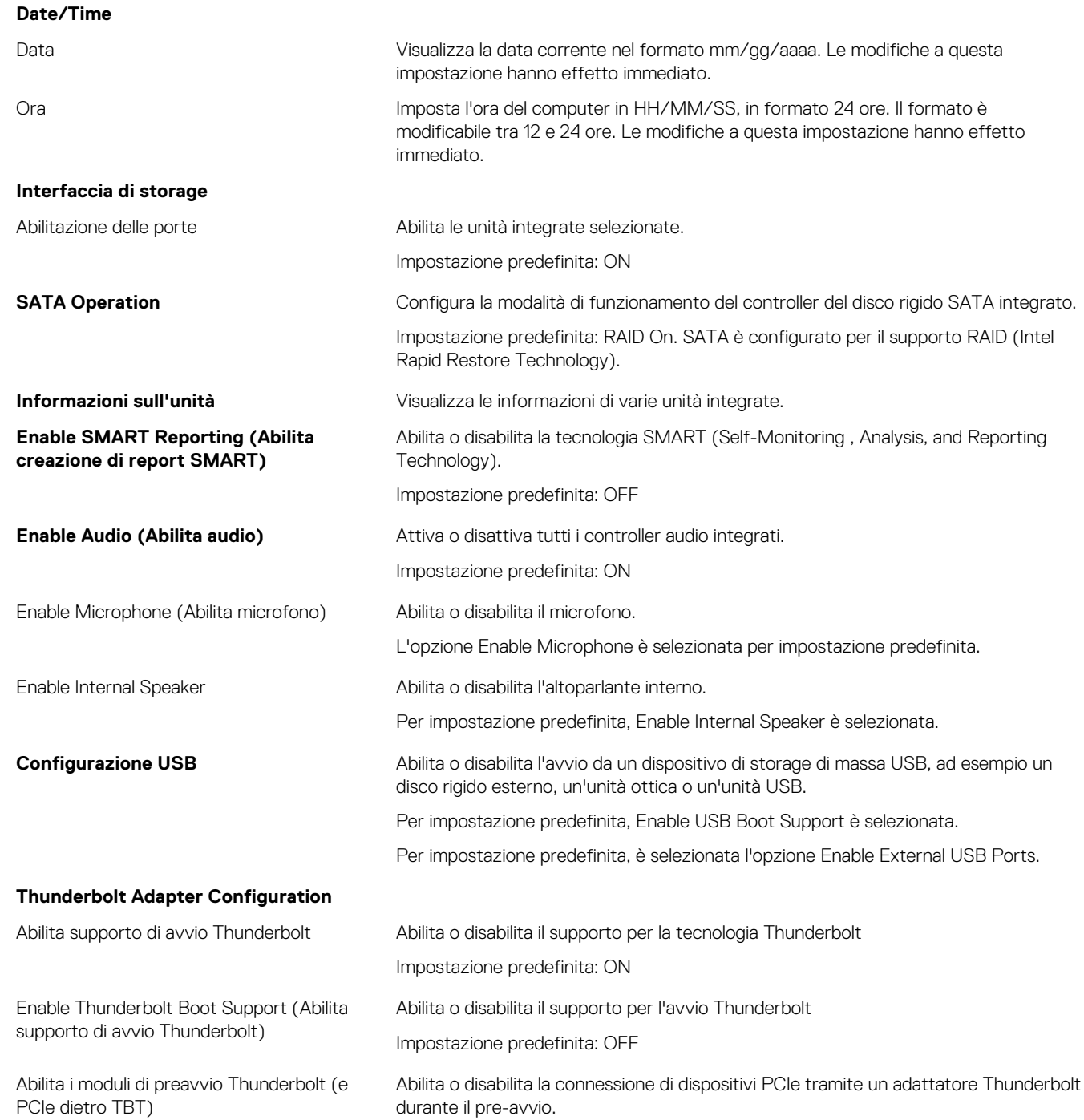

#### **Configurazione del sistema**

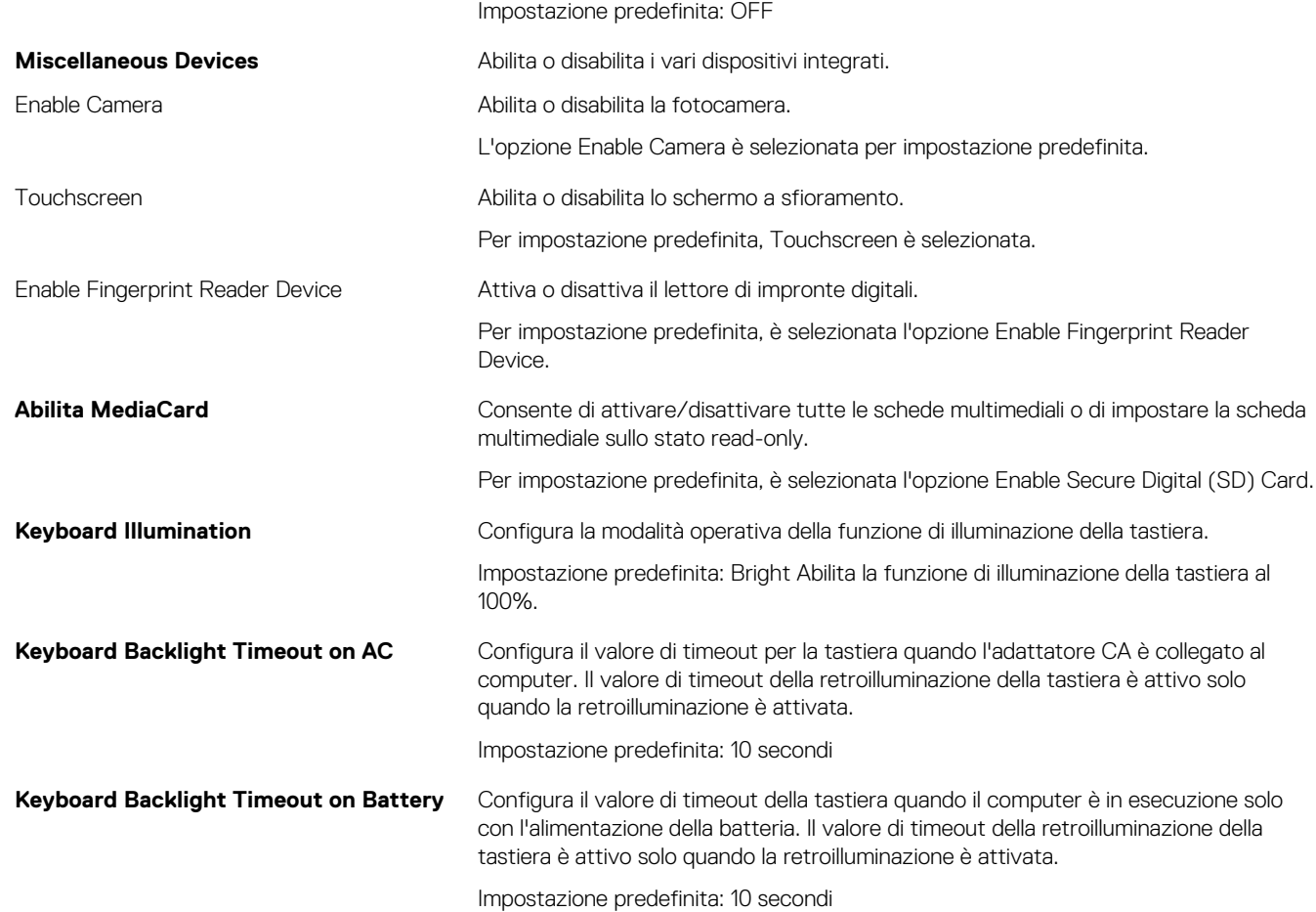

#### **Tabella 6. Opzioni di configurazione del sistema - Menu Video**

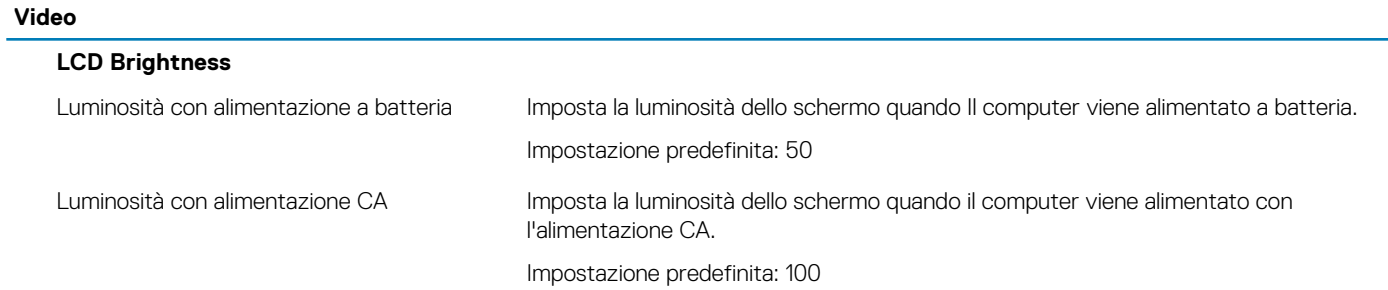

#### **Tabella 7. Opzioni di installazione del sistema - Menu Sicurezza**

#### **Sicurezza**

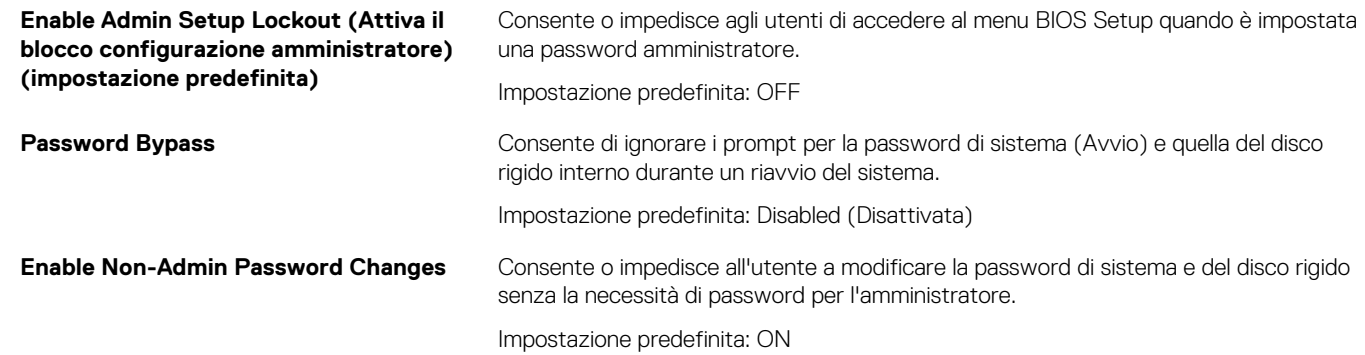

#### **Sicurezza**

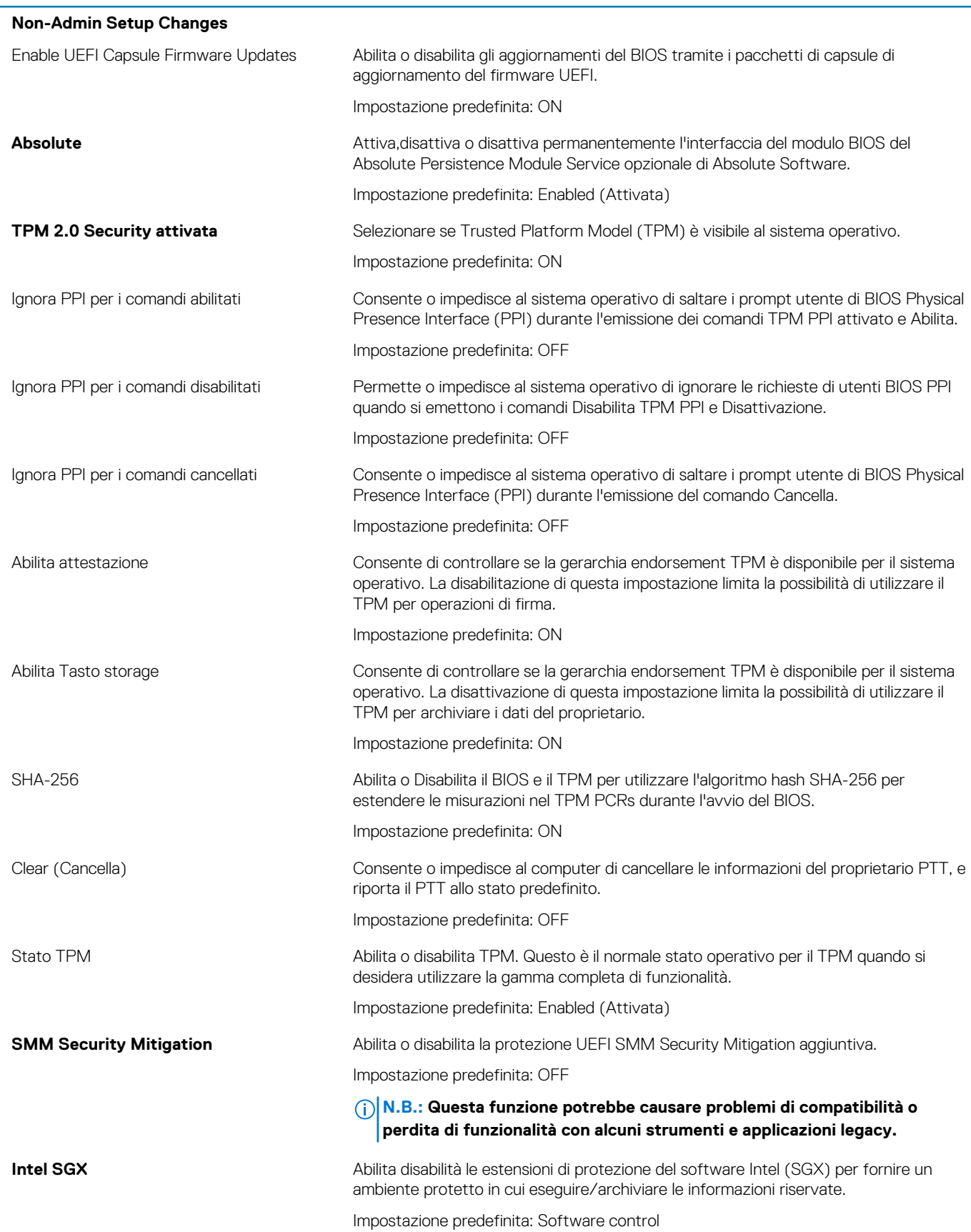

#### **Tabella 8. Opzioni di installazione del sistema - Menu Password**

#### **Password**

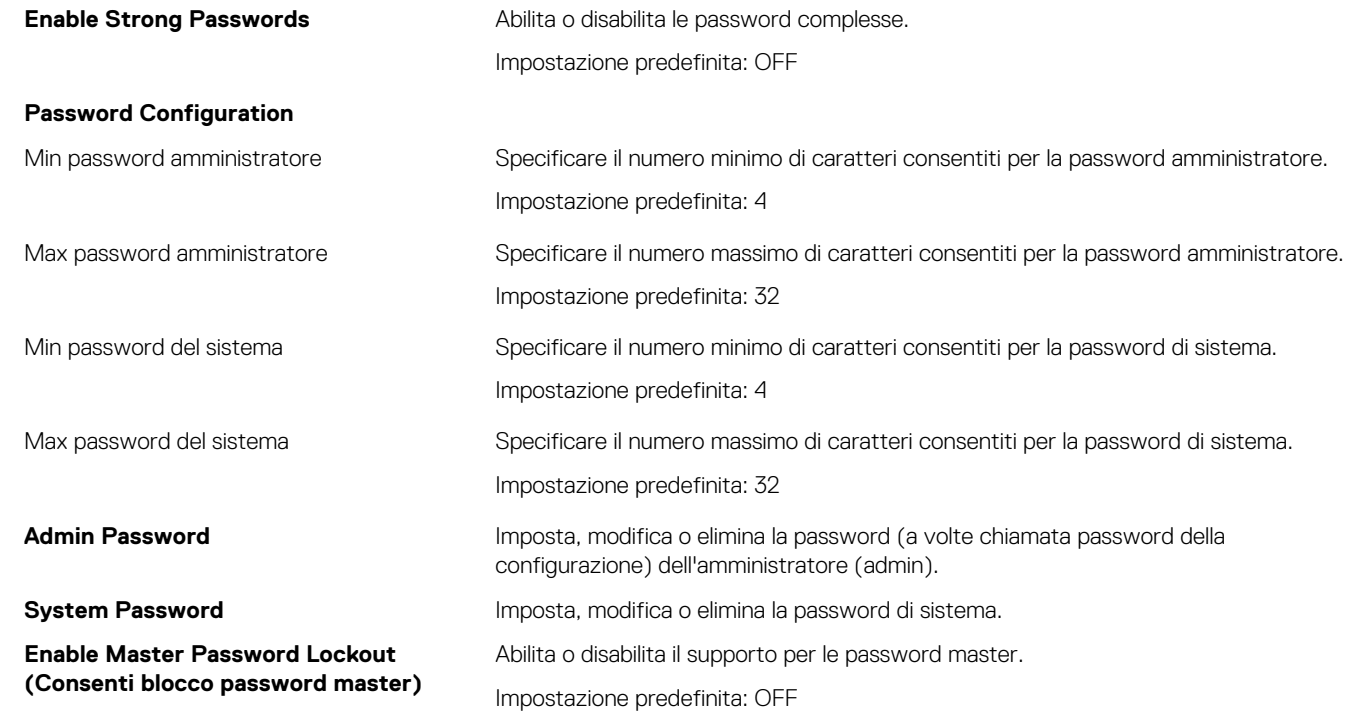

#### **Tabella 9. Opzioni di installazione del sistema - Menu Secure Boot (Avvio sicuro)**

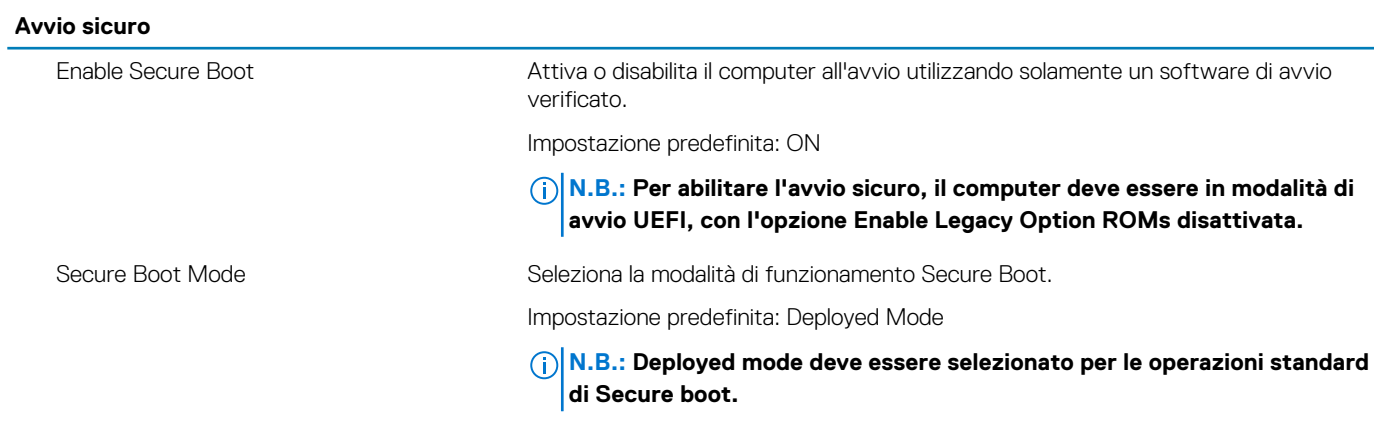

#### **Tabella 10. Opzioni di installazione del sistema - Menu Expert Key Management**

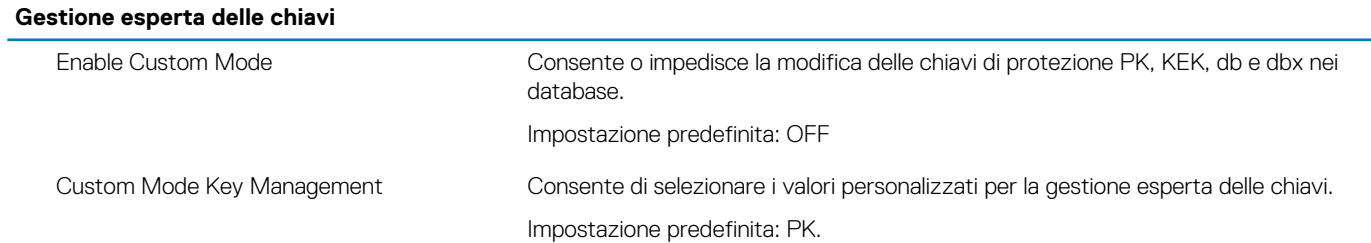

#### **Tabella 11. Opzioni di installazione del sistema - Menu Performance**

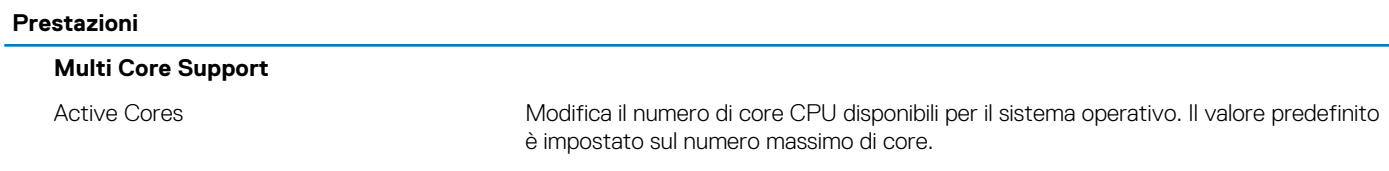

#### **Prestazioni**

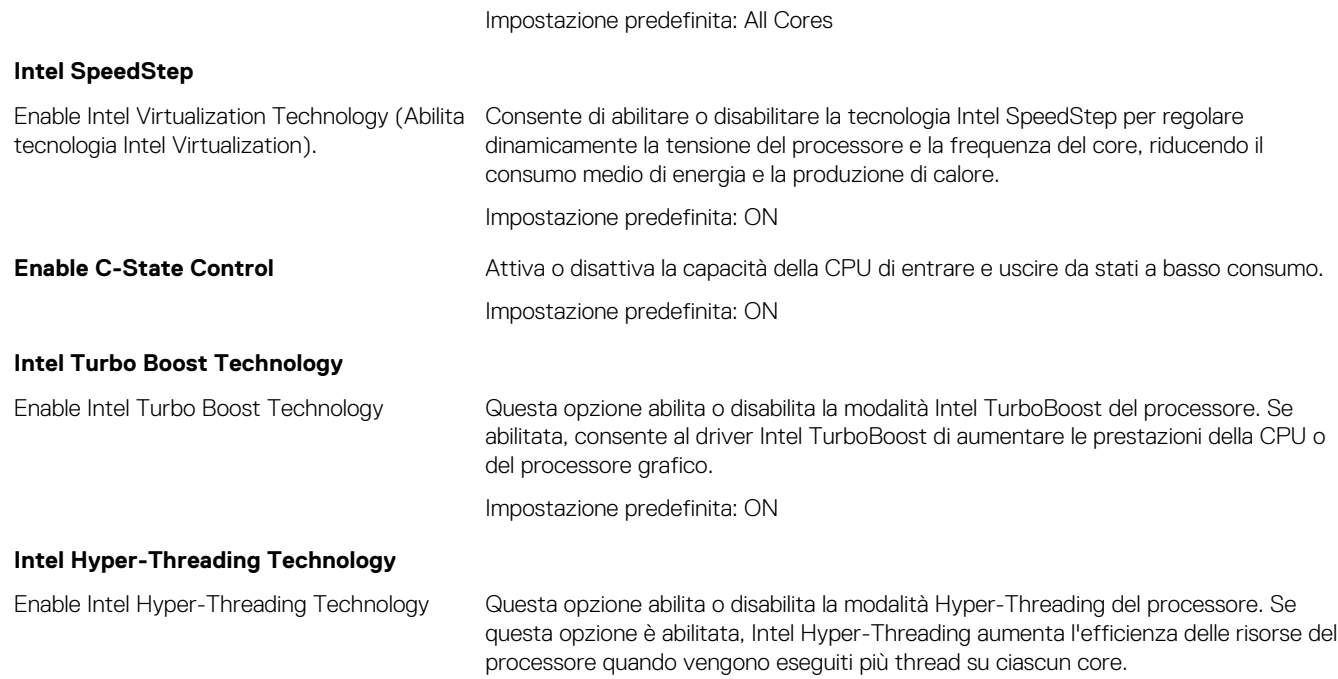

Impostazione predefinita: ON

#### **Tabella 12. Opzioni di installazione del sistema - Menu Power Management**

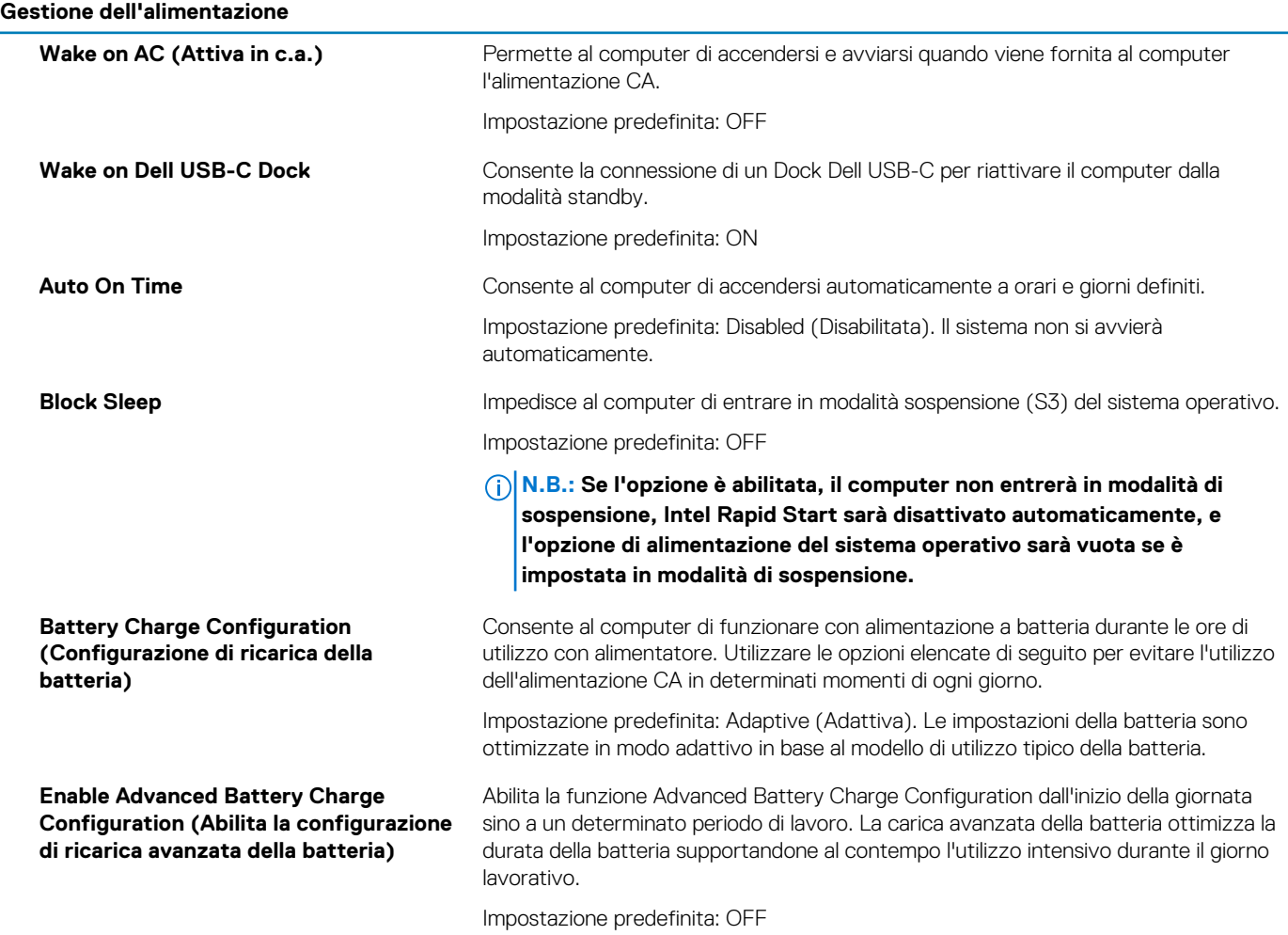

#### **Gestione dell'alimentazione**

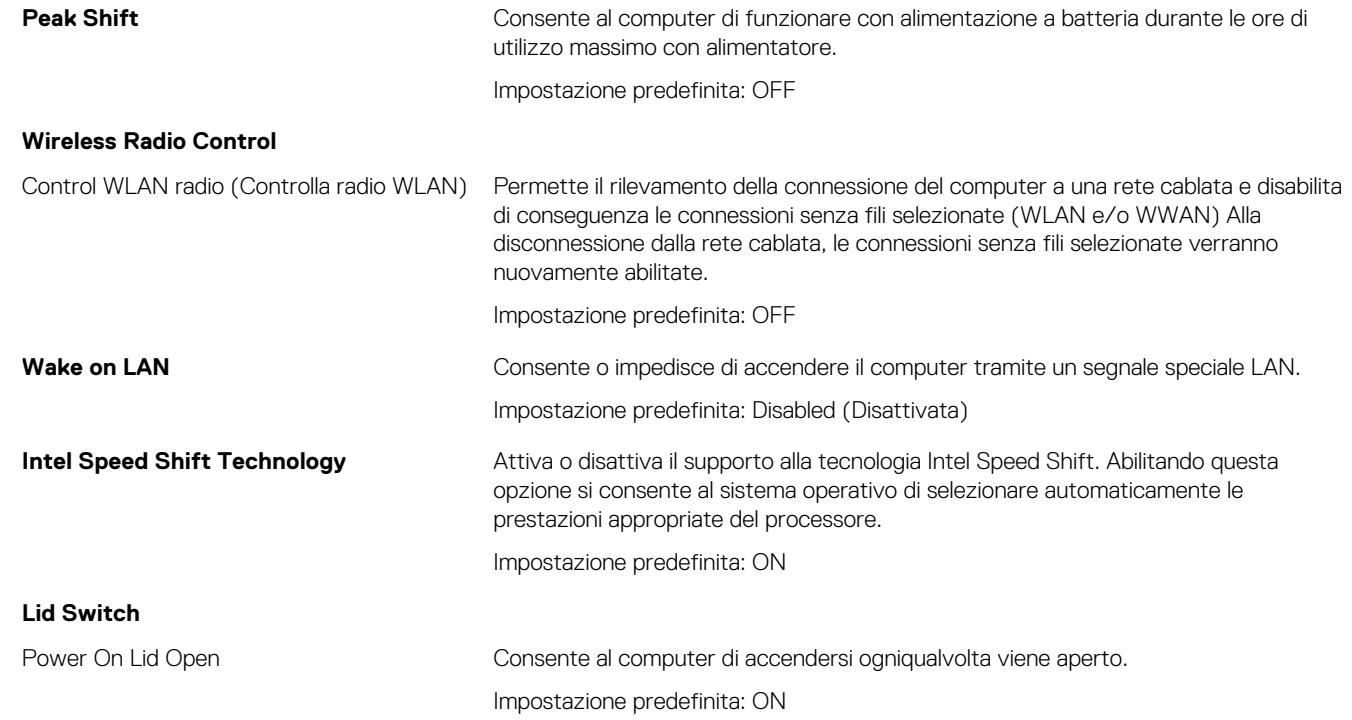

#### **Tabella 13. Opzioni di configurazione di sistema - Menu Wireless**

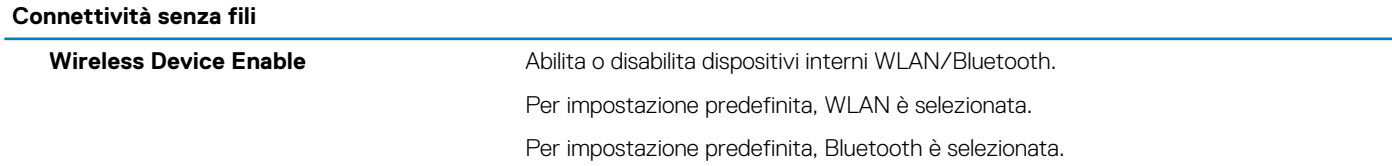

#### **Tabella 14. Opzioni di installazione del sistema - Menu POST Behavior**

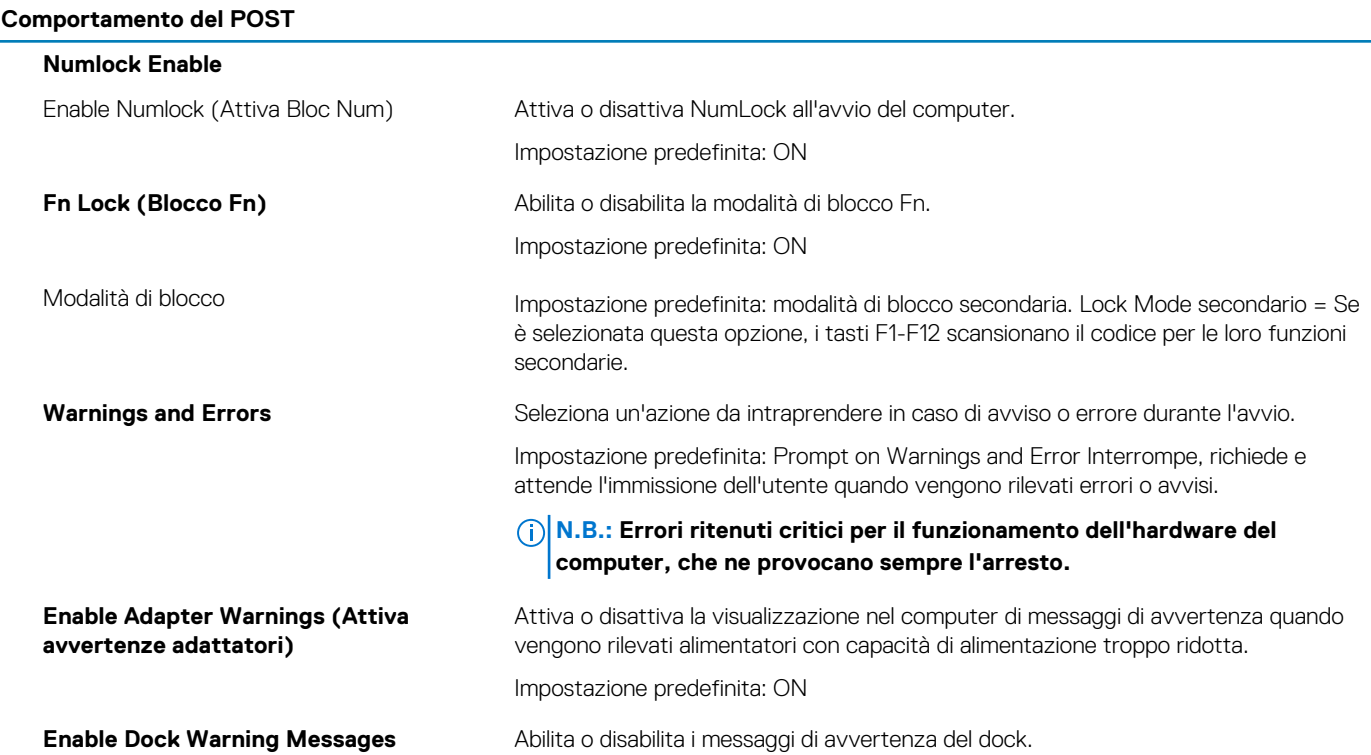

#### **Comportamento del POST**

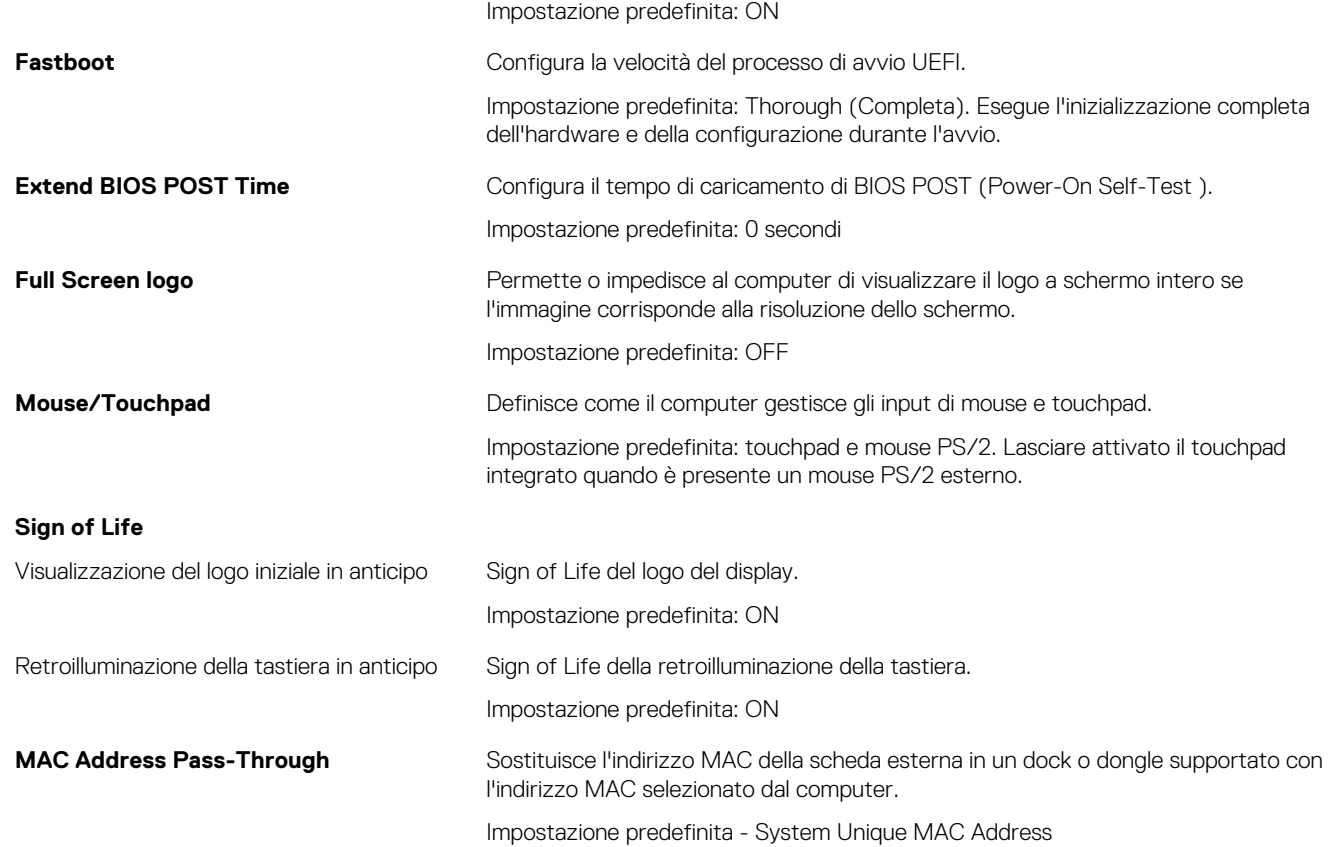

#### **Tabella 15. Opzioni di installazione del sistema - Menu virtualizzazione**

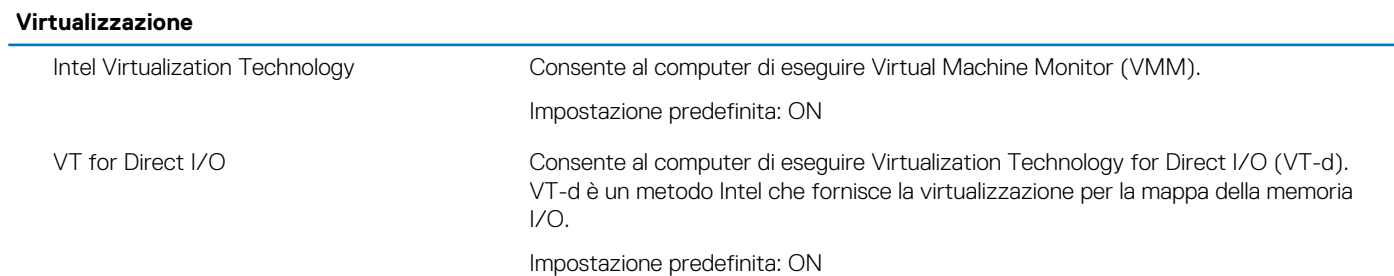

#### **Tabella 16. Opzioni di installazione del sistema - Menu Maintenance (Manutenzione)**

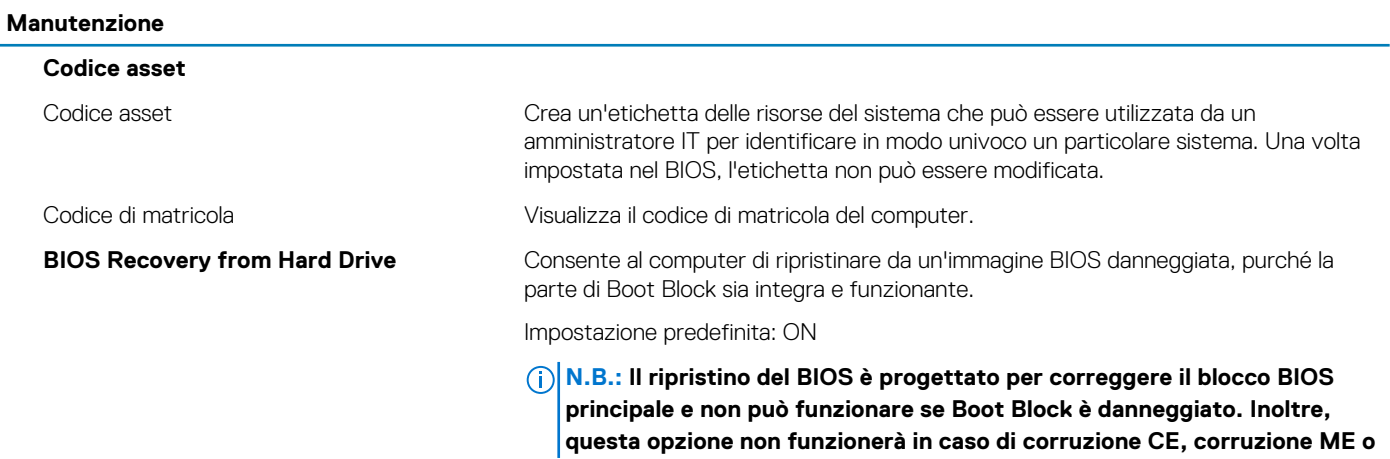

#### **Manutenzione**

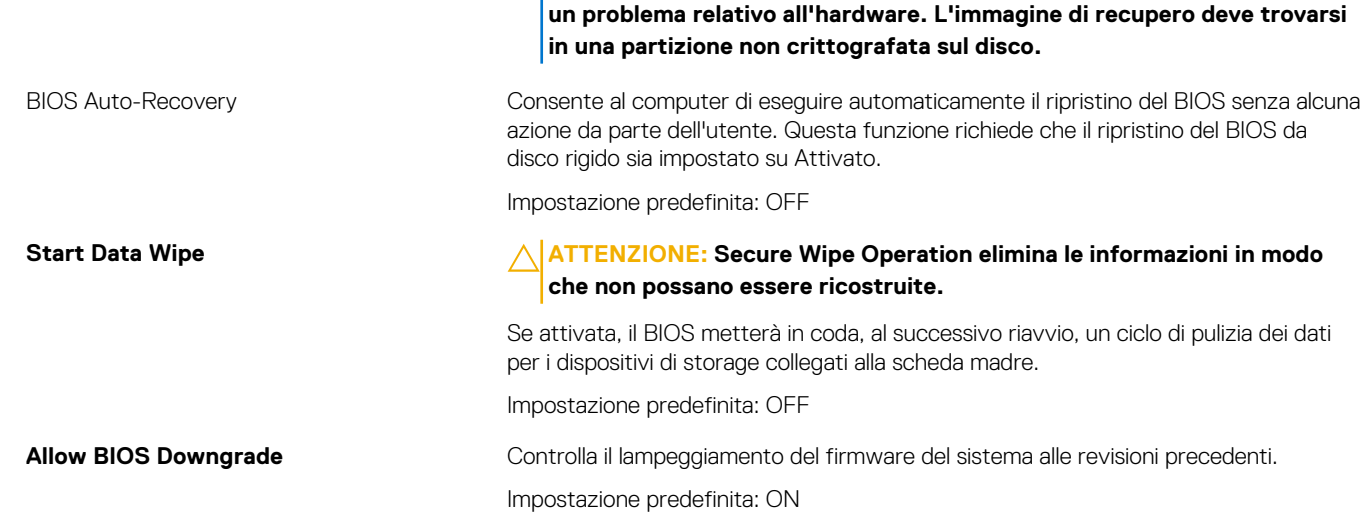

#### **Tabella 17. Opzioni di installazione del sistema - Menu System Logs (Log di sistema)**

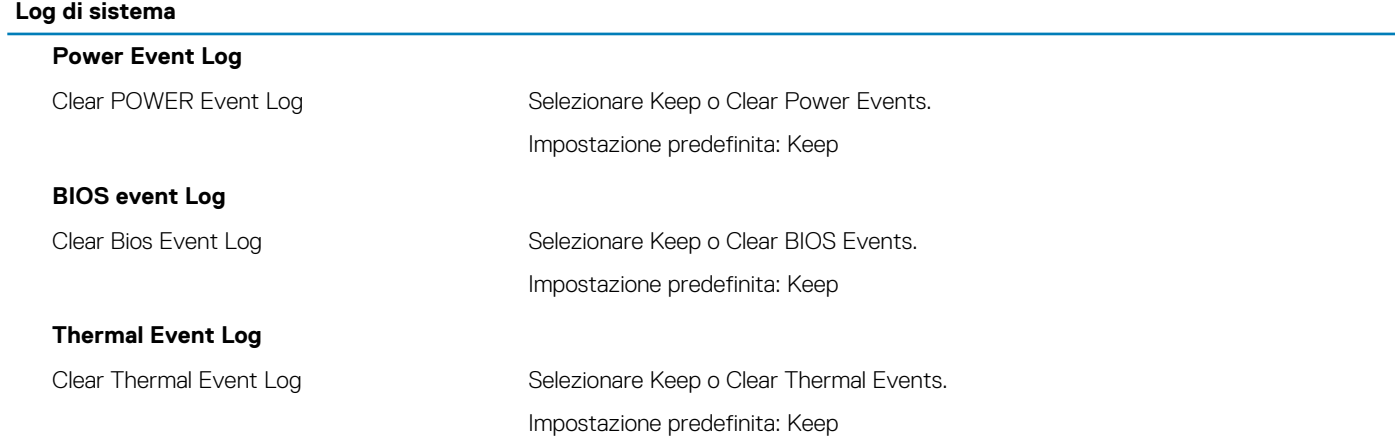

#### **Tabella 18. Opzioni di installazione del sistema - Menu SupportAssist**

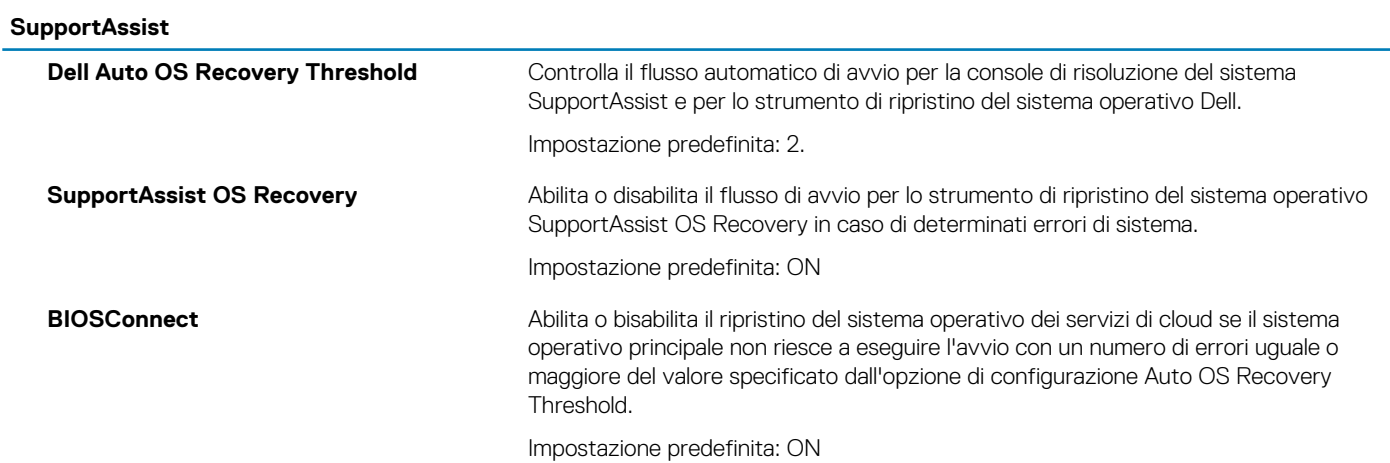

# <span id="page-59-0"></span>**Cancellazione delle impostazioni CMOS**

#### **Informazioni su questa attività**

**ATTENZIONE: La cancellazione delle impostazioni CMOS reimposterà le impostazioni del BIOS sul computer.**

#### **Procedura**

- 1. Spegnere il computer.
- 2. Rimuovere il [coperchio della base](#page-11-0).
	- **N.B.: La batteria deve essere scollegata dalla scheda di sistema. Consultare il punto 3 per [rimuovere il coperchio della](#page-11-0) [base.](#page-11-0)**
- 3. Tenere premuto il pulsante di accensione per 15 secondi per prosciugare l'energia residua.
- 4. Prima di accendere il computer, seguire la procedura descritta in [Installazione del coperchio della base.](#page-14-0)
- 5. Accendere il computer.

# **Cancellazione delle password del BIOS (configurazione del sistema) e del sistema**

#### **Informazioni su questa attività**

Per cancellare le password di sistema o del BIOS, contattare il supporto tecnico Dell come descritto qui: [www.dell.com/contactdell](https://www.dell.com/contactdell).

**N.B.: Per informazioni su come reimpostare le password di Windows o delle applicazioni, consultare la documentazione che li accompagna.**

# **Risoluzione dei problemi**

# <span id="page-60-0"></span>**Specifiche di XPS 15 9500**

## **Indicatori di diagnostica di sistema**

Quando è statico, l'indicatore di stato dell'alimentazione e della batteria indica la modalità di alimentazione in cui si trova il computer. Quando lampeggia in modi diversi, l'indicatore di stato dell'alimentazione e della carica della batteria indica i rispettivi problemi che il computer sta riscontrando.

#### **Indicatore di stato alimentazione e carica batteria statico**

La seguente tabella riporta lo stato del computer in base all'indicatore di stato dell'alimentazione e della carica della batteria.

#### **Tabella 19. Indicatore di stato alimentazione e carica batteria**

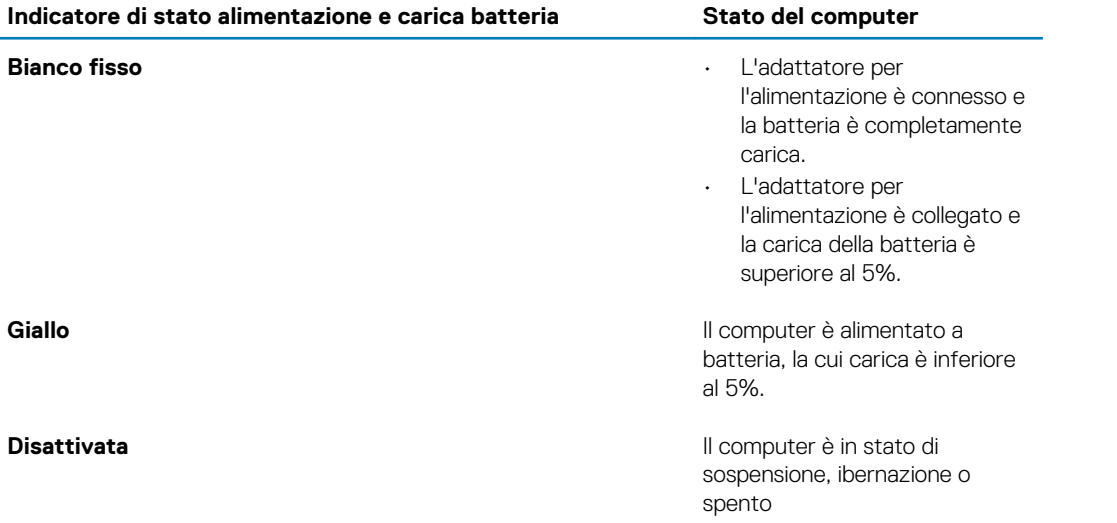

#### **Indicatore di stato alimentazione e carica batteria lampeggiante**

L'indicatore di stato dell'alimentazione e della batteria lampeggia alternativamente in giallo e spento per indicare eventuali problemi che il computer sta riscontrando.

Ad esempio, l'indicatore di alimentazione e di stato della batteria lampeggia in giallo due volte prima di una pausa, quindi lampeggia tre volte in bianco seguito da una pausa. Questa sequenza 2,3 continua fino allo spegnimento del computer, indicando che nessuna memoria o RAM è stata rilevata.

La tabella seguente visualizza le diverse combinazioni di indicatori di stato dell'alimentazione e della batteria e gli eventuali problemi correlati.

#### **Tabella 20. Codici LED**

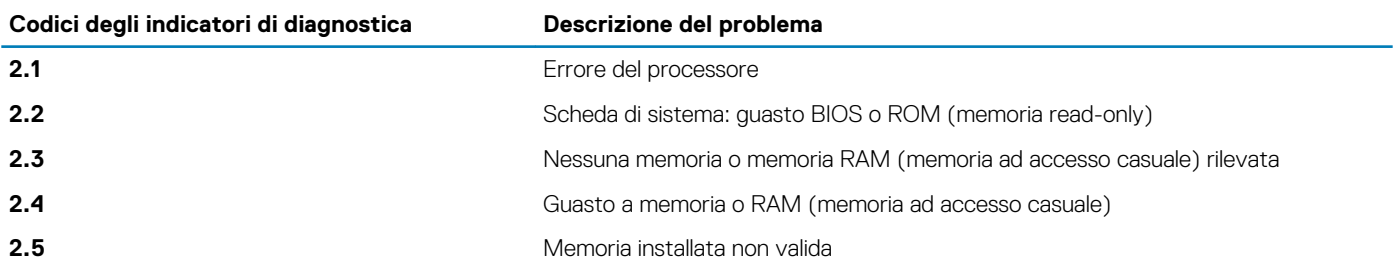

<span id="page-61-0"></span>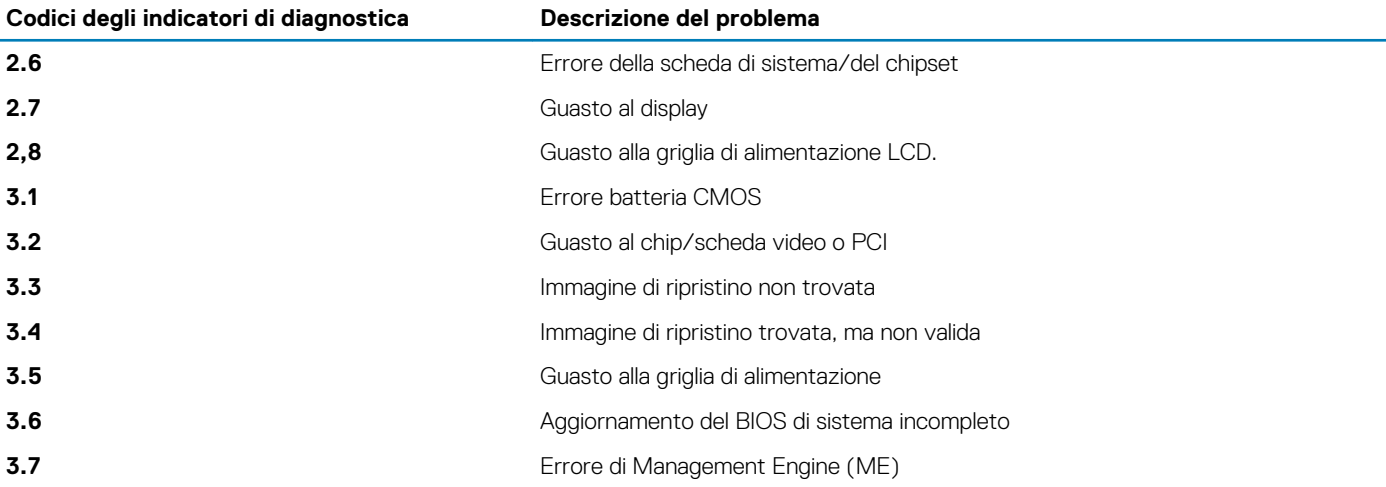

## **Diagnostica SupportAssist**

#### **Informazioni su questa attività**

La diagnostica SupportAssist (in precedenza nota come diagnostica ePSA) esegue un controllo completo dell'hardware. Integrata nel BIOS, viene avviata dal BIOS internamente. La diagnostica SupportAssist integrata offre una serie di opzioni per determinati dispositivi o gruppi di dispositivi che consentono di:

- Eseguire i test automaticamente oppure in modalità interattiva.
- Ripetere i test.
- Mostrare o salvare i risultati dei test.
- Scorrere i test in modo da familiarizzare con opzioni di test aggiuntive per fornire ulteriori informazioni sui dispositivi.
- Visualizzare i messaggi di stato che informano se i test sono stati completati con successo.
- Visualizzare i messaggi di errore che informano dei problemi incontrati durante l'esecuzione del test.

#### **N.B.: Alcuni test per determinati dispositivi richiedono l'interazione dell'utente. Durante l'esecuzione del test di diagnostica, rimanere al computer.**

Per ulteriori informazioni, consultare [Controllo delle prestazioni di sistema al preavvio.](https://www.dell.com/support/diagnose/Pre-boot-Analysis)

## **Ripristino del sistema operativo**

Quando il computer non è in grado di avviare il sistema operativo anche dopo tentativi ripetuti, si avvia automaticamente Dell SupportAssist OS Recovery.

Dell SupportAssist OS Recovery è uno strumento standalone preinstallato su tutti i computer Dell dotati del sistema operativo Windows 10. Il servizio è costituito da strumenti per diagnosticare e risolvere i problemi che possono verificarsi prima che il sistema avvii il sistema operativo. Esso consente di diagnosticare i problemi hardware, riparare il computer, eseguire il backup dei file o ripristinare il computer allo stato di fabbrica.

È anche possibile scaricarlo dal sito web del supporto Dell per risolvere i problemi del computer, in caso non riesca ad avviare il sistema operativo per problemi software e hardware.

Per ulteriori informazioni su Dell SupportAssist OS Recovery, consultare la *Guida per l'utente di Dell SupportAssist OS Recovery* all'indirizzo [www.dell.com/support.](https://www.dell.com/support)

## **Aggiornamento del BIOS**

#### **Informazioni su questa attività**

Potrebbe essere necessario aggiornare il BIOS quando è disponibile un aggiornamento oppure dopo aver ricollocato la scheda di sistema.

Seguire questi passaggi per aggiornare il BIOS:

- <span id="page-62-0"></span>1. Accendere il computer.
- 2. Accedere al sito Web [www.dell.com/support](https://www.dell.com/support).
- 3. Fare clic su **Product support** (Supporto prodotto), immettere il Numero di Servizio del computer e quindi fare clic su **Submit** (Invia).
	- **N.B.: Se non si dispone del Numero di Servizio, utilizzare la funzione di rilevamento automatico o ricercare manualmente il modello del computer.**
- 4. Fare clic su **Drivers & Downloads (Driver e download) Find it myself (Provvederò da solo)**.
- 5. Selezionare il sistema operativo installato nel computer.
- 6. Scorrere la pagina fino in fondo ed espandere **BIOS**.
- 7. Fare clic su **Download (Scarica)** per scaricare l'ultima versione del BIOS del computer.
- 8. Al termine del download, accedere alla cartella in cui è stato salvato il file di aggiornamento del BIOS.
- 9. Fare doppio clic sull'icona del file dell'aggiornamento del BIOS e seguire le istruzioni visualizzate.

# **Aggiornamento del BIOS (chiavetta USB)**

#### **Procedura**

- 1. Seguire la procedura dal punto 1 al punto 7 in "[Aggiornamento del BIOS](#page-61-0)" per scaricare la versione più recente del file del programma di installazione del BIOS.
- 2. Creare un'unità flash USB di avvio. Per ulteriori informazioni, consultare l'articolo della knowledge base [SLN143196](https://www.dell.com/support/article/sln143196/) all'indirizzo [www.dell.com/support](https://www.dell.com/support).
- 3. Copiare i file del programma di installazione del BIOS nell'unità USB di avvio.
- 4. Collegare l'unità USB di avvio per il computer che richiede l'aggiornamento del BIOS.
- 5. Riavviare il computer e premere **F12** quando viene visualizzato il logo Dell sullo schermo.
- 6. Avviare l'unità USB dal **Menu di avvio temporaneo**.
- 7. Digitare il nome del file del programma di installazione del BIOS e premere **Invio**.
- 8. Viene visualizzata l'**utilità di aggiornamento del BIOS**. Seguire le istruzioni visualizzate per completare il processo di aggiornamento del BIOS.

# **Opzioni di supporti di backup e ripristino**

Si consiglia di creare un'unità di ripristino per individuare e risolvere i potenziali problemi di Windows. Dell propone varie opzioni di ripristino del sistema operativo Windows sul PC.. Per ulteriori informazioni: Vedere [Opzioni Dell di supporti di backup e ripristino di Windows](https://www.dell.com/support/contents/us/en/04/article/Product-Support/Self-support-Knowledgebase/software-and-downloads/dell-backup-solutions/Media-backup).

# **Ciclo di alimentazione Wi-Fi**

#### **Informazioni su questa attività**

Se il computer non è in grado di accedere a Internet a causa di problemi alla connettività Wi-Fi, è possibile eseguire una procedura di ciclo di alimentazione Wi-Fi. La procedura seguente fornisce le istruzioni su come eseguire un ciclo di alimentazione Wi-Fi.

 $(i)$ **N.B.: Alcuni provider offrono un dispositivo modem/router combo.**

#### **Procedura**

- 1. Spegnere il computer.
- 2. Spegnere il modem.
- 3. Spegnere il router senza fili.
- 4. Attendere circa 30 secondi.
- 5. Accendere il router senza fili.
- 6. Accendere il modem.
- 7. Accendere il computer.

# <span id="page-63-0"></span>**Rilascio dell'energia residua**

#### **Informazioni su questa attività**

L'energia residua è l'elettricità statica che rimane nel computer anche dopo averlo spento e aver rimosso la batteria dalla scheda di sistema. La procedura seguente fornisce le istruzioni su come rilasciare eventuale energia residua.

#### **Procedura**

- 1. Spegnere il computer.
- 2. Rimuovere il [coperchio della base](#page-11-0).
	- **N.B.: La batteria deve essere scollegata dalla scheda di sistema (consultare il punto 3 in [Rimozione del coperchio](#page-11-0) [della base\).](#page-11-0)**
- 3. Tenere premuto il pulsante di accensione per 15 secondi per prosciugare l'energia residua.
- 4. Installare il [coperchio della base](#page-14-0).
- 5. Accendere il computer.

# **6**

# **Tasti di scelta rapida di XPS 15 9500**

#### <span id="page-64-0"></span>**N.B.: I caratteri della tastiera possono variare a seconda della lingua di configurazione di quest'ultima. I tasti utilizzati per i collegamenti di scelta rapida restano invariati a prescindere dalla lingua.**

Alcuni tasti sulla tastiera presentano due simboli su di essi. Questi tasti possono essere utilizzati per digitare caratteri alternativi o per eseguire funzioni secondarie. Il simbolo indicato nella parte inferiore del tasto si riferisce al carattere digitato quando il tasto è premuto. Se si preme MAIUSC e il tasto, viene digitato il simbolo mostrato nella parte superiore del tasto. Ad esempio, se si preme **2**, viene digitato 2; se si preme **MAIUSC** + **2**, viene digitato @.

I tasti da **F1** a **F12** nella riga superiore della tastiera sono tasti funzione per il controllo multimediale, come indicato dall'icona nella parte inferiore del tasto. Premere il tasto funzione per richiamare l'attività rappresentata dall'icona. Ad esempio, premendo **F1** si disattiva l'audio (fare riferimento alla tabella di seguito).

Tuttavia, se i tasti funzione da **F1** a **F12** sono necessari per applicazioni software specifiche, è possibile disabilitare la funzionalità multimediale premendo **Fn** + **Esc**. Successivamente, è possibile richiamare il controllo multimediale **Fn** e il rispettivo tasto funzione. Ad esempio, è possibile disabilitare l'audio premendo **Fn** + **F1**.

**N.B.: È possibile anche definire il comportamento primario dei tasti di funzione (da F1 a F12) modificando il Comportamento dei tasti di funzione nel programma di impostazione del BIOS.**

#### **Tabella 21. Elenco dei tasti di scelta rapida**

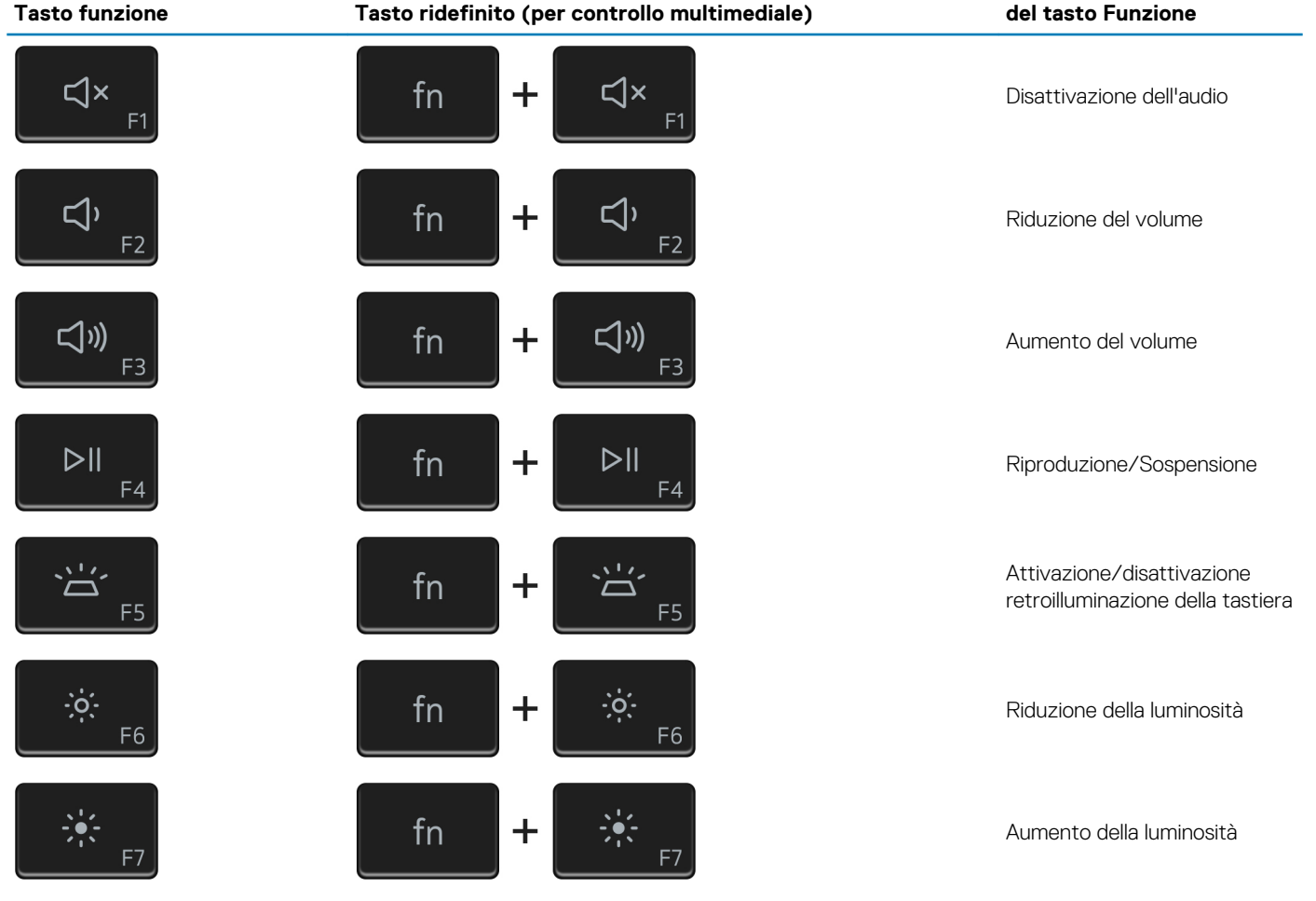

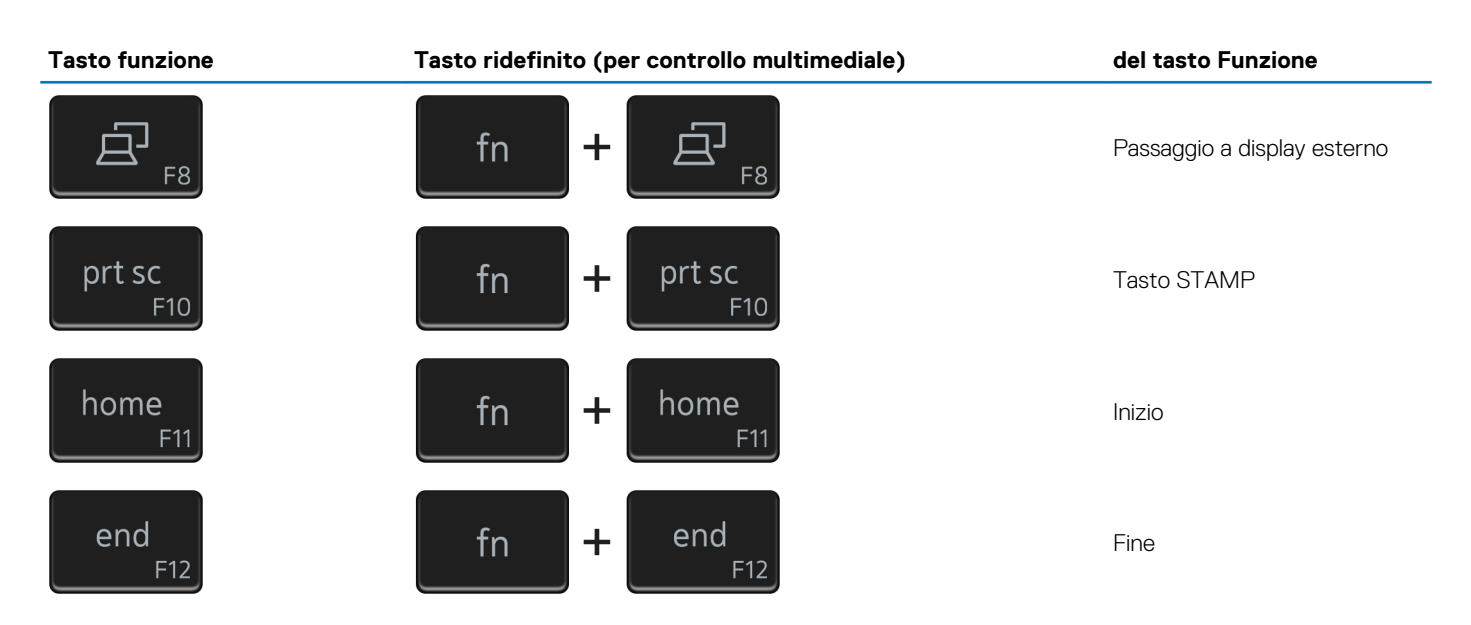

Il tasto **Fn** selezionato viene inoltre utilizzato con i tasti selezionati sulla tastiera per richiamare altre funzioni secondarie.

#### **Tabella 22. Elenco dei tasti di scelta rapida**

#### **Tasto funzione del tasto Funzione** B  $fn$  $\ddagger$ Pausa/Interrompi  $fn$  $\ddot{}$ Attiva/Disattiva blocco scorrimento fn ╉ Richiesta del sistema ctrl fn  $\mathbf +$ Apri menu applicazione 囯 esc fn  $\mathbf +$ Attivazione/disattivazione Fn e tasto di blocco 品

# <span id="page-66-0"></span>**Come ottenere assistenza e contattare Dell**

**7**

# **Risorse di self-help**

È possibile richiedere informazioni e assistenza su prodotti e servizi Dell mediante l'utilizzo delle seguenti risorse self-help:

#### **Tabella 23. Risorse di self-help**

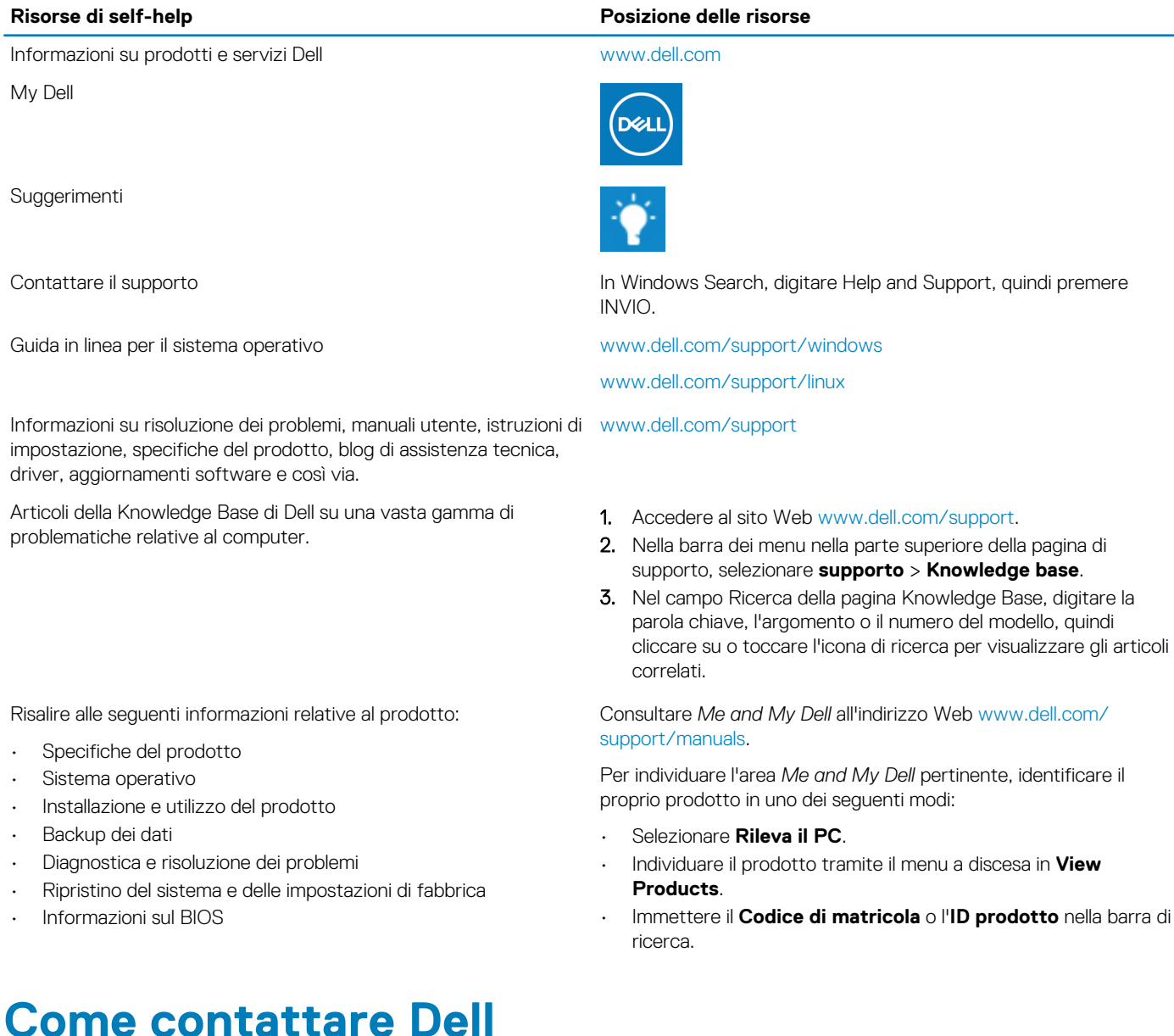

Per contattare Dell per problemi relativi a vendita, supporto tecnico o servizio clienti, visitare il sito Web [www.dell.com/contactdell.](https://www.dell.com/contactdell) **N.B.: La disponibilità varia in base al Paese/all'area geografica e al prodotto,e alcuni servizi possono non essere disponibili nel proprio Paese/area geografica.**

**N.B.: Se non si dispone di una connessione Internet attiva, le informazioni di contatto sono indicate sulla fattura di acquisto, sulla distinta di imballaggio, sulla bolla o sul catalogo dei prodotti Dell.**